Ministère de l'éducation nationale

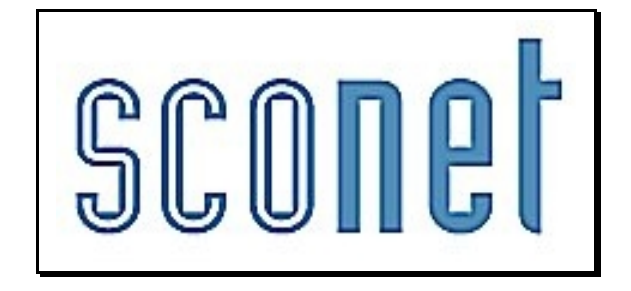

# ABSENCES

\* \* \*

# *PHASE 1*

*le fil conducteur du PARAMETRAGE*

*Diffusion Nationale SCONET*  $\qquad \qquad$   $\qquad \qquad$  *Juillet 2009* 

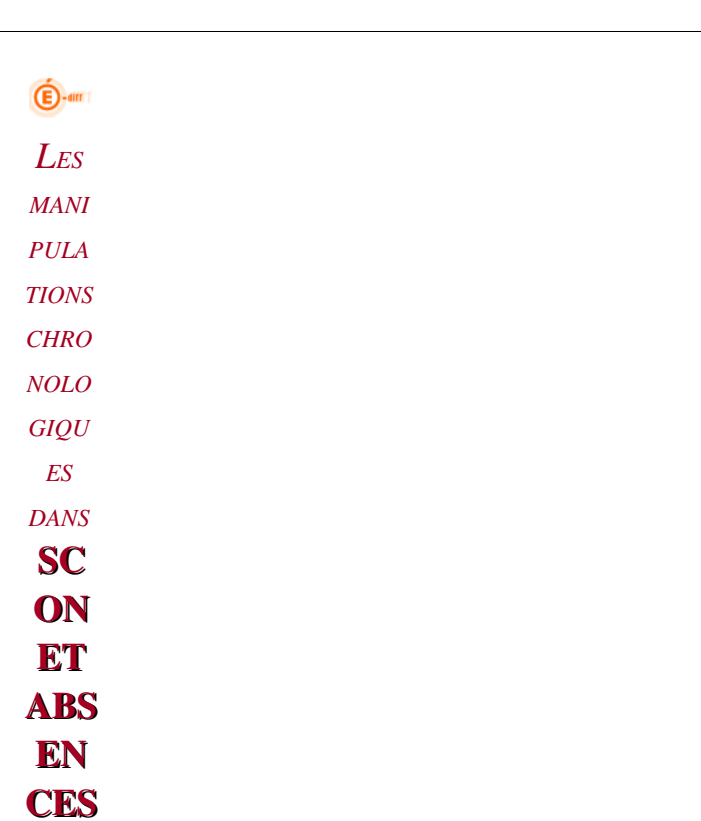

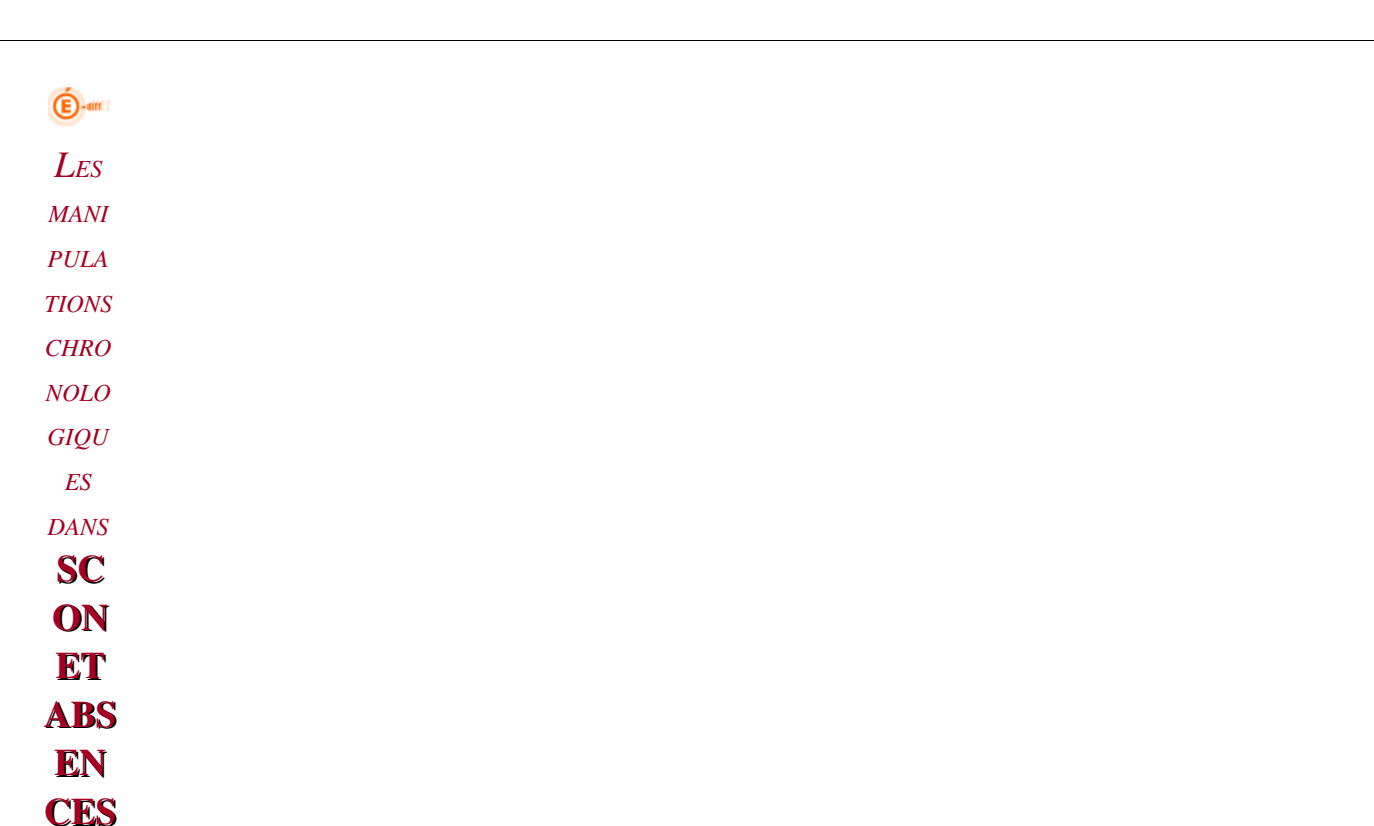

# **SOMMAIRE**

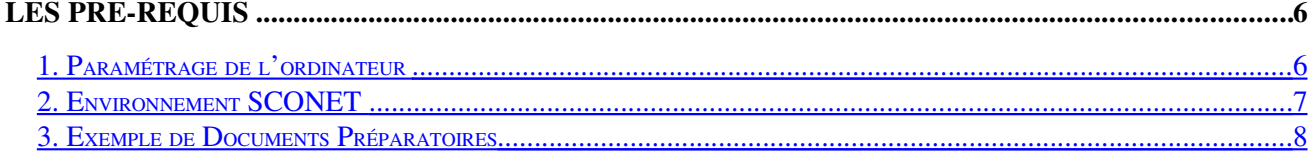

#### **CHAPITRE 1**

\*\*\*

#### SE CONNECTER A SCONET

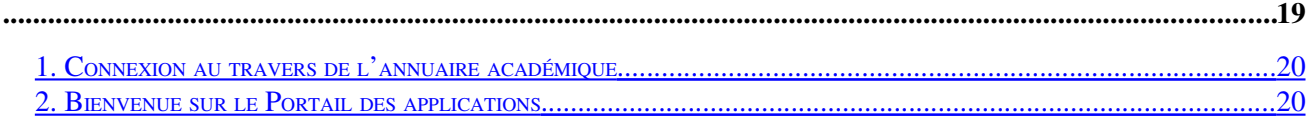

#### **CHAPITRE 2**

#### $***$

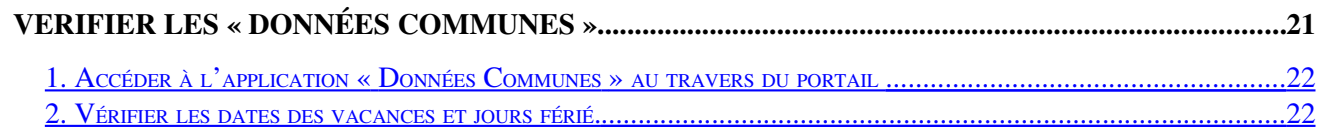

#### **CHAPITRE 3**

#### $***$

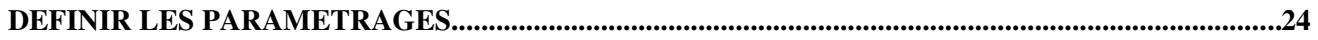

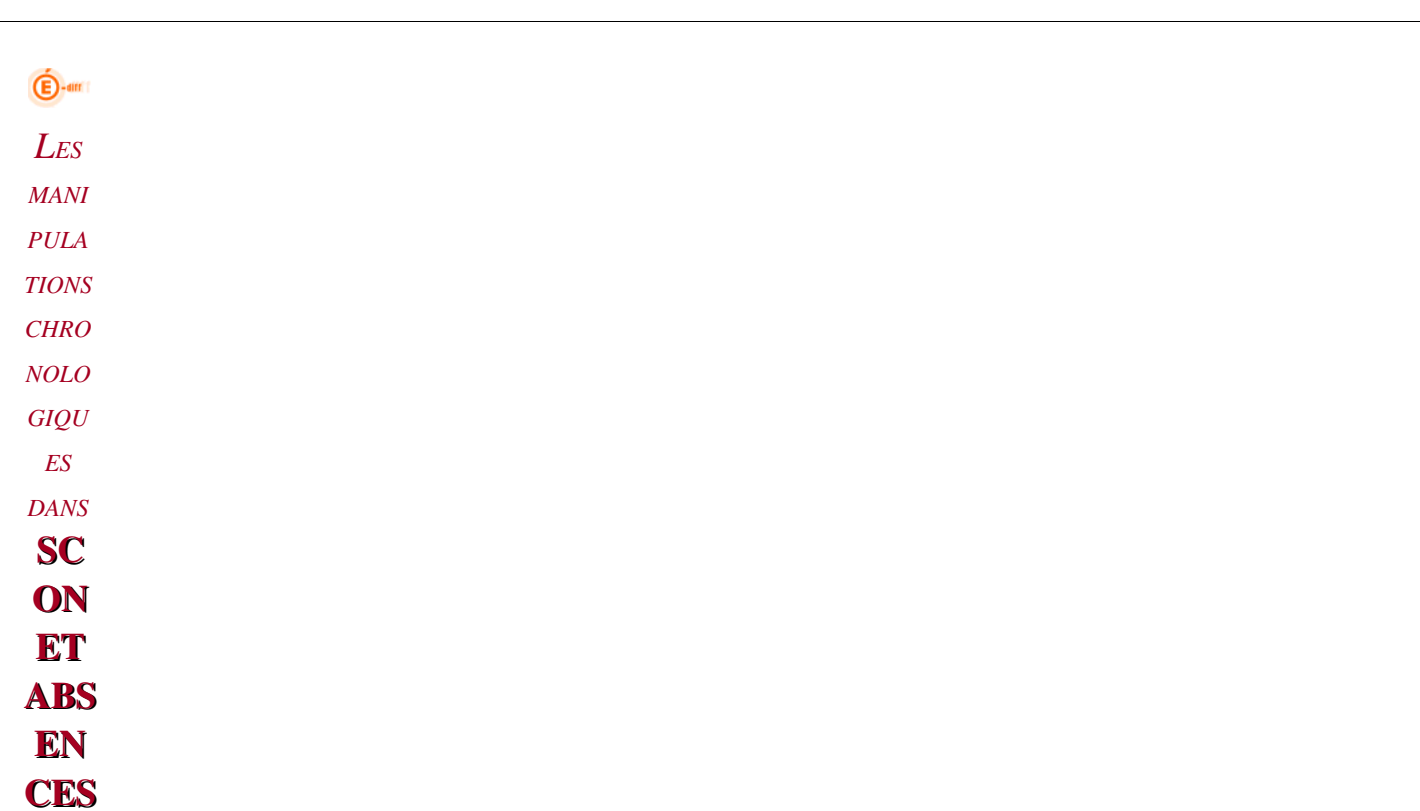

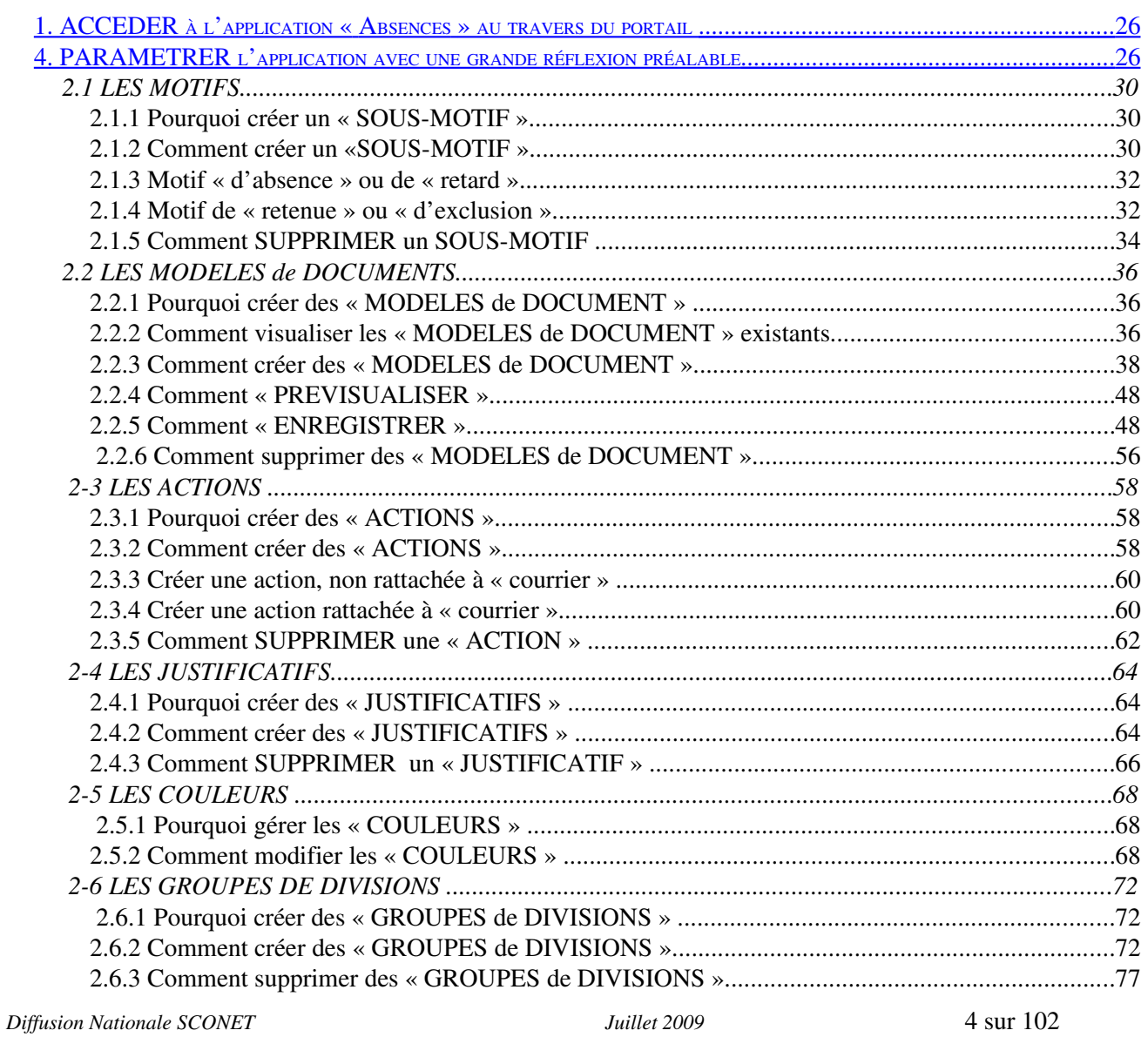

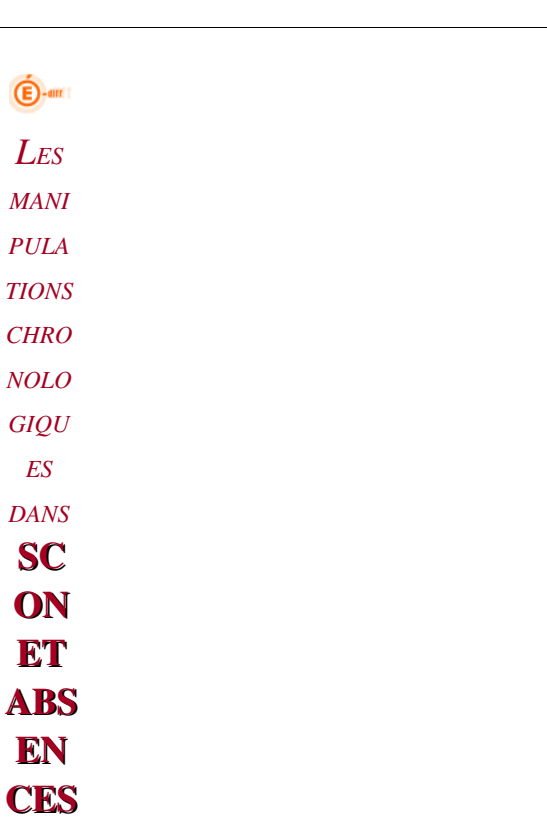

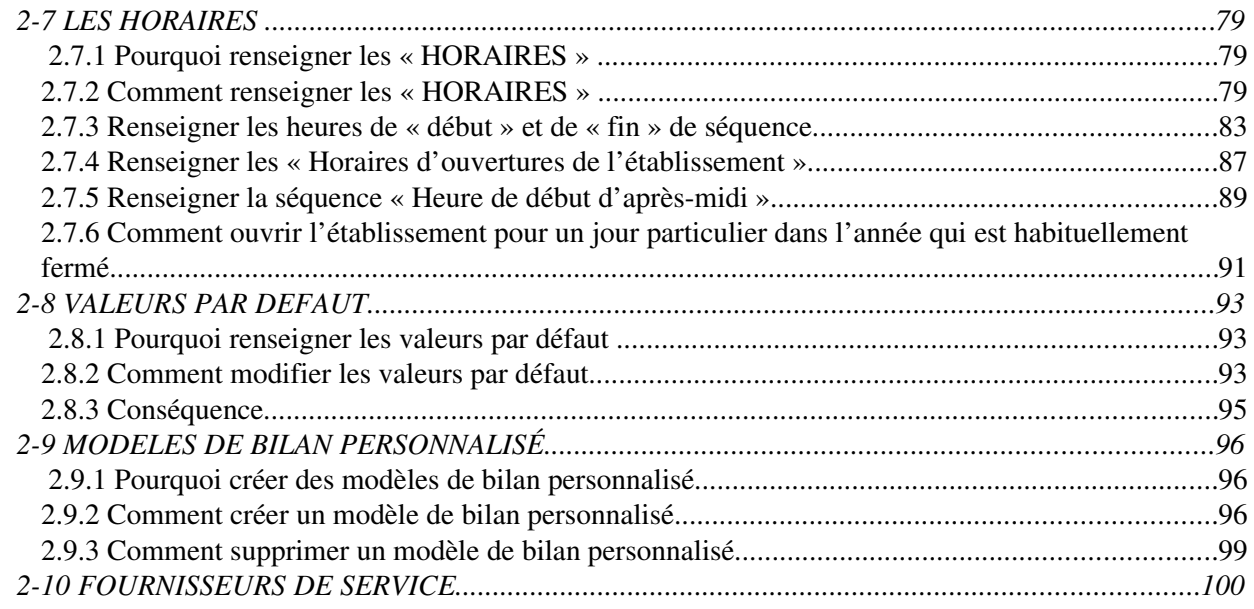

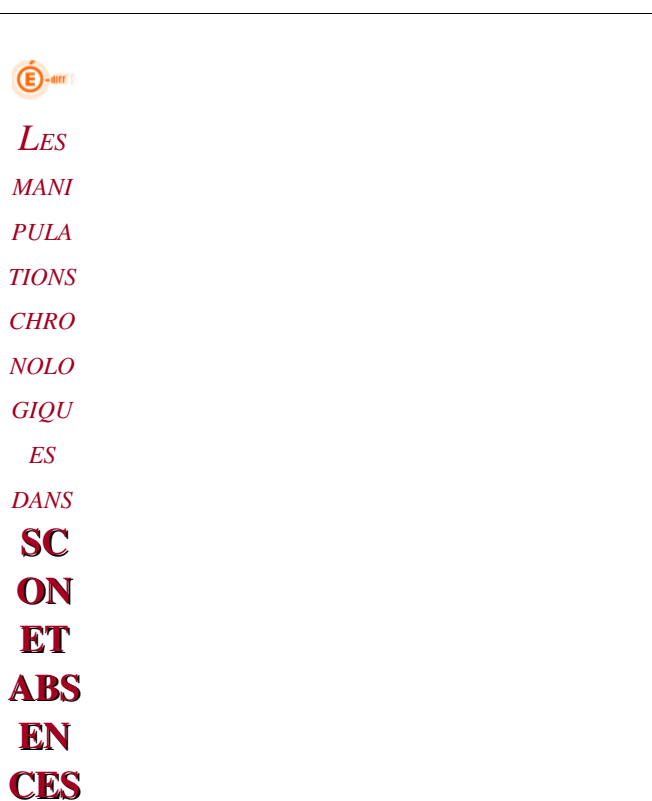

## LES PRE-REQUIS

<span id="page-5-0"></span>*1. Paramétrage de l'ordinateur* 

 $\checkmark$  Configuration Minimale de l'ordinateur, poste client de l'application

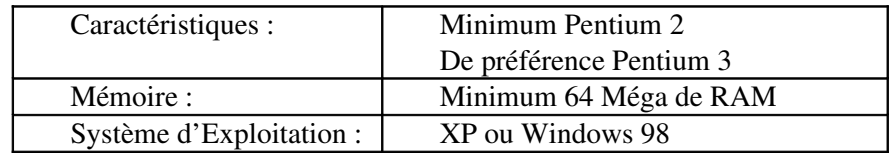

 $\checkmark$  Navigateur à utiliser, au choix :

г

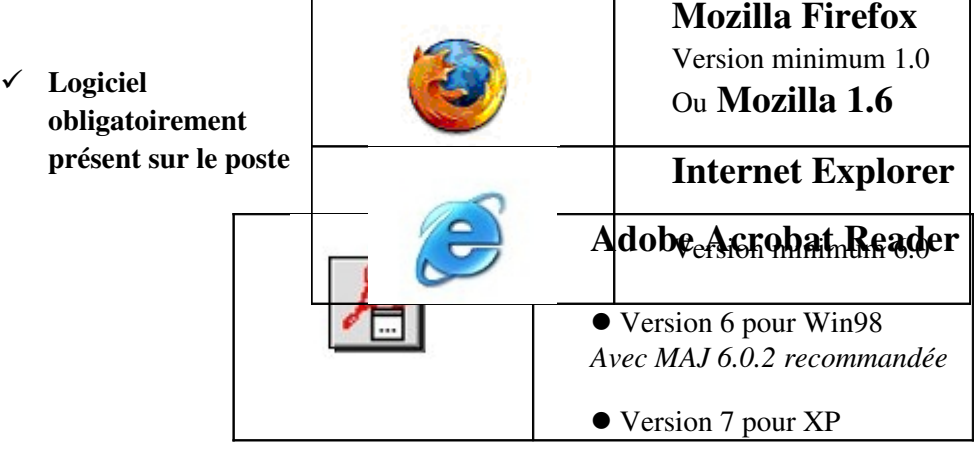

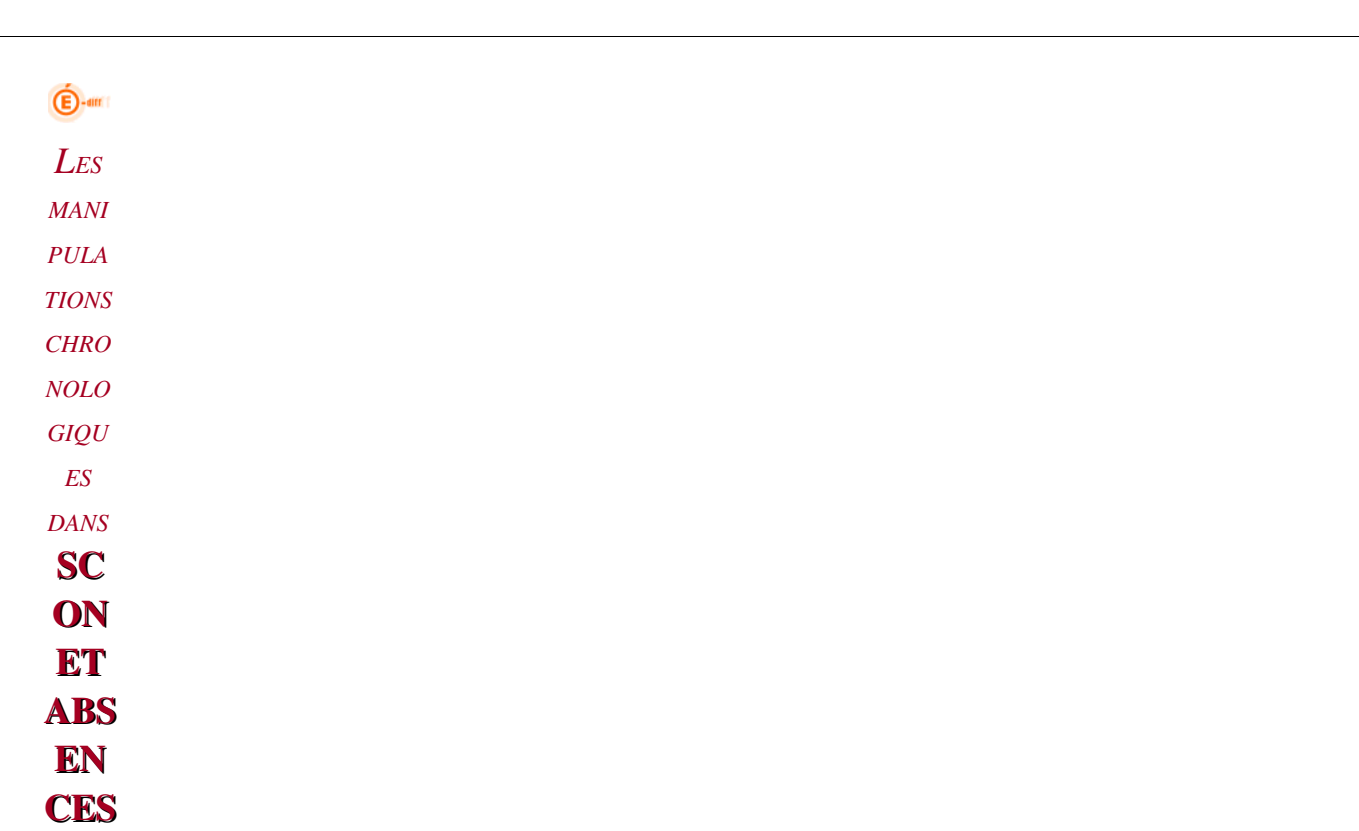

#### <span id="page-6-0"></span>*2. Environnement SCONET*

#### RAPPEL :

- Micros connectés au réseau en Zone Agriates
- Accès ADSL Haut Débit

 $\mathbf{\hat{\Theta}}$ -am *LES MANI PULA TIONS CHRO NOLO GIQU ES DANS* **SC ON ET** ABS EN **CES** 

#### <span id="page-7-0"></span>*3. Exemple de Documents Préparatoires*

Avant d'ouvrir l'application, il est nécessaire d'apporter une réflexion sur les différents motifs, justificatifs et actions que vous allez utiliser dans votre gestion et votre suivi des absences dans Sconet-Absences.

Vous allez devoir saisir dans cette application un certain nombre de données, de paramètres, qui seront utilisés tout au long de l'année par tous les utilisateurs du logiciel dans l'établissement.

Il est donc important de bien préparer votre saisie et pour ce faire, des « fiches préparatoires » vous sont proposées dans les pages suivantes de ce manuel.

Leur emploi n'est absolument pas obligatoire mais simplement fortement conseillée lors d'une première utilisation du logiciel Sconet-Absences.

Dans ces tableaux, les exemples sont donnés à titre indicatif et ne sont pas exhaustifs. Des lignes sont également laissées à votre disposition afin d'écrire vos propres libellés.

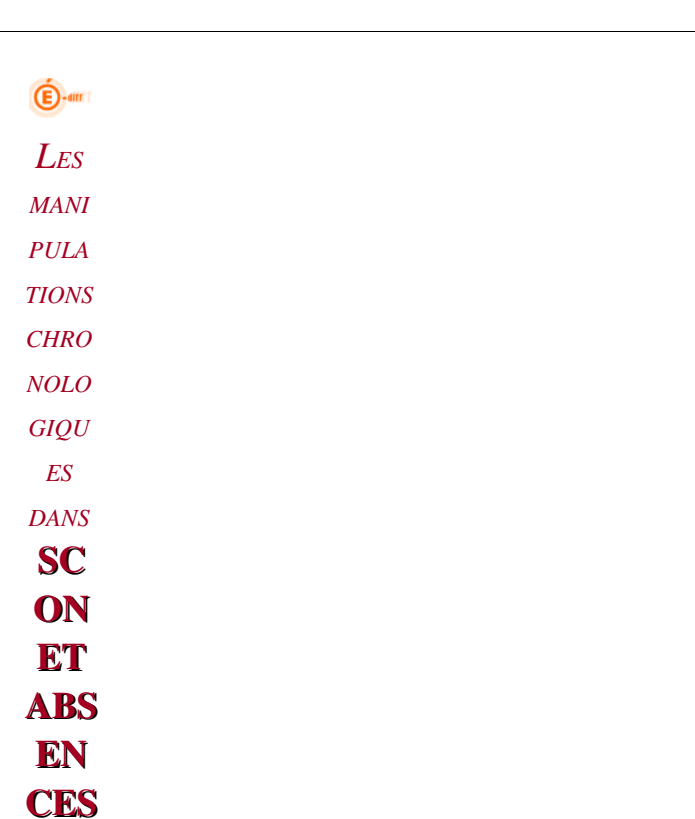

*Diffusion Nationale SCONET Juillet 2009*  9 sur 102

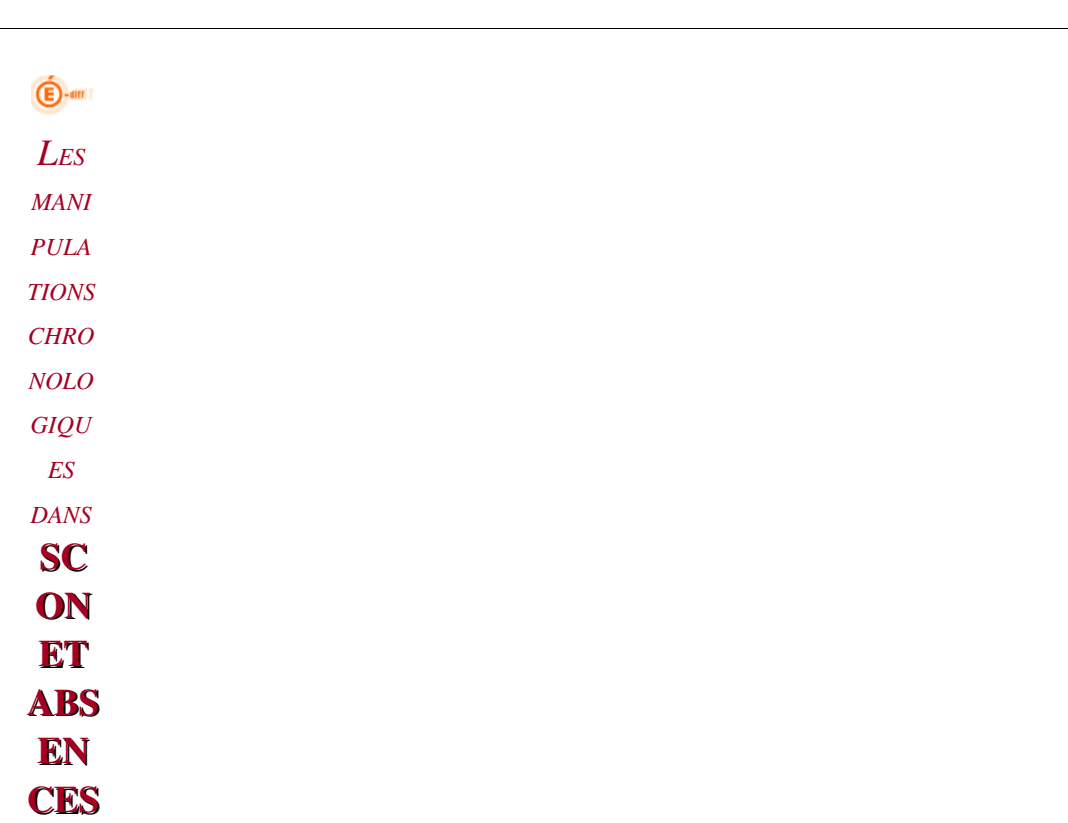

## Sous-Motifs : Fiche De Préparation Pour la Création et la Saisie

Toute création de sous-motifs doit être rattachée à un motif générique (en bleu)

Pour plus de lisibilité, il est conseillé de saisir les sous-motifs en lettres minuscules

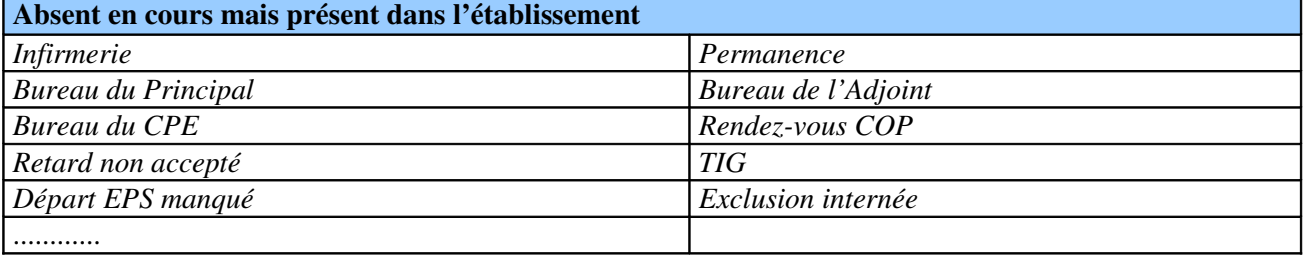

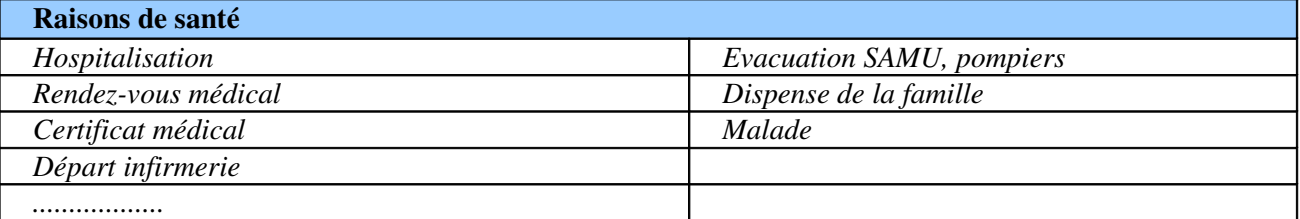

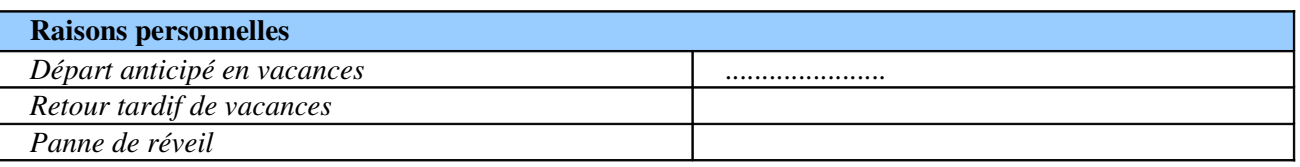

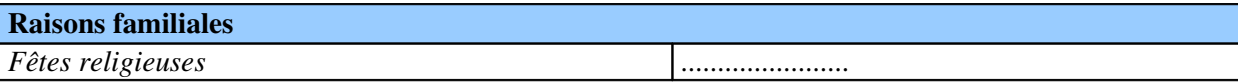

*Diffusion Nationale SCONET Juillet 2009*  10 sur 102

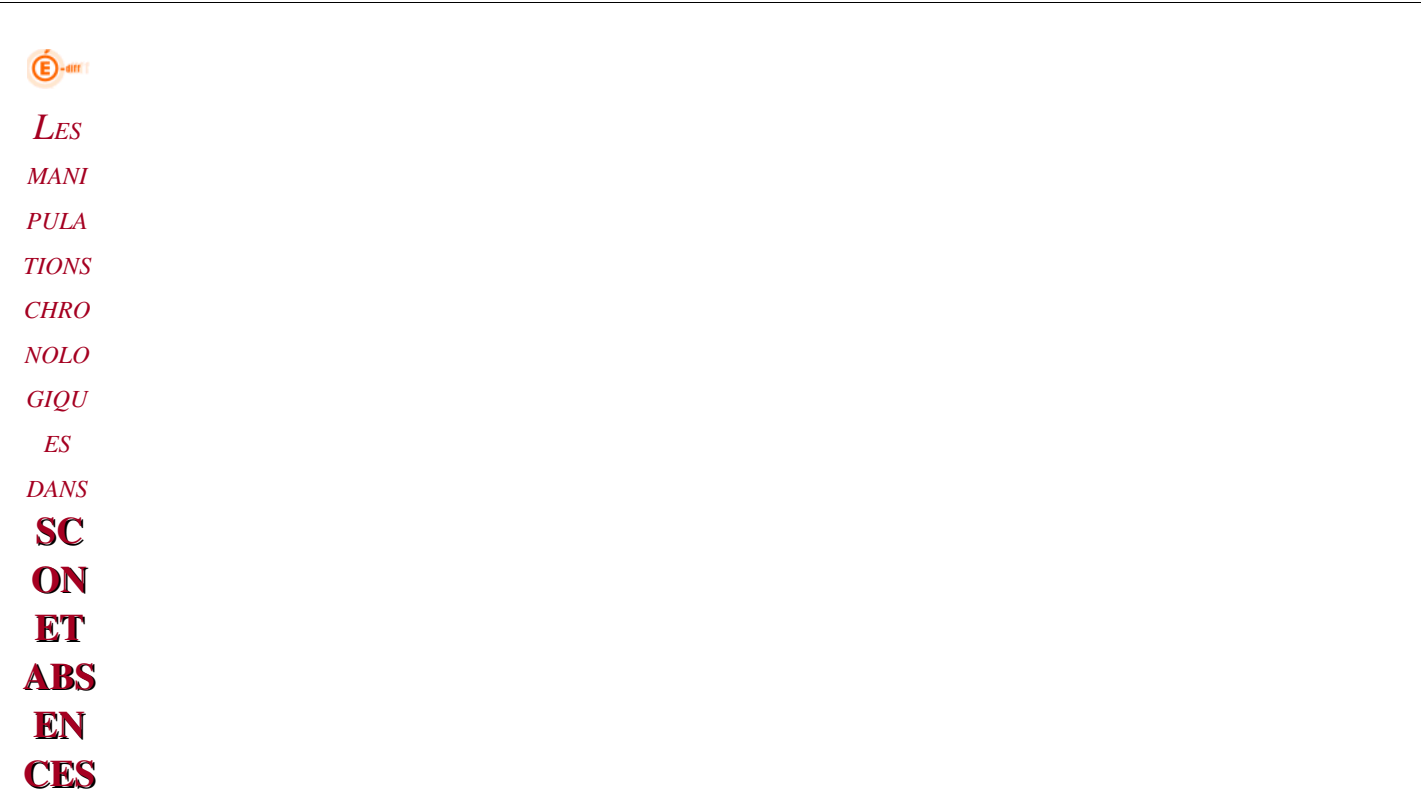

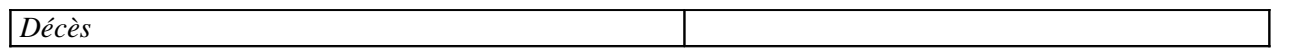

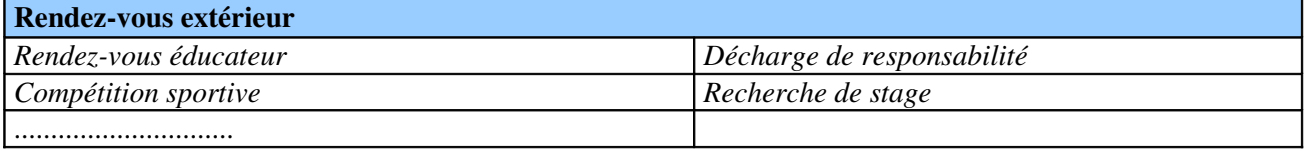

#### Problèmes d'emploi du temps

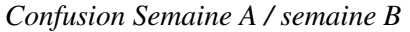

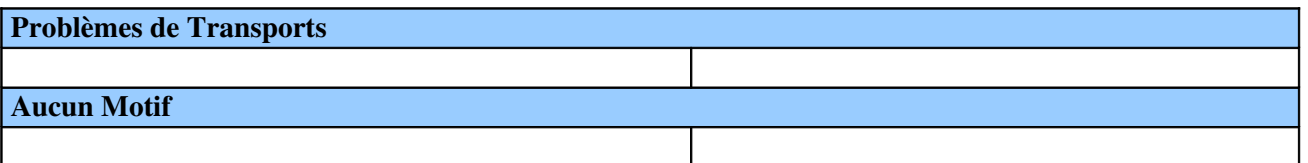

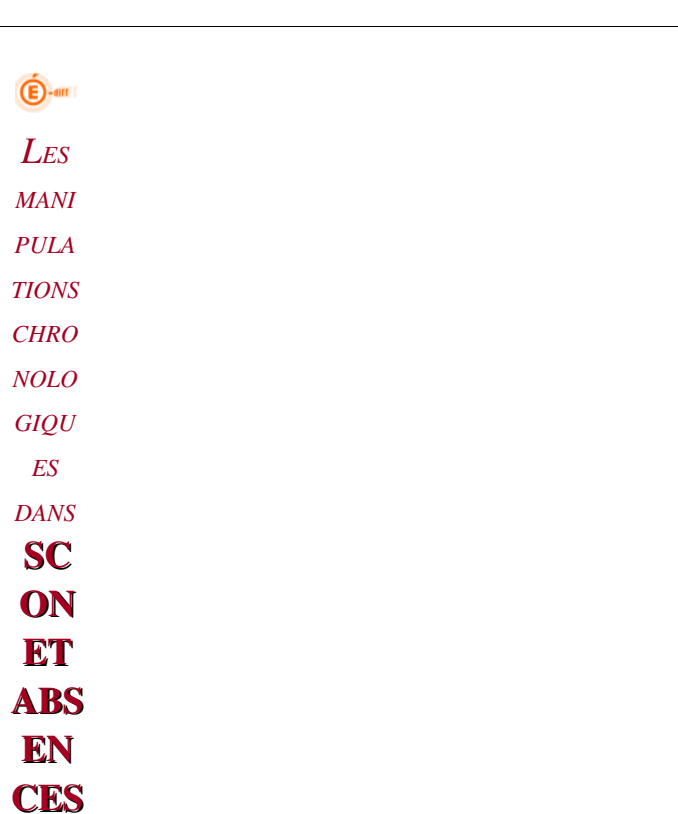

# MODELES DE DOCUMENTS

### Fiche De Préparation pour la Création et la Saisie

*Les modèles seront tous rattachés à une action de type « Courrier »*

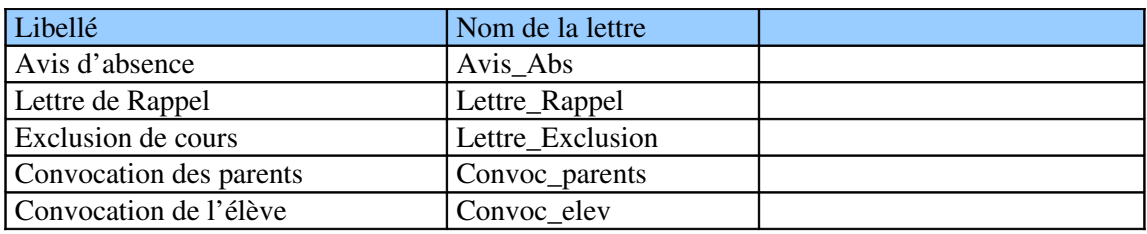

#### Modèles de lettres pré-existant dans l'application SCONET

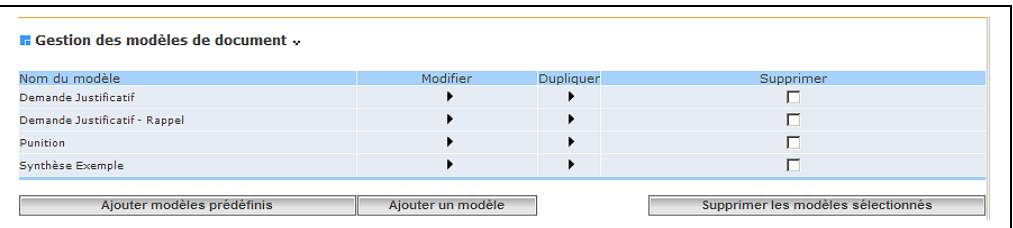

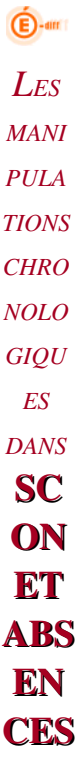

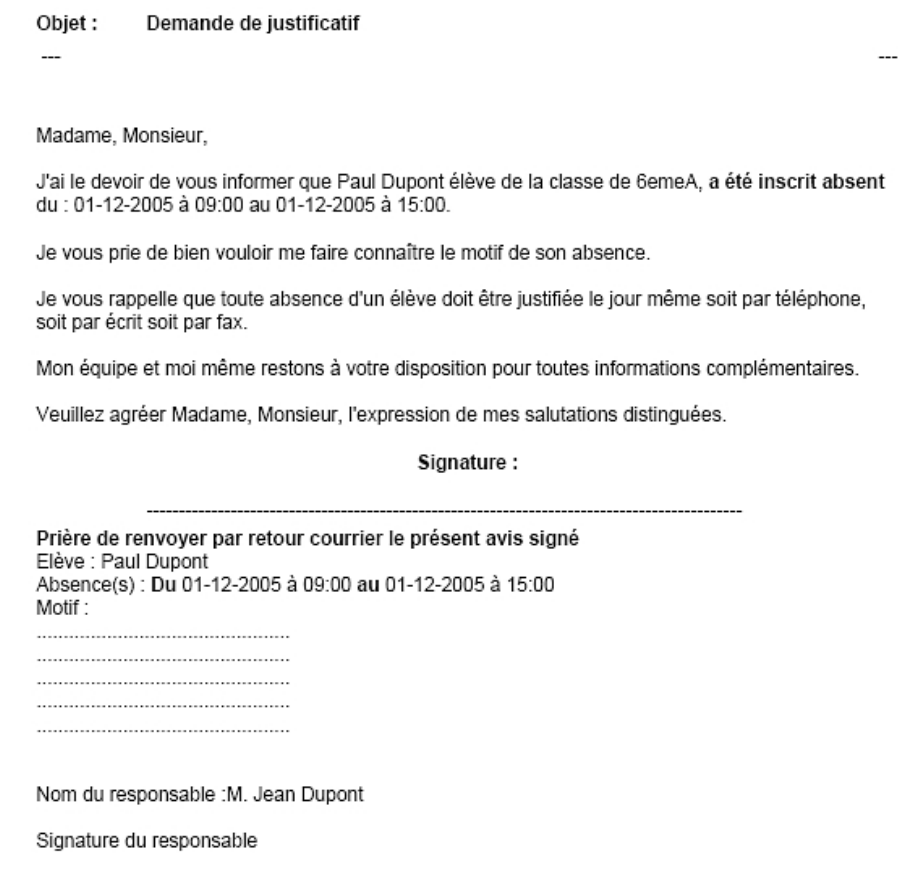

 $\bigoplus$ -am *LES MANI PULA TIONS CHRO NOLO GIQU ES DANS* **SC ON ET** ABS EN **CES** 

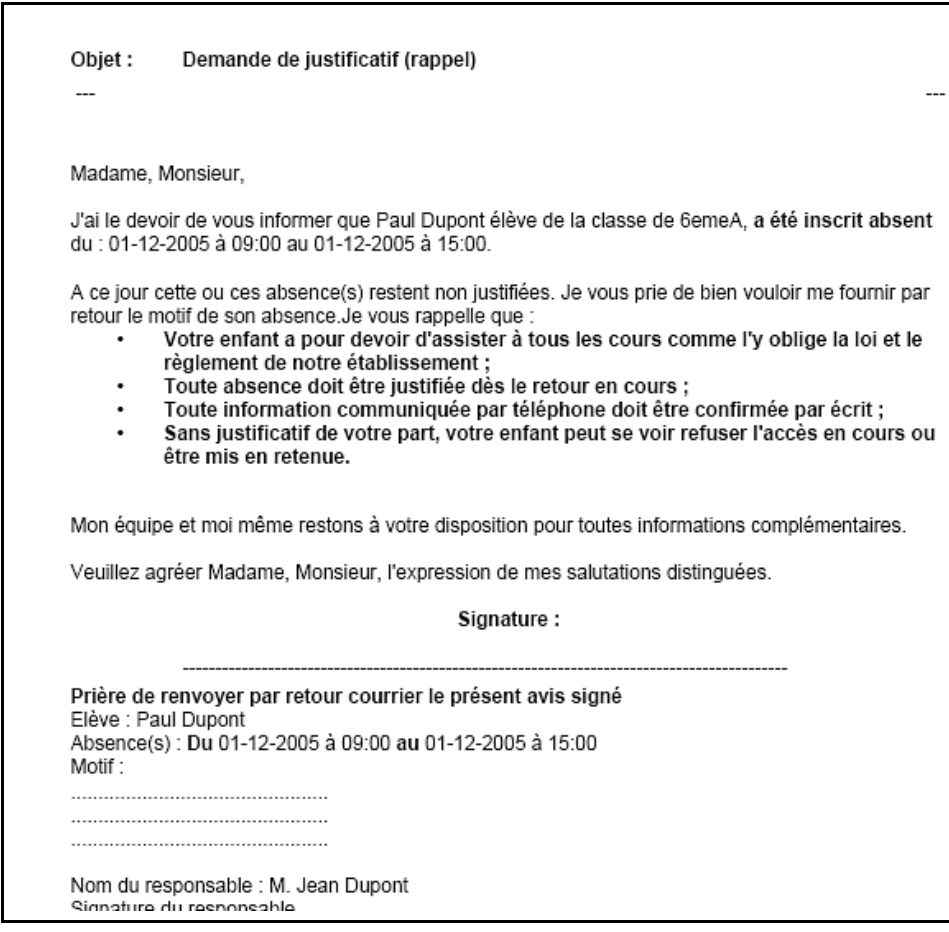

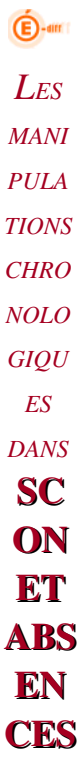

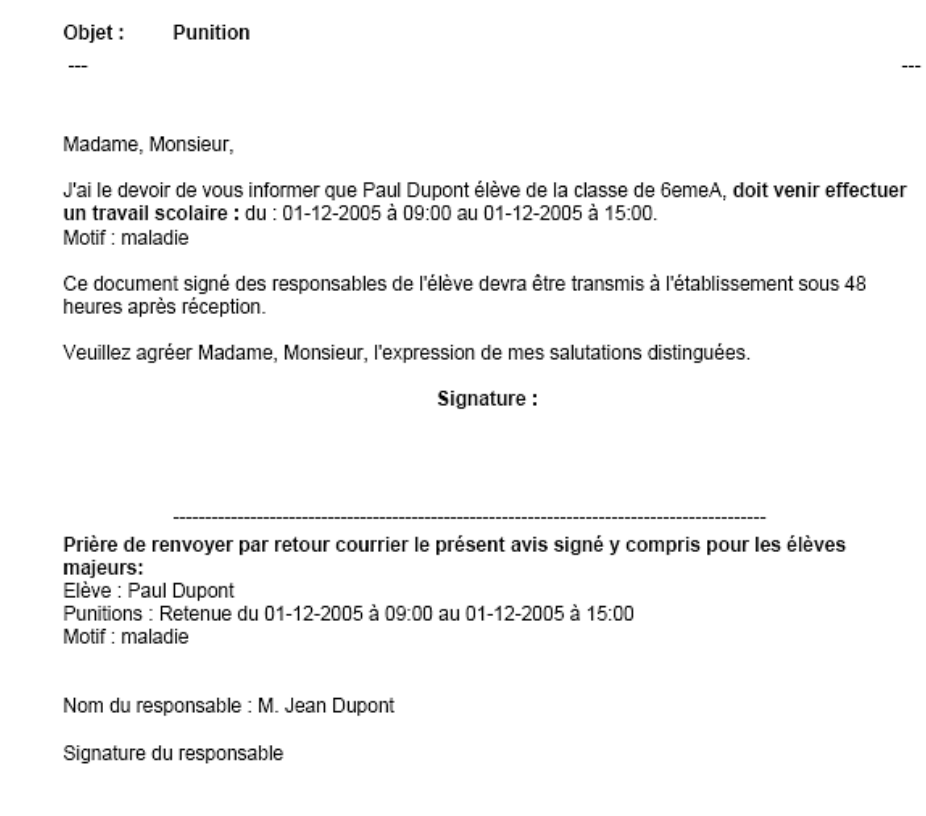

## Modèle de Synthèse de courrier

*Diffusion Nationale SCONET Juillet 2009*  15 sur 102

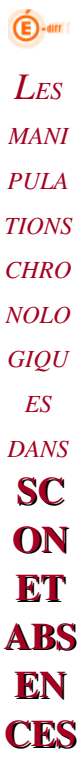

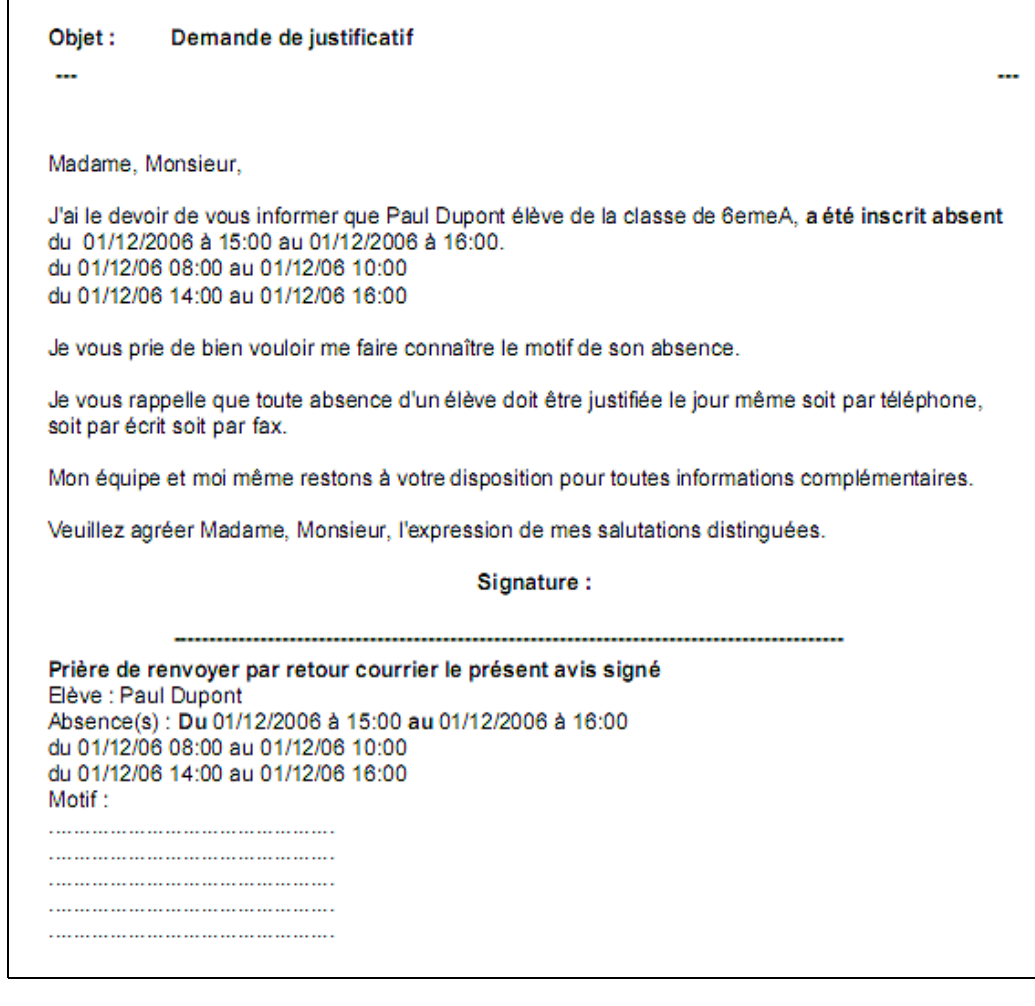

*Diffusion Nationale SCONET Juillet 2009*  16 sur 102

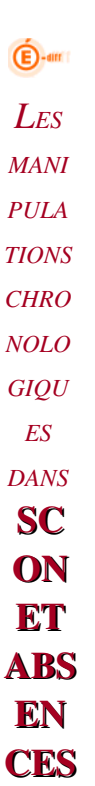

## ACTIONS: Fiche De Préparation Pour la Création et la Saisie

Paramétrer les modèles de documents AVANT les actions : l'action « courrier » devant être obligatoirement rattachée à un modèle de document.

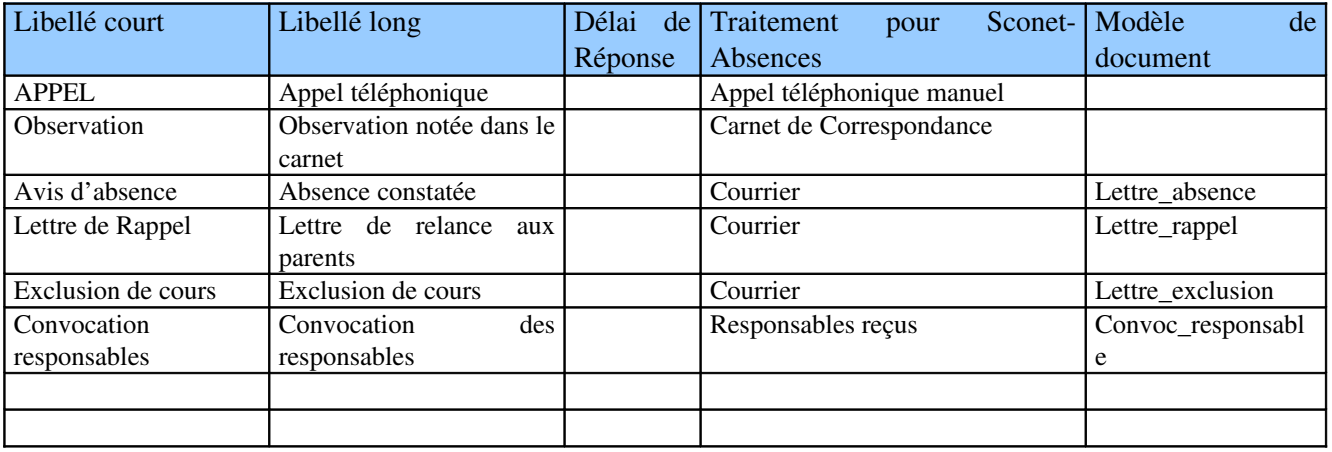

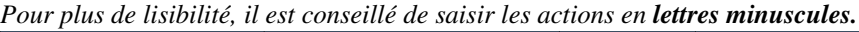

## JUSTIFICATIFS: Fiche De Préparation Pour la Création et la Saisie

*Diffusion Nationale SCONET Juillet 2009*  17 sur 102

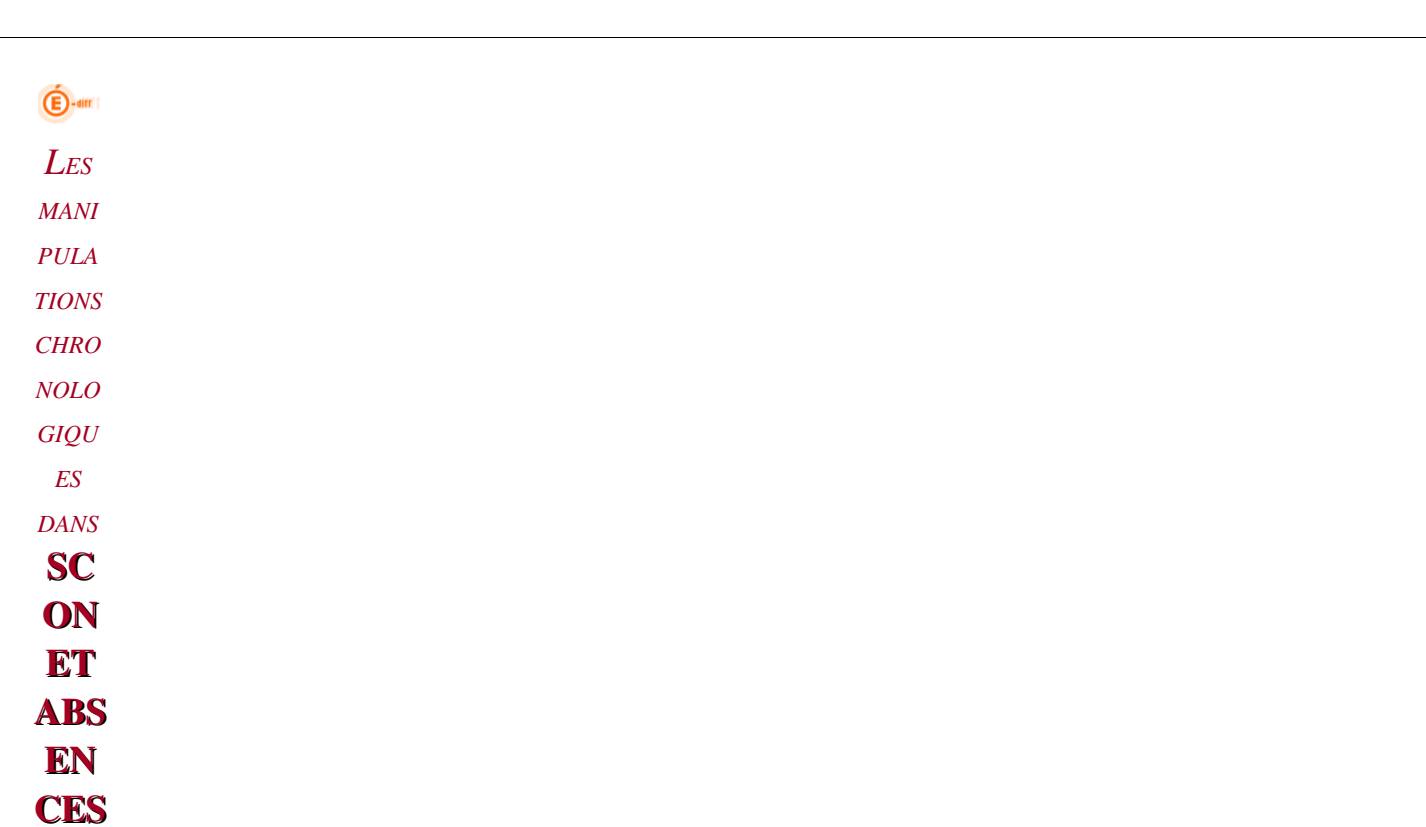

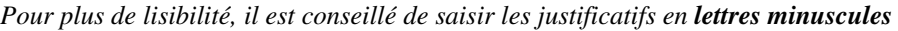

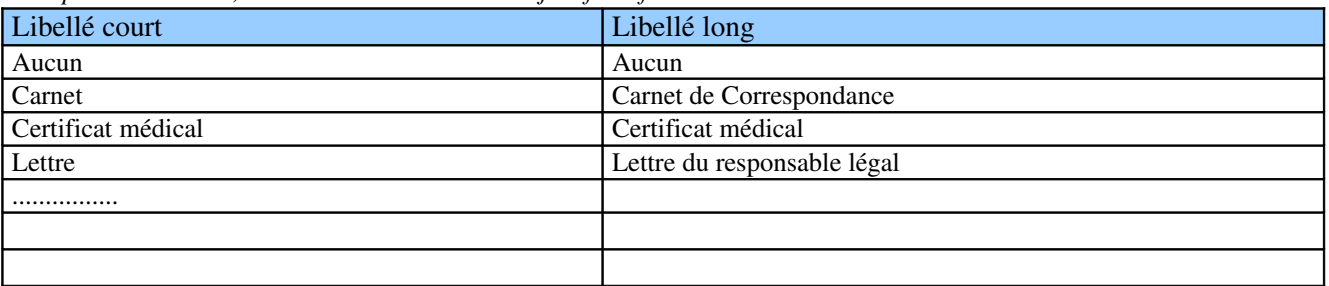

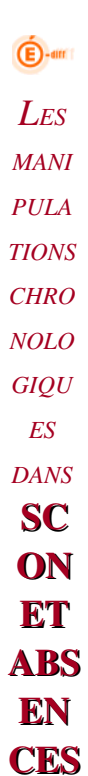

## Chapitre 1

\*\*\*

## SE CONNECTER A SCONET

*Diffusion Nationale SCONET Juillet 2009*  19 sur 102

#### *LES MANIPULATIONS CHRONOLOGIQUES DANS* SCONET ABSENCES

#### <span id="page-19-1"></span>*1. Connexion au travers de l'annuaire académique*

A l'aide de votre navigateur (Internet Explorer ou Mozilla Firefox), connectez-vous avec l'adresse donnée par votre CRIA : http:<nom de la machine académique>/arenb

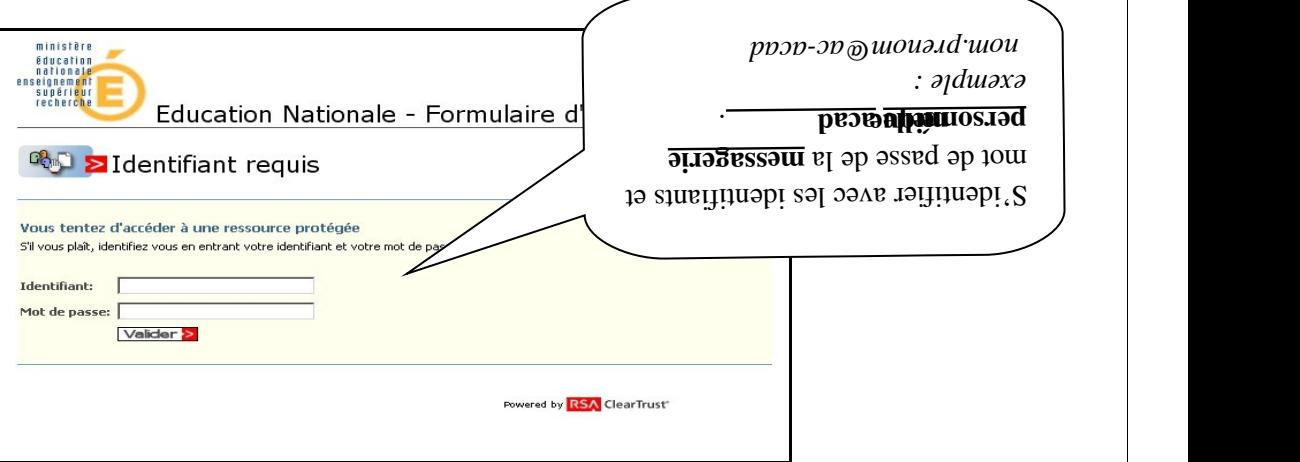

 En cas de problème et pour plus d'information sur cette identification, prenez contact avec le chef d'établissement.

#### <span id="page-19-0"></span>*2. Bienvenue sur le Portail des applications*

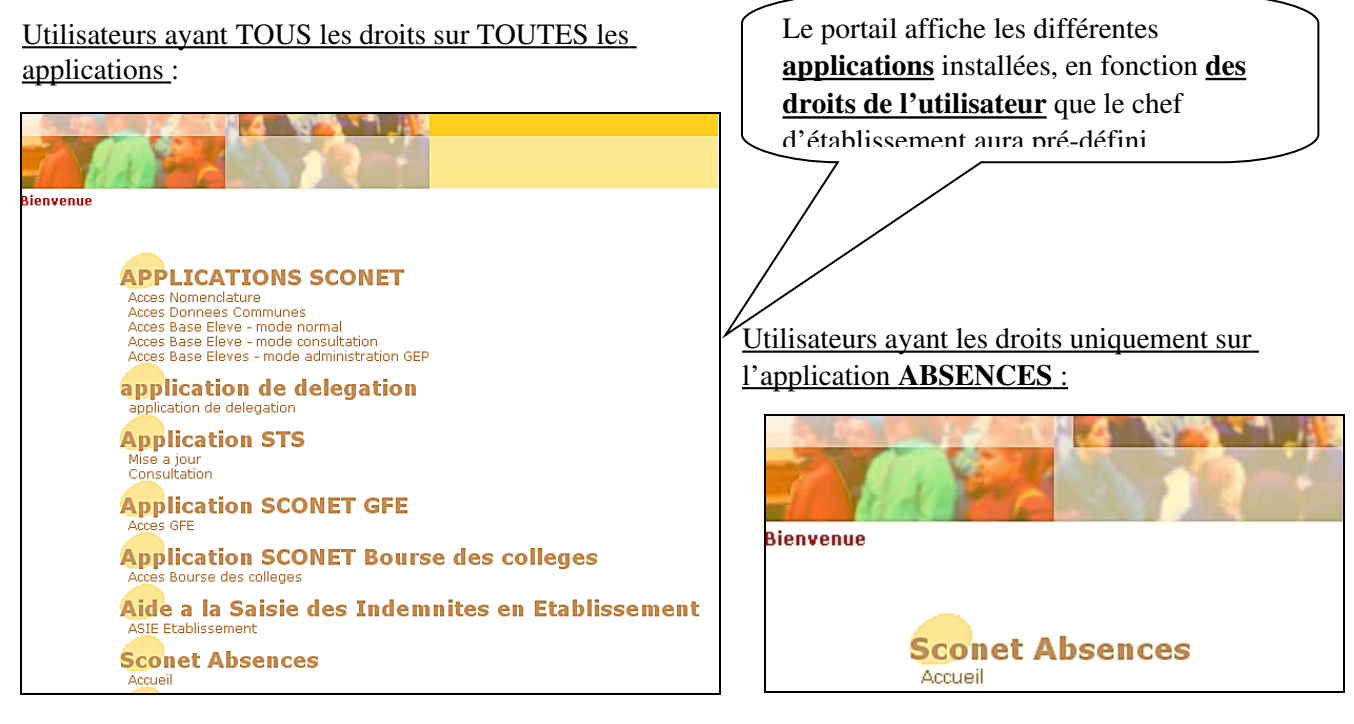

*Diffusion Nationale Toulouse Juillet 2009 Page* 20 sur 102

#### *LES MANIPULATIONS CHRONOLOGIQUES DANS* SCONET ABSENCES

Chapitre 2

\*\*\*

## VERIFIER LES « Données Communes »

 $\bigoplus$ -am *LES MANI PULA TIONS CHRO NOLO GIQU ES DANS* **SC ON ET** ABS EN CES

<span id="page-21-1"></span>*1. Accéder à l'application « Données Communes » au travers du portail* 

Contacter le chef d'établissement ou la secrétaire si vous n'avez pas accès à cette application, afin de vérifier ensemble les dates des calendriers (vacances scolaires, jours fériés, etc.) comme ci-dessous.

<span id="page-21-0"></span>*2. Vérifier les dates des vacances et jours férié.*

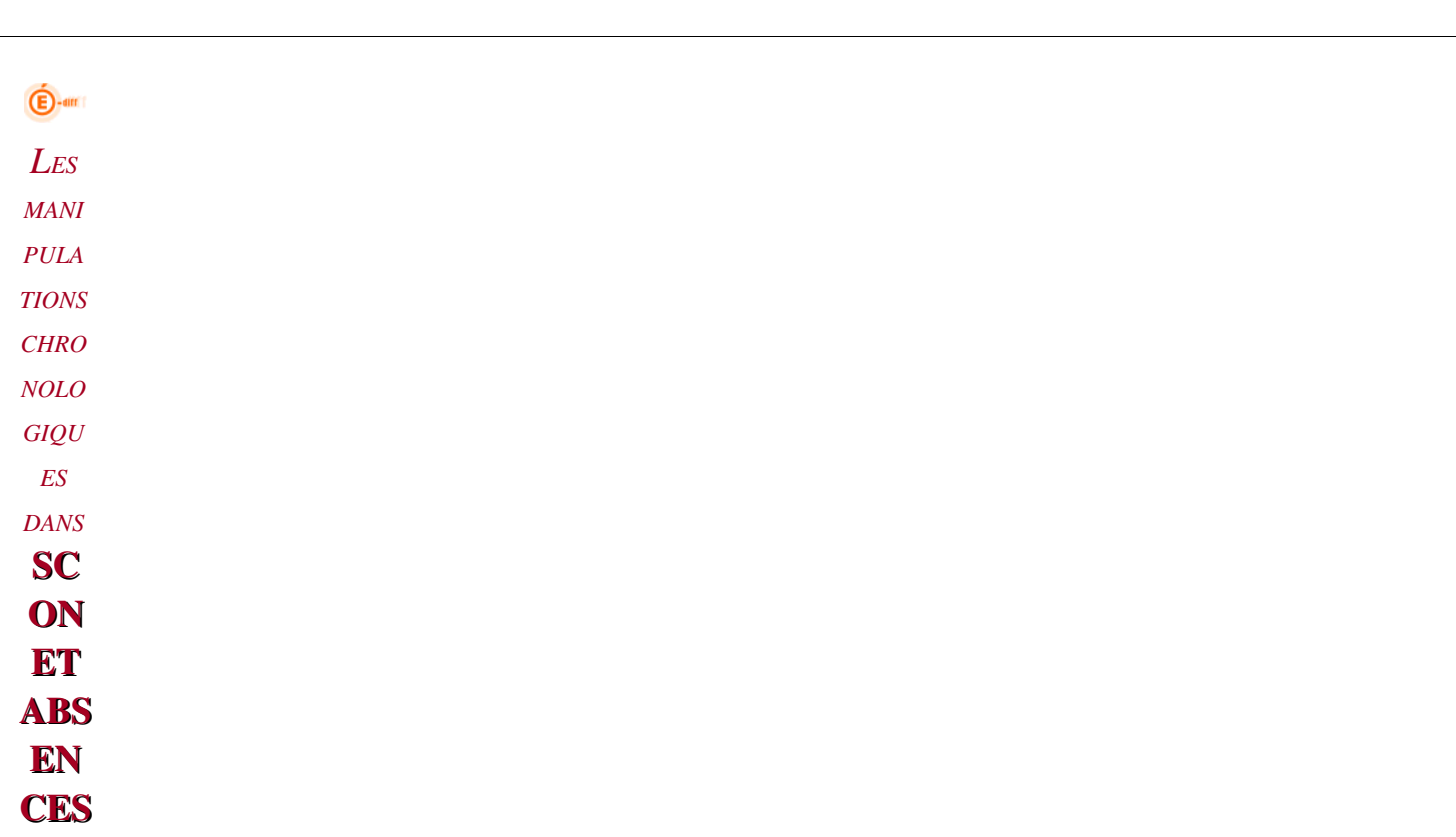

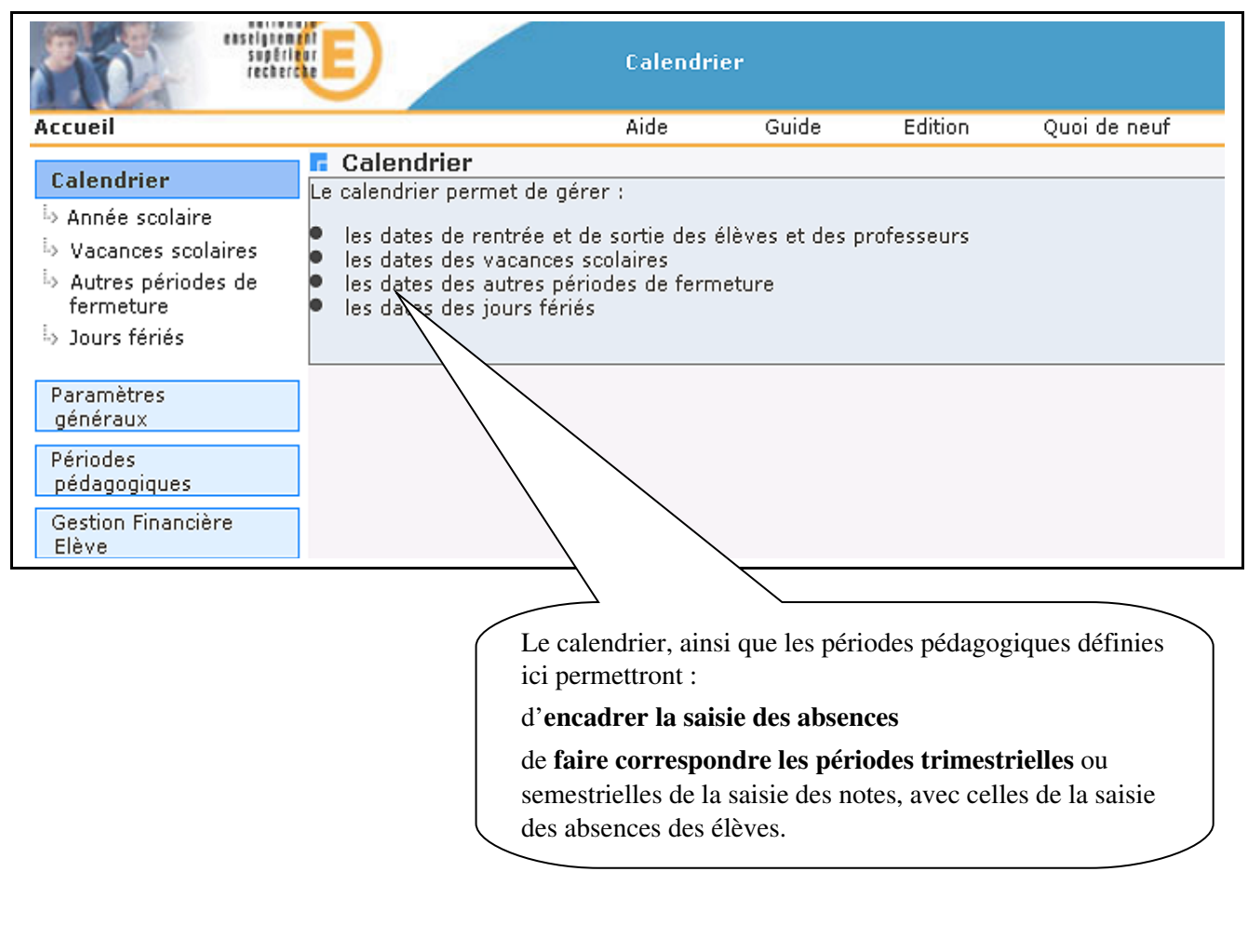

 $\bigoplus$ -am *LES MANI PULA TIONS CHRO NOLO GIQU ES DANS* **SC ON** ET ABS EN

**CES** 

## Chapitre 3

\*\*\*

## DEFINIR LES PARAMETRAGES

*Diffusion Nationale SCONET Juillet 2009*  24 sur 102

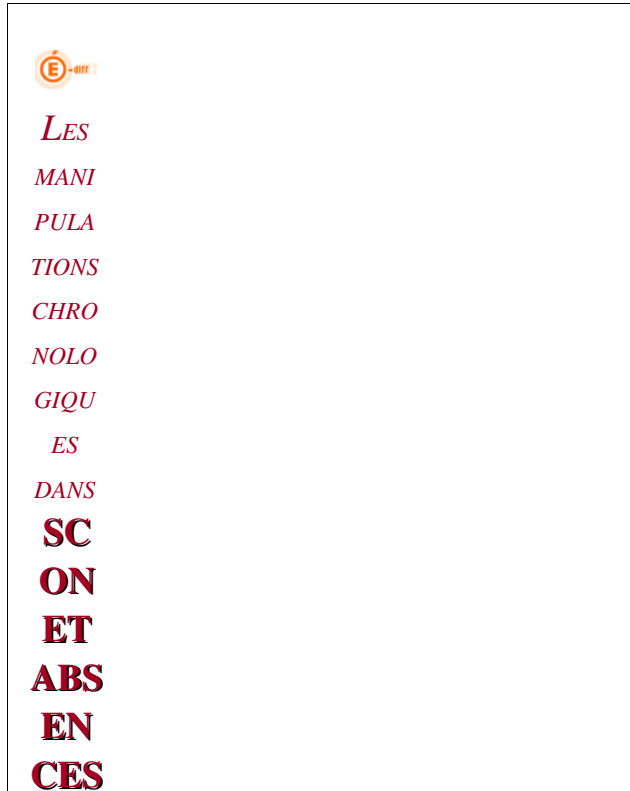

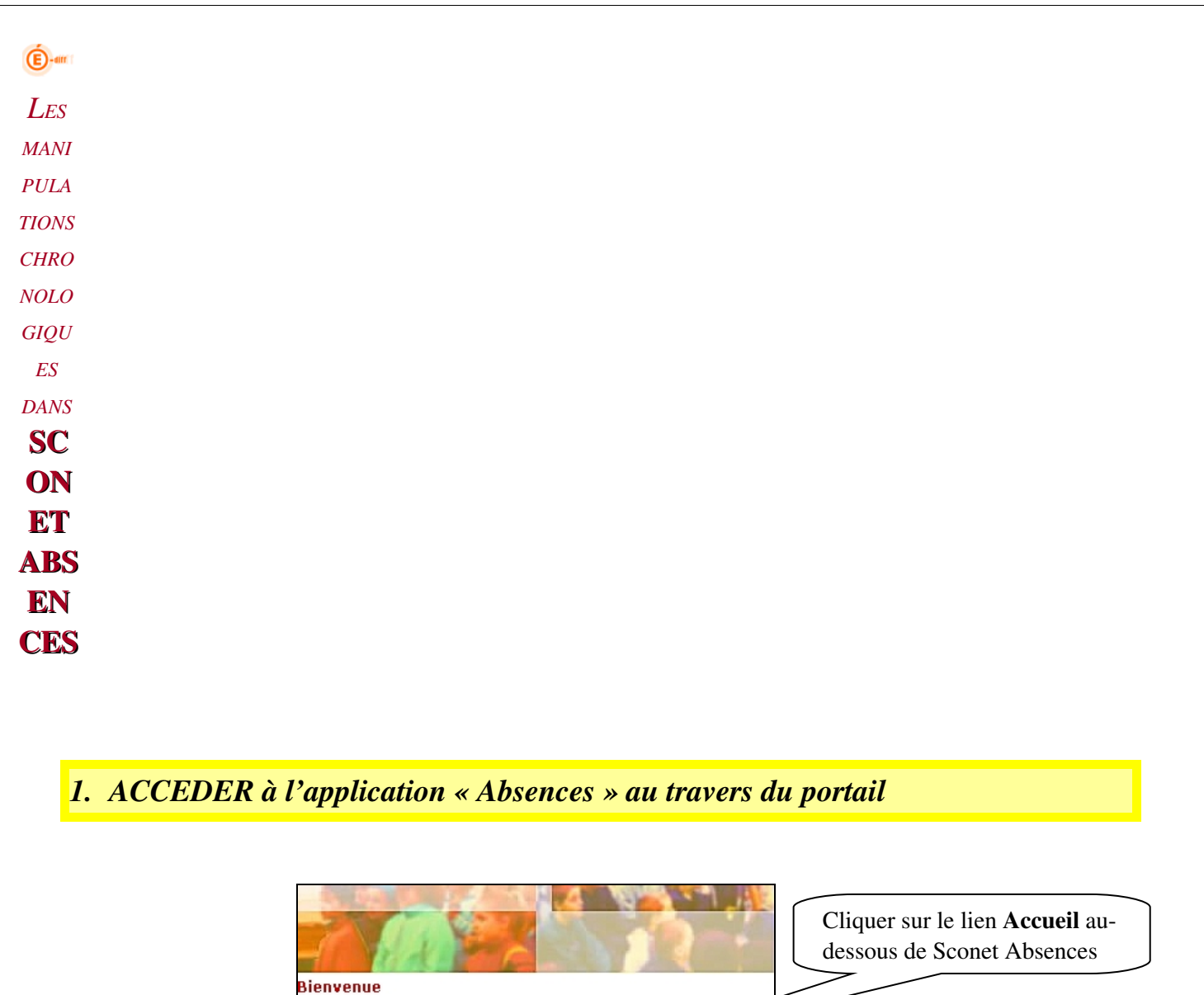

<span id="page-25-0"></span>*4. PARAMETRER l'application avec une grande réflexion préalable*

<span id="page-25-1"></span>**Sconet Absences** 

Z

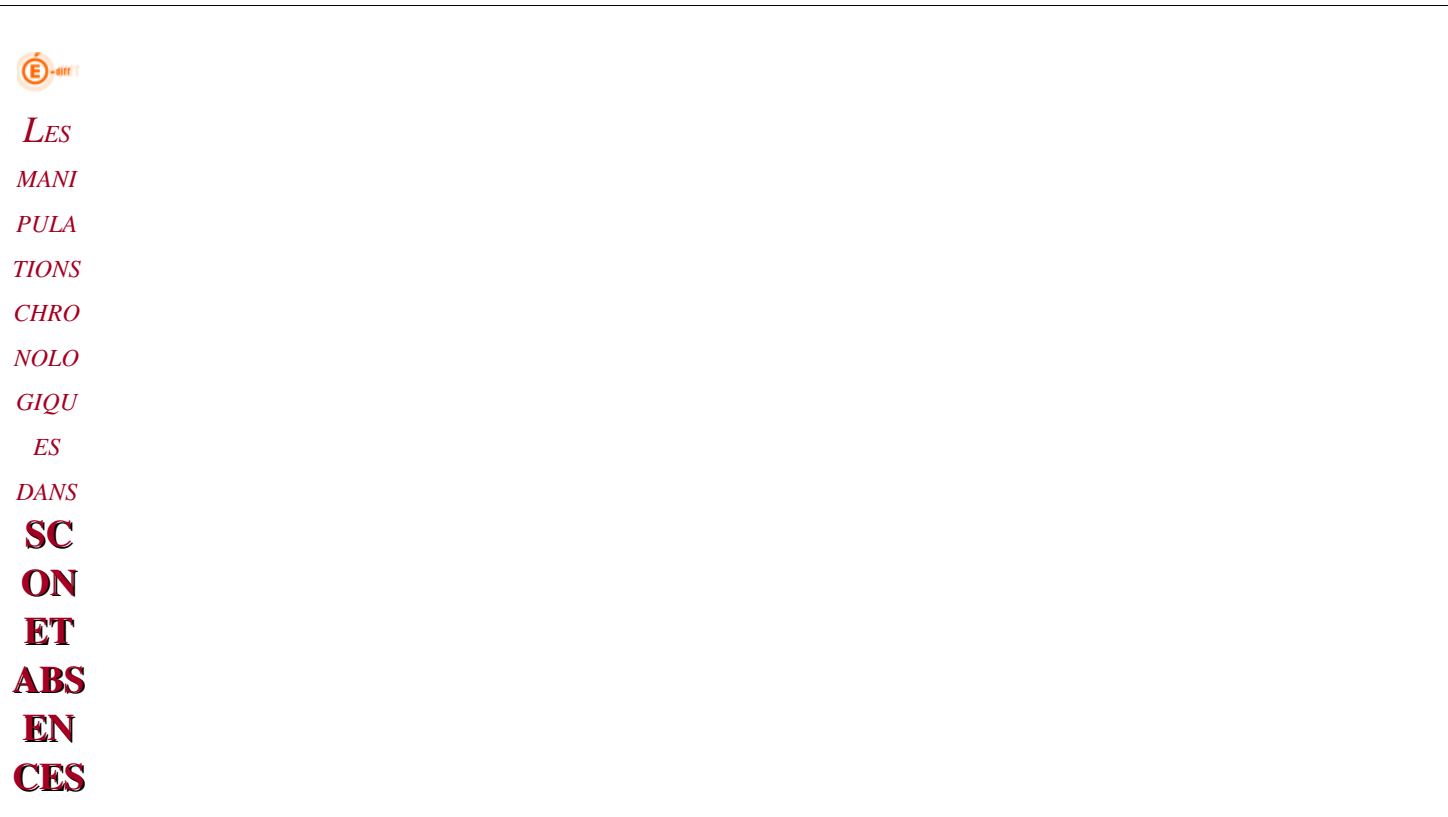

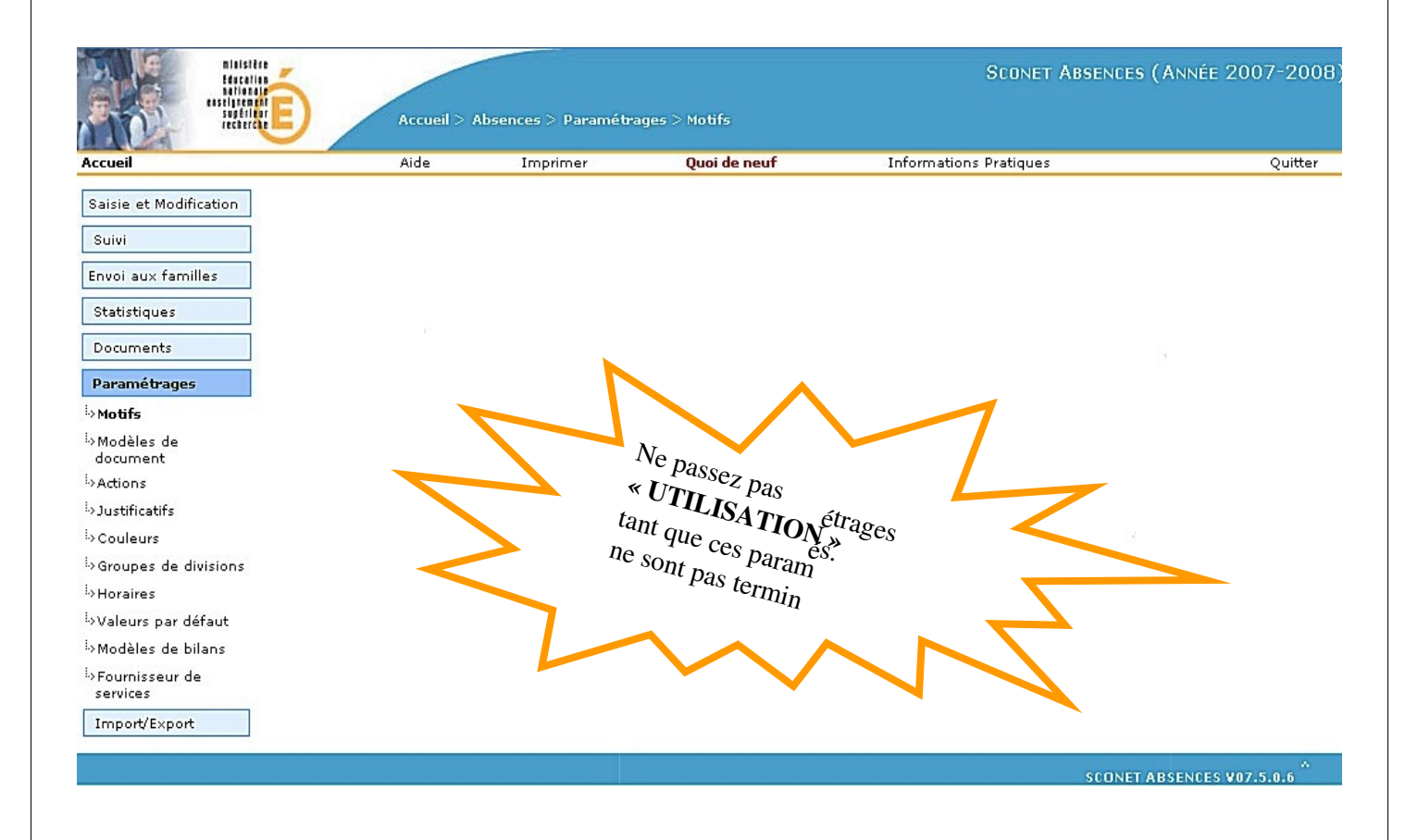

Ţ Plus aucune modification ou suppression ne sera possible dès qu'un paramètre aura été utilisé pour une saisie d'absences. Cependant il sera toujours possible de rajouter des sous-motifs, actions, justificatifs ou modèles.

 $\overline{\mathbf{E}}$ -an *LES MANI PULA TIONS CHRO NOLO GIQU ES DANS* **SC ON ET ABS** EN **CES** 

#### Si l'application a été utilisée l'année précédente :

En septembre, lors de la première entrée dans l'application, un message prévient l'utilisateur de valider impérativement les horaires de l'établissement. En effet, tous les paramètres étant basculés d'une année sur l'autre, avant toute saisie et toute utilisation de l'application, il convient de vérifier :

- les actions et motifs utilisés l'année précédente, et de supprimer les occurrences inutiles ou d'en créer de nouvelles
- et surtout de valider la grille horaire de l'établissement et d'apporter éventuellement les changements nécessaires (notamment entre 12 et 14heures)

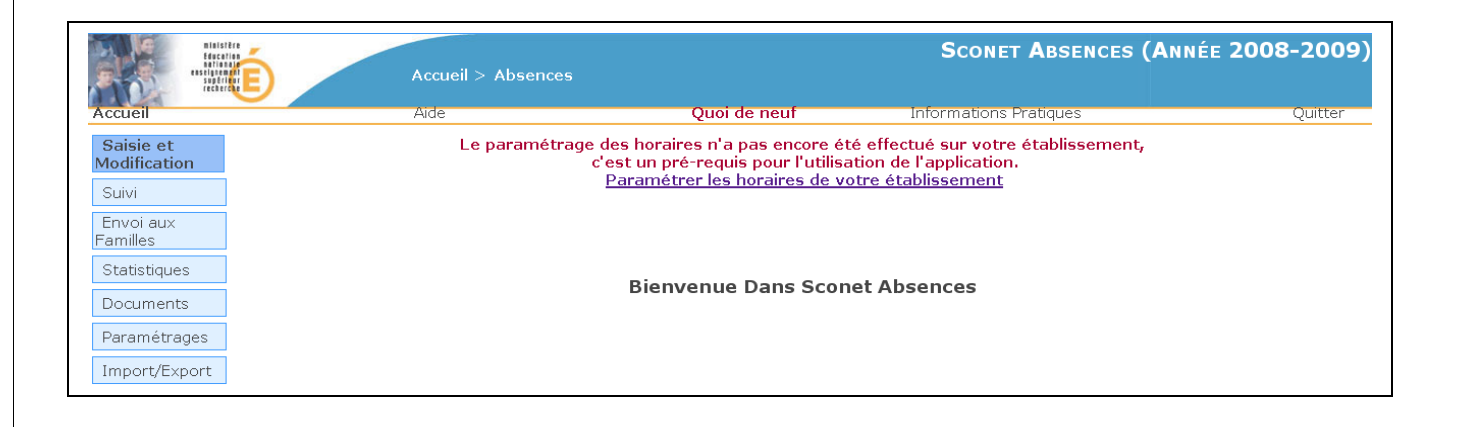

Une fois la saisie des événements commencés, il ne sera plus possible de modifier la grille horaire.

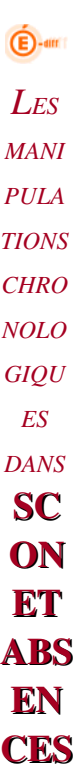

Il conviendra alors de supprimer toute la saisie de tous les évènements pour pouvoir à nouveau modifier cette grille.

 $\overline{\mathbf{E}}$ -an *LES MANI PULA TIONS CHRO NOLO GIQU ES DANS* **SC ON ET ABS** EN **CES** 

#### *2.1LES MOTIFS*

*Pour plus de facilité, avant de commencer la saisie dans l'application, se munir de la « fiche de Préparation » page 6 qui aura été préalablement renseignée.*

#### *2.1.1 Pourquoi créer un « SOUSMOTIF »*

Cette page permet, à partir d'un *libellé générique\* :*

- $\checkmark$  d'ajouter OU de supprimer des motifs d'absences **pour vos propres besoins**, mais qui seront toujours associés à un de ces *libellés génériques\**,
- $\checkmark$  de visualiser les motifs déjà existants.

Les statistiques qui remonteront vers le ministère seront toujours comptabilisées à partir du *libellé générique\*.*

<sup>1</sup> Ees *libellés génériques* sont au nombre de 8, non modifiables et ne pouvant pas être supprimés. Ils correspondent à une catégorie de motifs définis dans une nomenclature ministérielle.

*2.1.2 Comment créer un «SOUSMOTIF »*

*Diffusion Nationale SCONET Juillet 2009*  30 sur 102

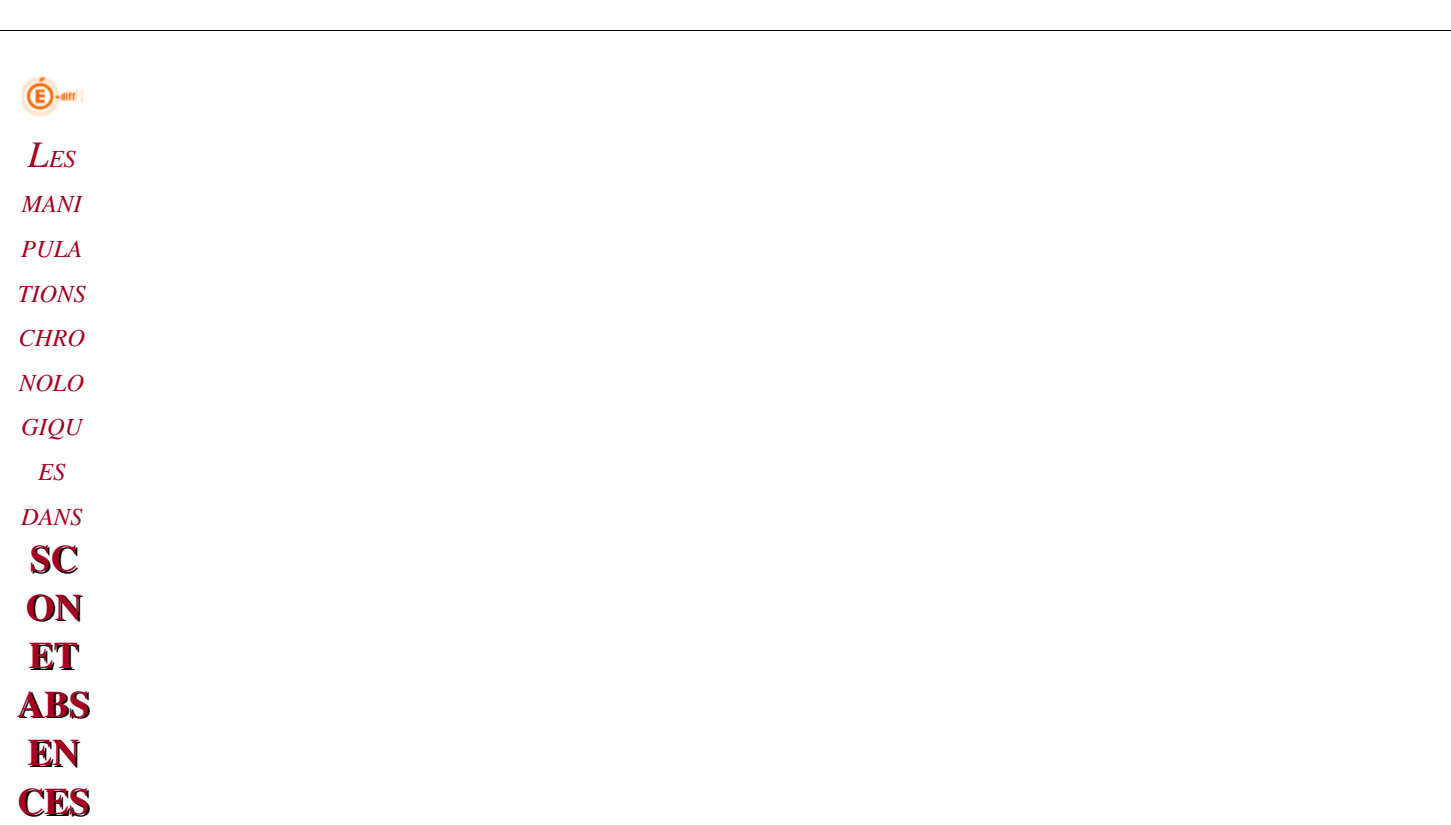

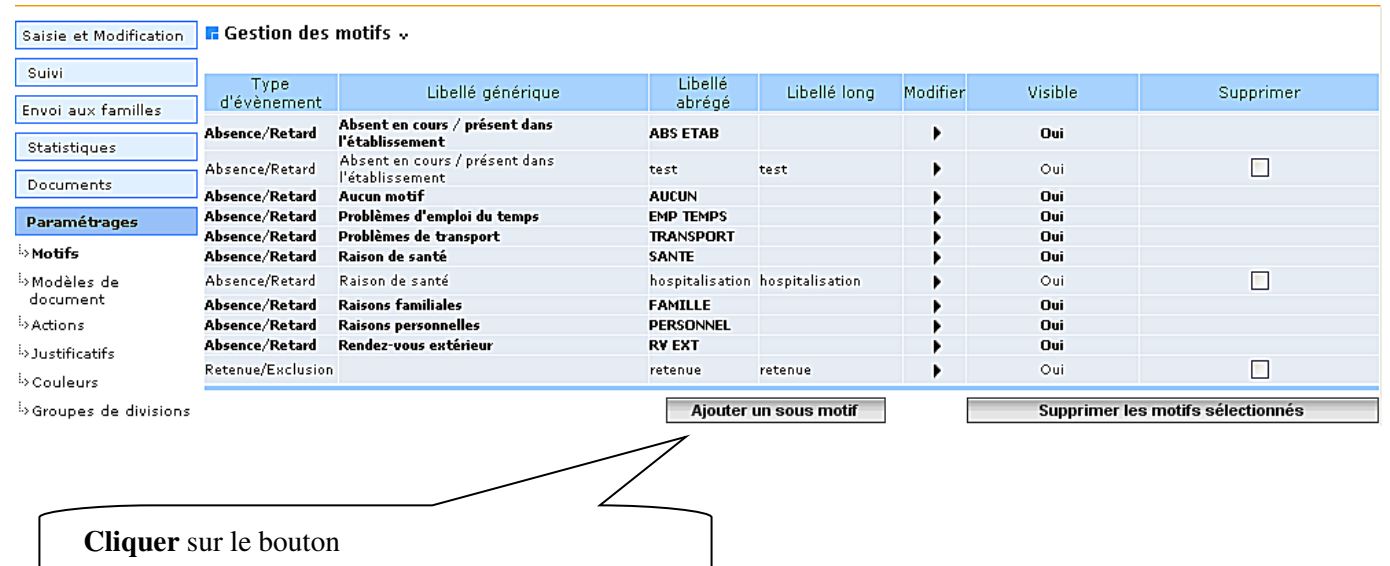

- $\checkmark$  Les libellés génériques sont écrits EN GRAS.
- Les autres libellés correspondent aux motifs créés par l'établissement.

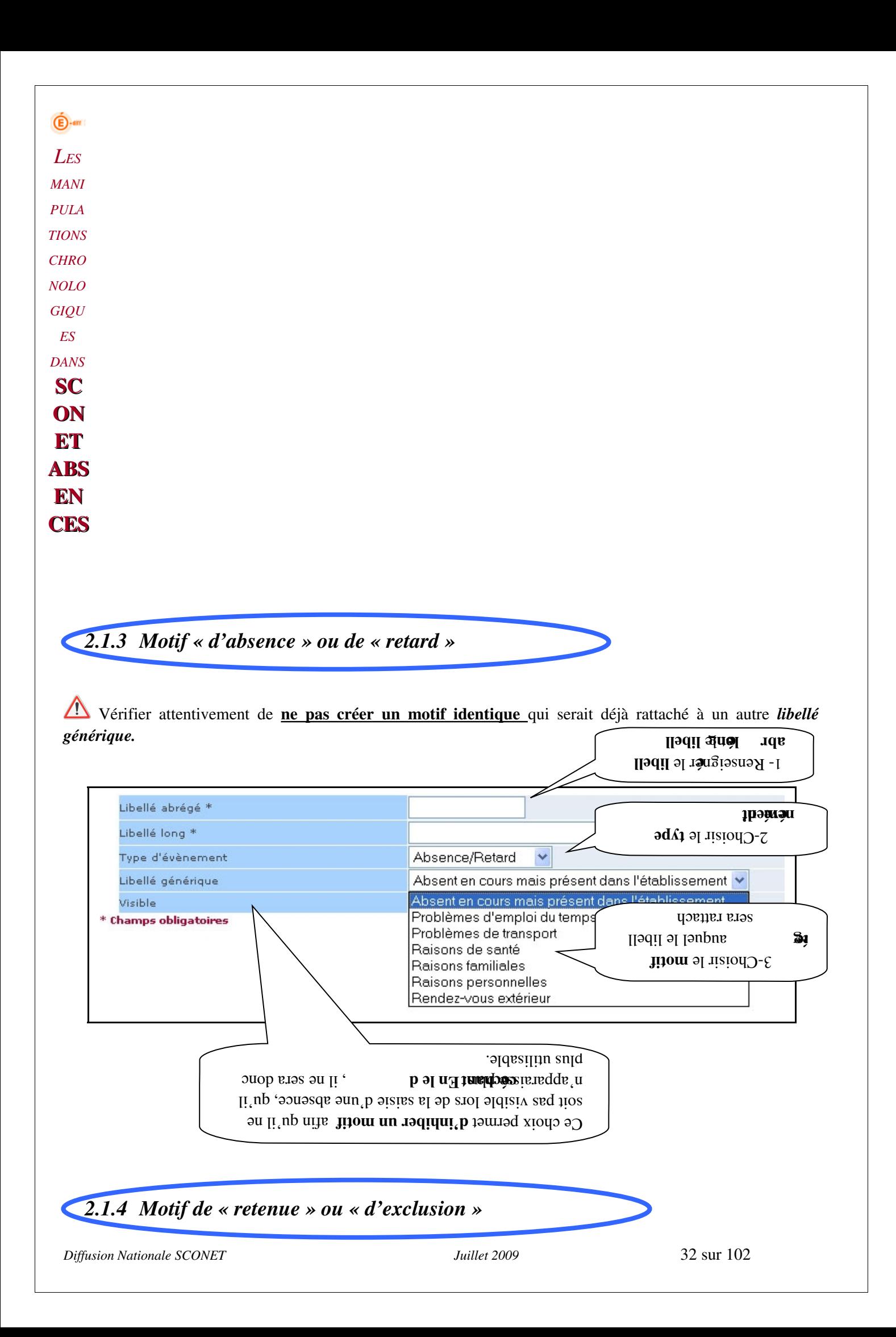

 $\bigoplus$ -am *LES MANI PULA TIONS CHRO NOLO GIQU ES DANS* **SC ON** ET ABS EN **CES** 

Il n'existe aucun motif générique (aucune catégorie pré-définie) pour ce type d'événement.

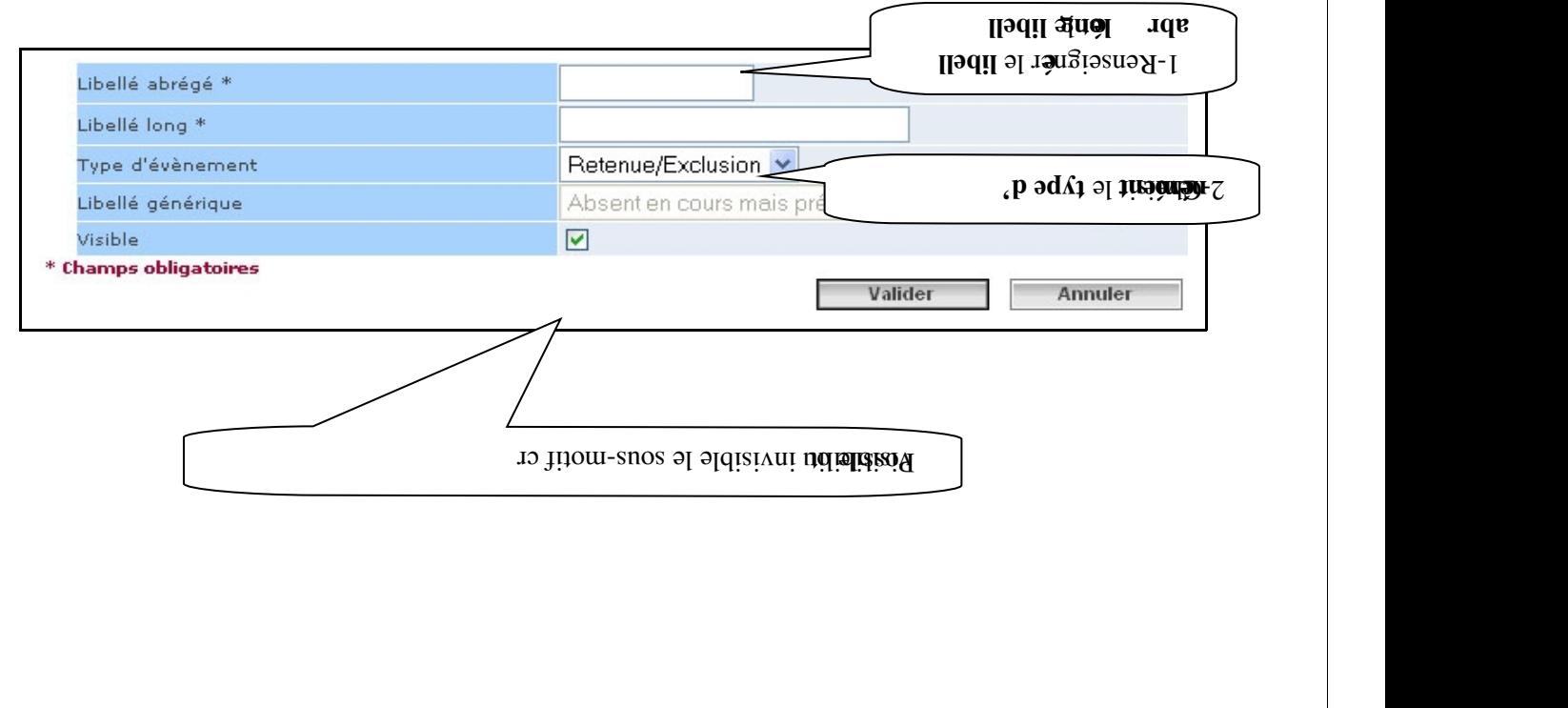

 $\bigoplus$ -am *LES MANI PULA TIONS CHRO NOLO GIQU ES DANS* **SC ON ET** ABS EN **CES** 2.1.5 Comment SUPPRIMER un SOUS-MOTIF Rappel : Aucun motif générique ne peut être supprimé  $\blacksquare$  Gestion des motifs  $\downarrow$ Type d'évènement<br>Absence/Retard Libellé générique<br>Absent en cours mais présent dans l'établissement Libellé abrégé<br>ABS\_EPLE Libellé long **Modifier** .<br>Vieible **porime** Oui Ahsence/Retard Infirmerie  $\overline{\mathbf{v}}$ Absent en cours mais présent dans l'établissement **INFIR**  $\mathbf{r}$ Oui Absence/Retard<br>Absence/Retard<br>Absence/Retard<br>Absence/Retard<br>Absence/Retard<br>Absence/Retard<br>Absence/Retard Absent en cours mais présent<br>Aucun motif<br>Problèmes d'emploi du temps<br>Problèmes de transport<br>Raisons de santé<br>Raisons familiales<br>Raisons familiales **INFIR<br>AUCUN<br>MODIF\_EDT<br>TRANSPORT<br>SANTE<br>FAMILLE<br>PERSO** Oui<br>Oui<br>Oui<br>Oui<br>Oui<br>Oui Absence/Retard Raisons personnelles REVEIL Panne de réveil  $\boxed{\text{v}}$ Absence/Retard Rendez-vous extérieur RV\_EXT EXCLUSION  $\Box$ Retenue/Exclusion Exclusion Retenue/Exclusion RETENUE Retenue  $\Box$ Ajouter un sous motif pprimer les motifs sélectionnés  $\delta$  – Confirmer la suppression, en cliquant sur .  $\sigma$  - Cliquer sur le bouton .

 $l$ 

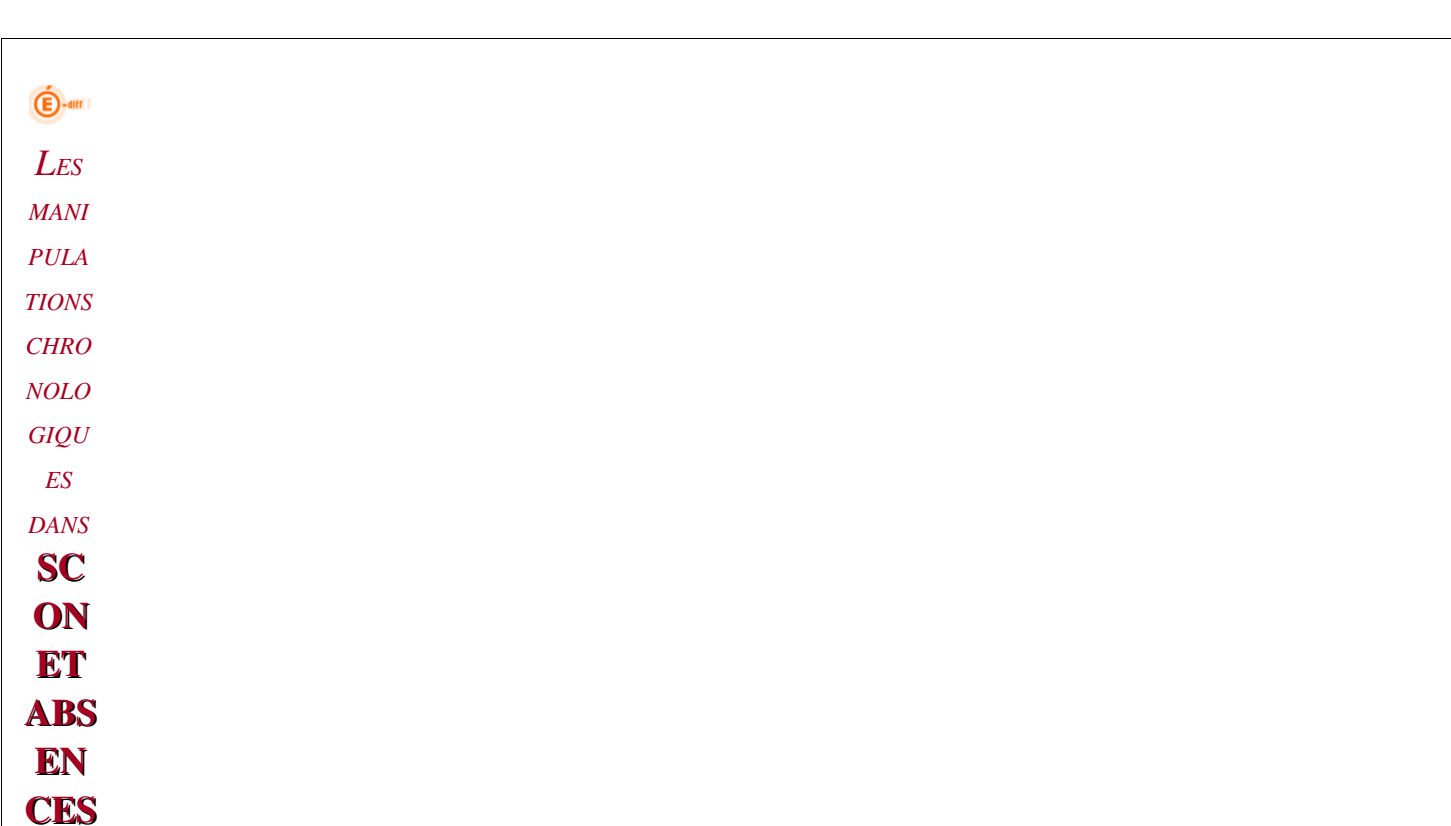

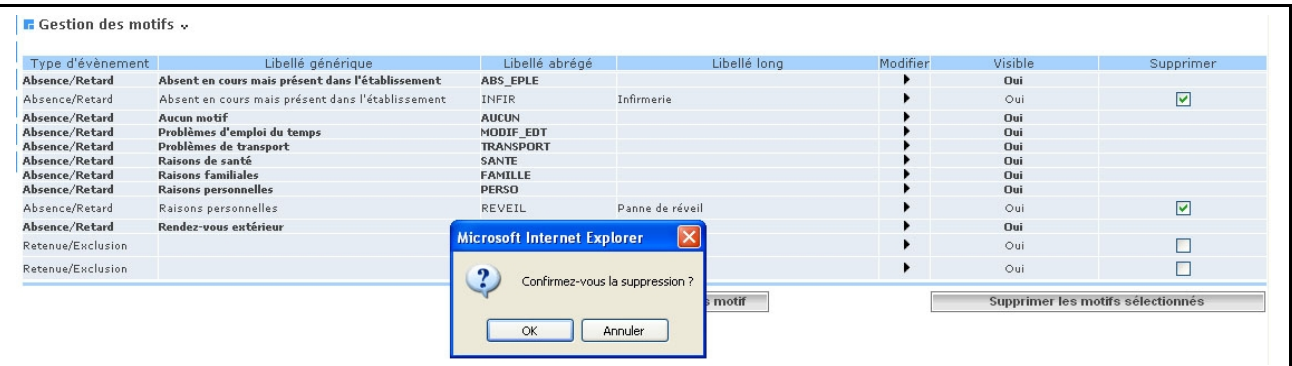

 $\overline{\mathbf{E}}$ -an *LES MANI PULA TIONS CHRO NOLO GIQU ES DANS* **SC ON ET ABS** EN **CES** 

> *2.2LES MODELES de DOCUMENTS*

*Pour plus de facilité, avant de commencer la saisie dans l'application, munissez-vous de modèles, propres à votre* 

*gestion et à votre établissement, préparés à l'avance. (cf. fiche de préparation page 7)*

#### *2.2.1 Pourquoi créer des « MODELES de DOCUMENT »*

La création de « modèles de document » permet de définir la forme et le contenu d'une lettre\_type rattachée à une action de type « courrier ».

On peut créer, ou modifier un (ou des) modèles, en insérant :

- Des champs, définissant des variables concernant un élève (Nom, classe, absence, etc.)
- Un logo
- Un tableau

3 modèles de documents sont pré-renseignés dans l'application Sconet. Il est possible de les modifier, de les supprimer ou de créer ses propres modèles.(voir page 6 et 7)

*2.2.2 Comment visualiser les « MODELES de DOCUMENT » existants*
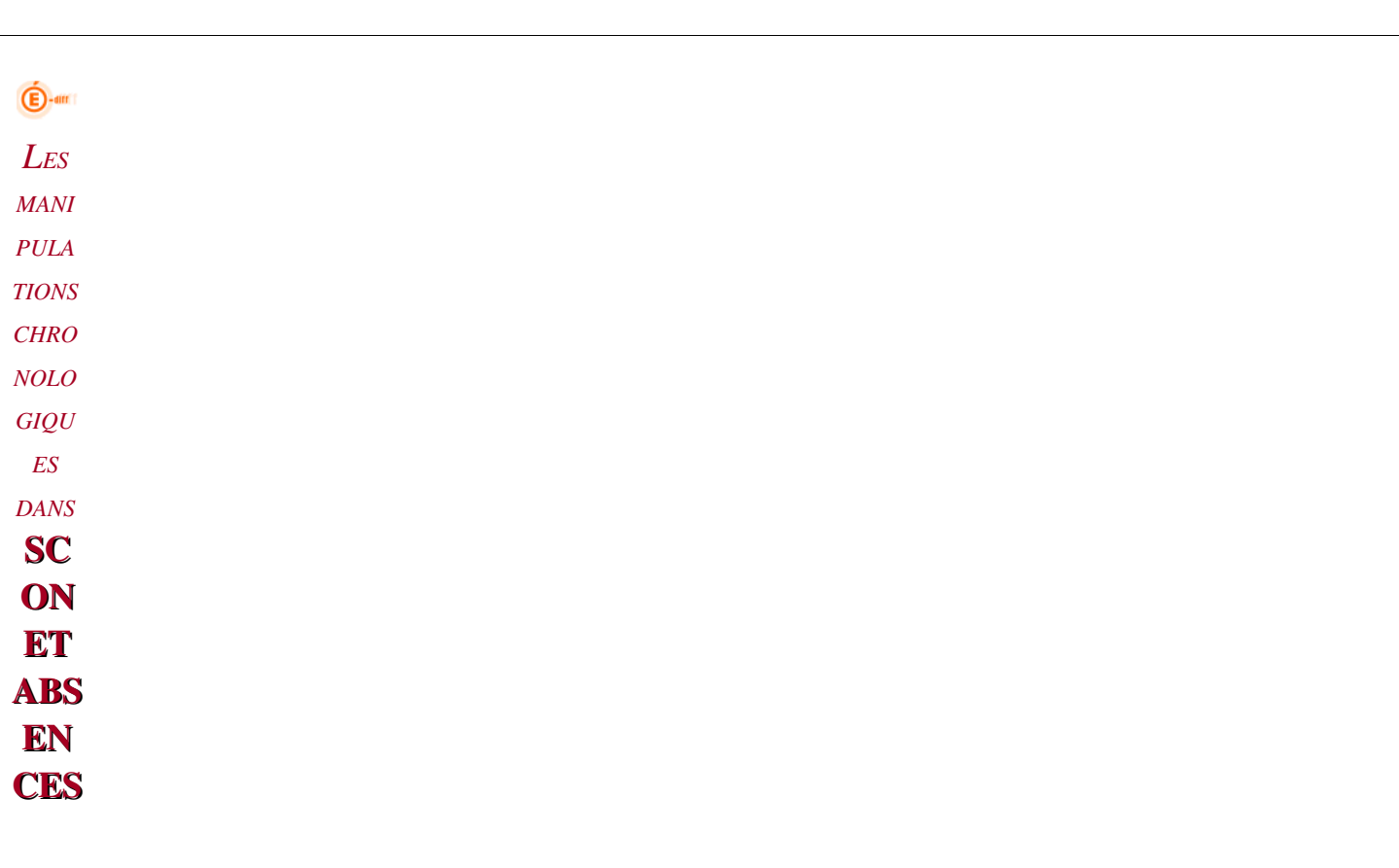

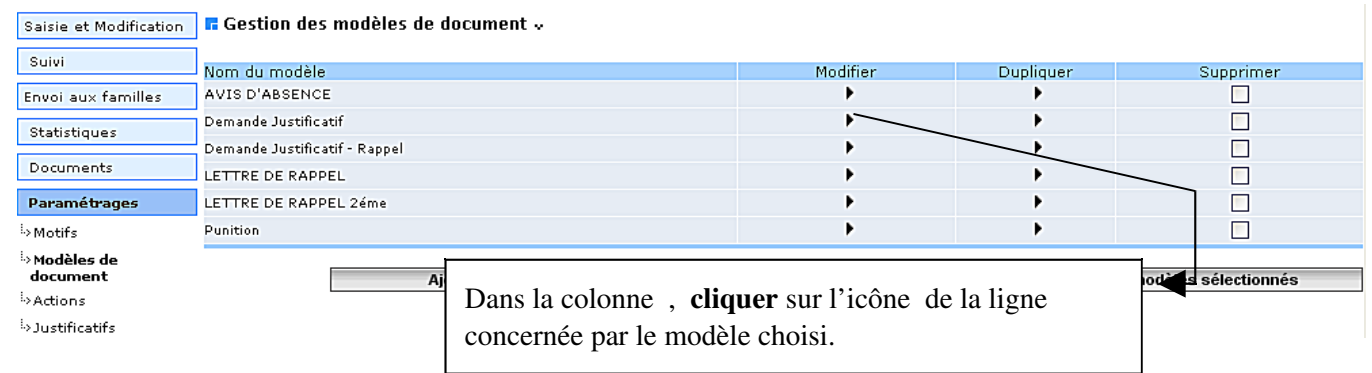

 $\checkmark$  Les libellés écrits EN MAJUSCULE correspondent au modèle de document pré-renseignés.

Les autres libellés correspondent aux modèles créés par l'établissement.

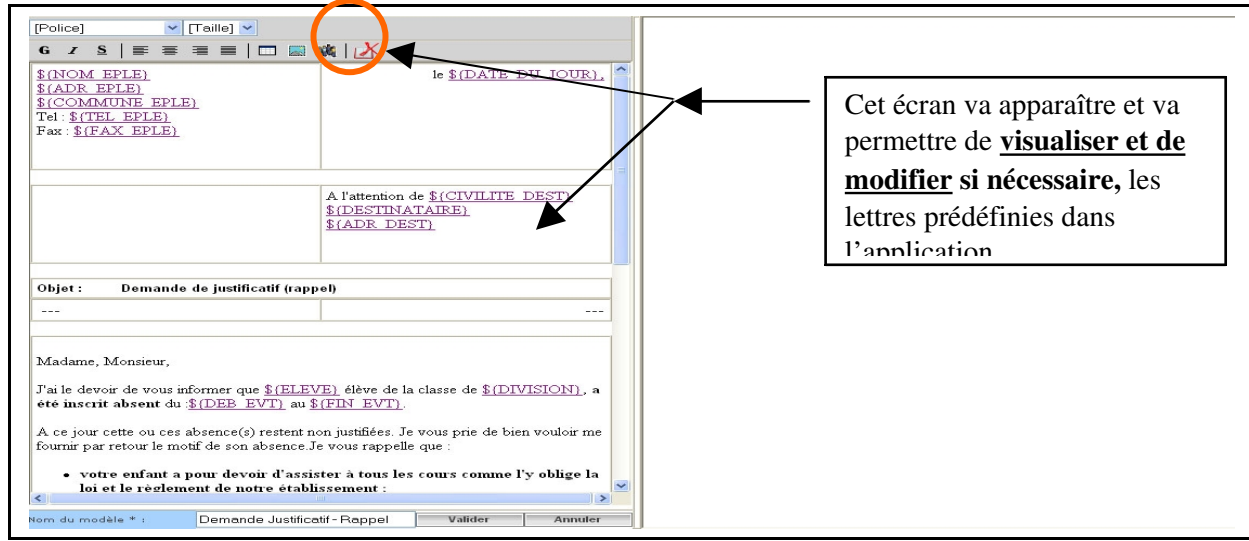

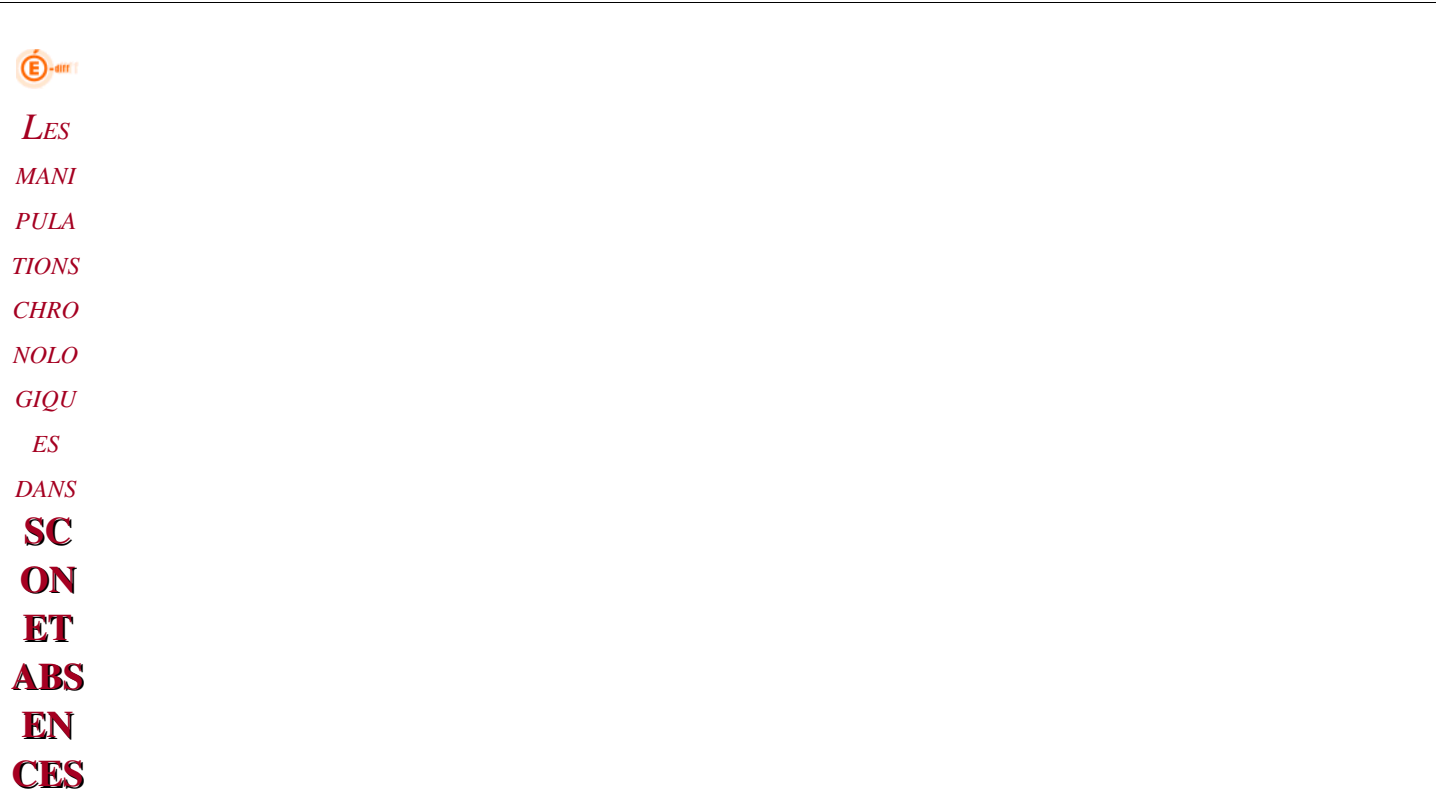

## *2.2.3 Comment créer des « MODELES de DOCUMENT »*

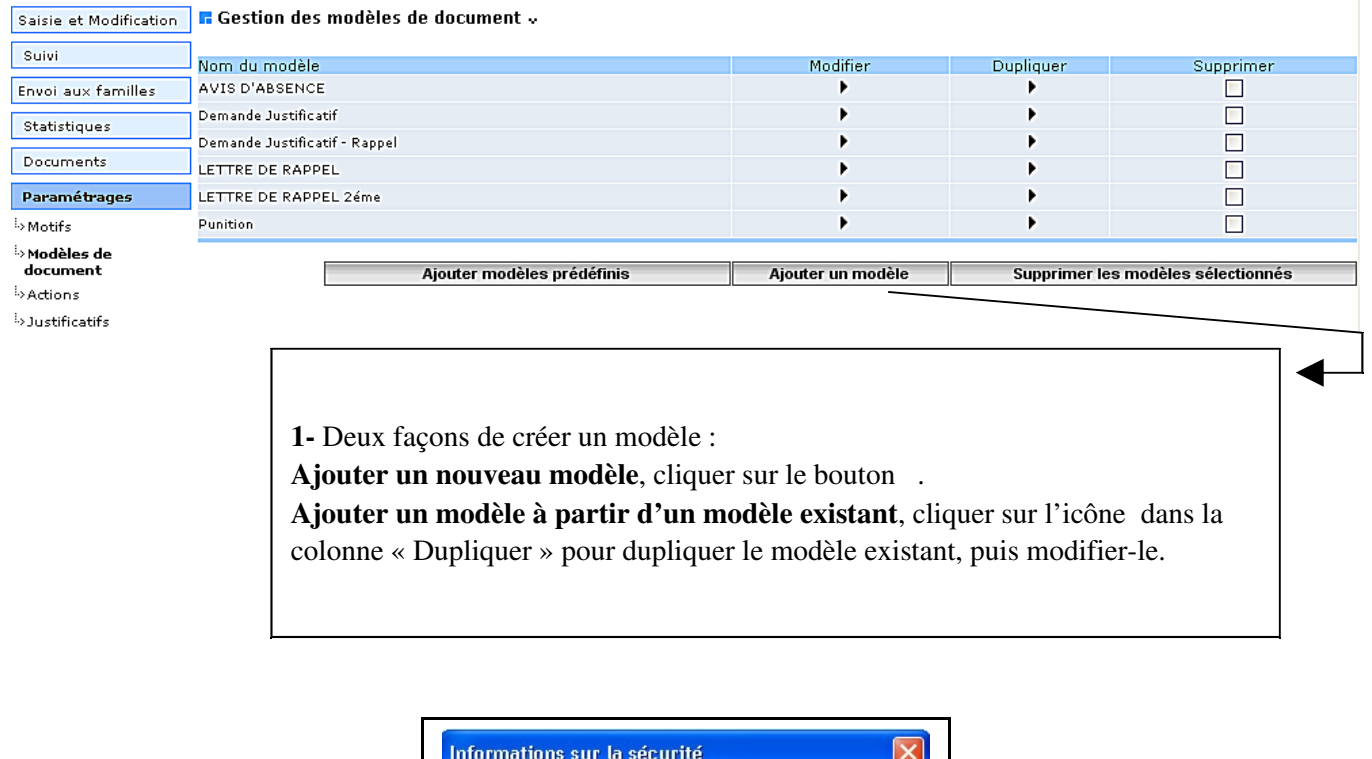

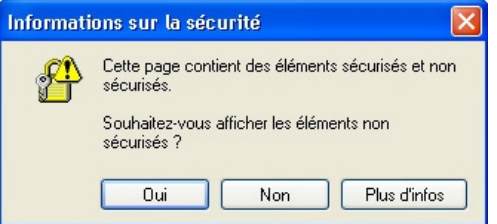

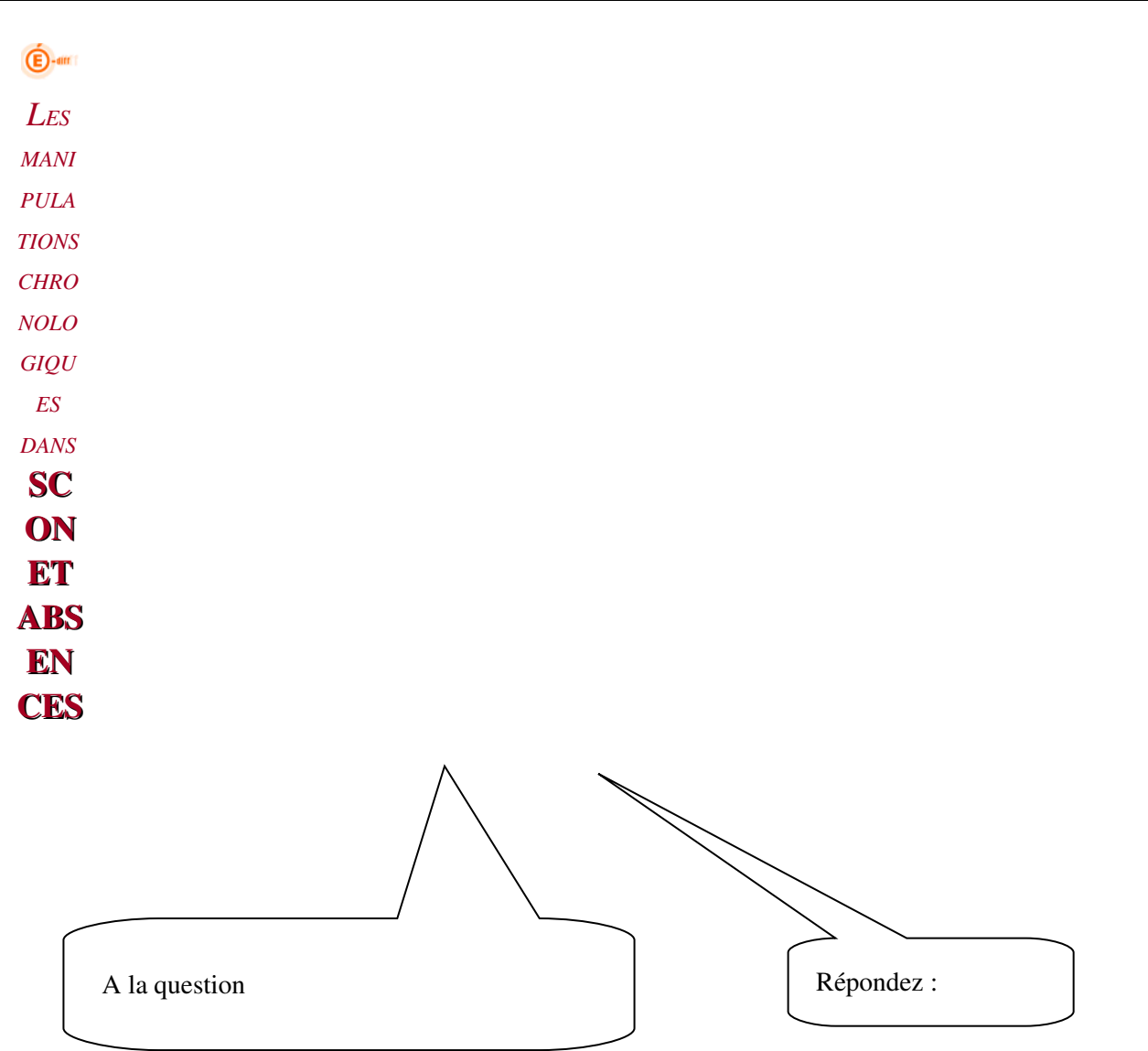

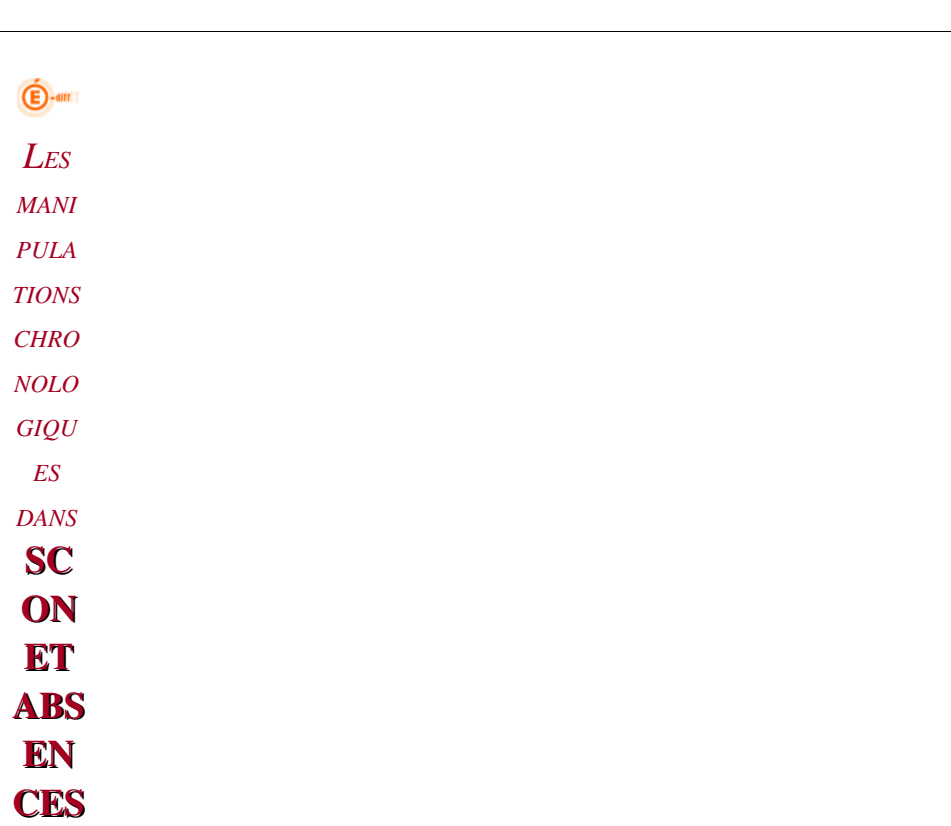

## *2.2.3.1 Présentation de l'écran*

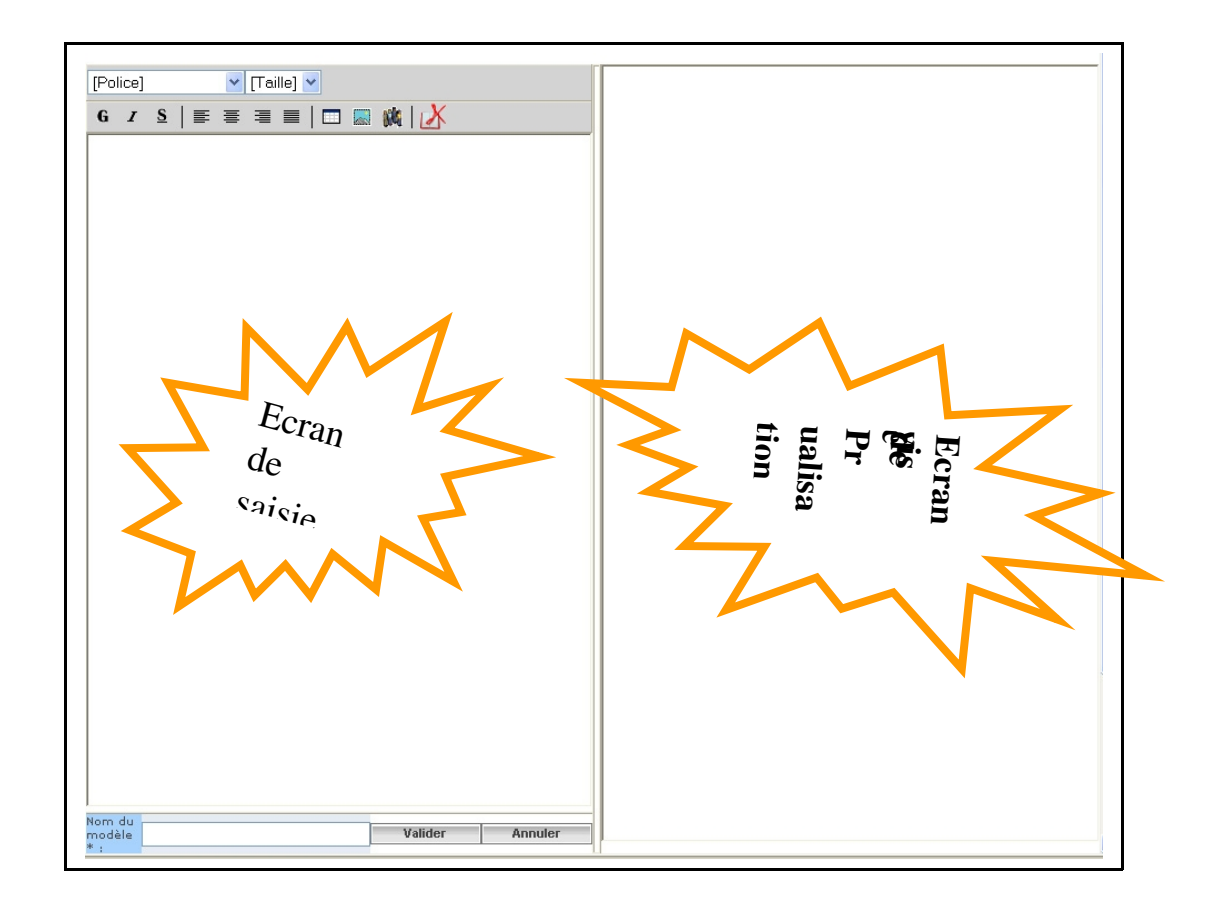

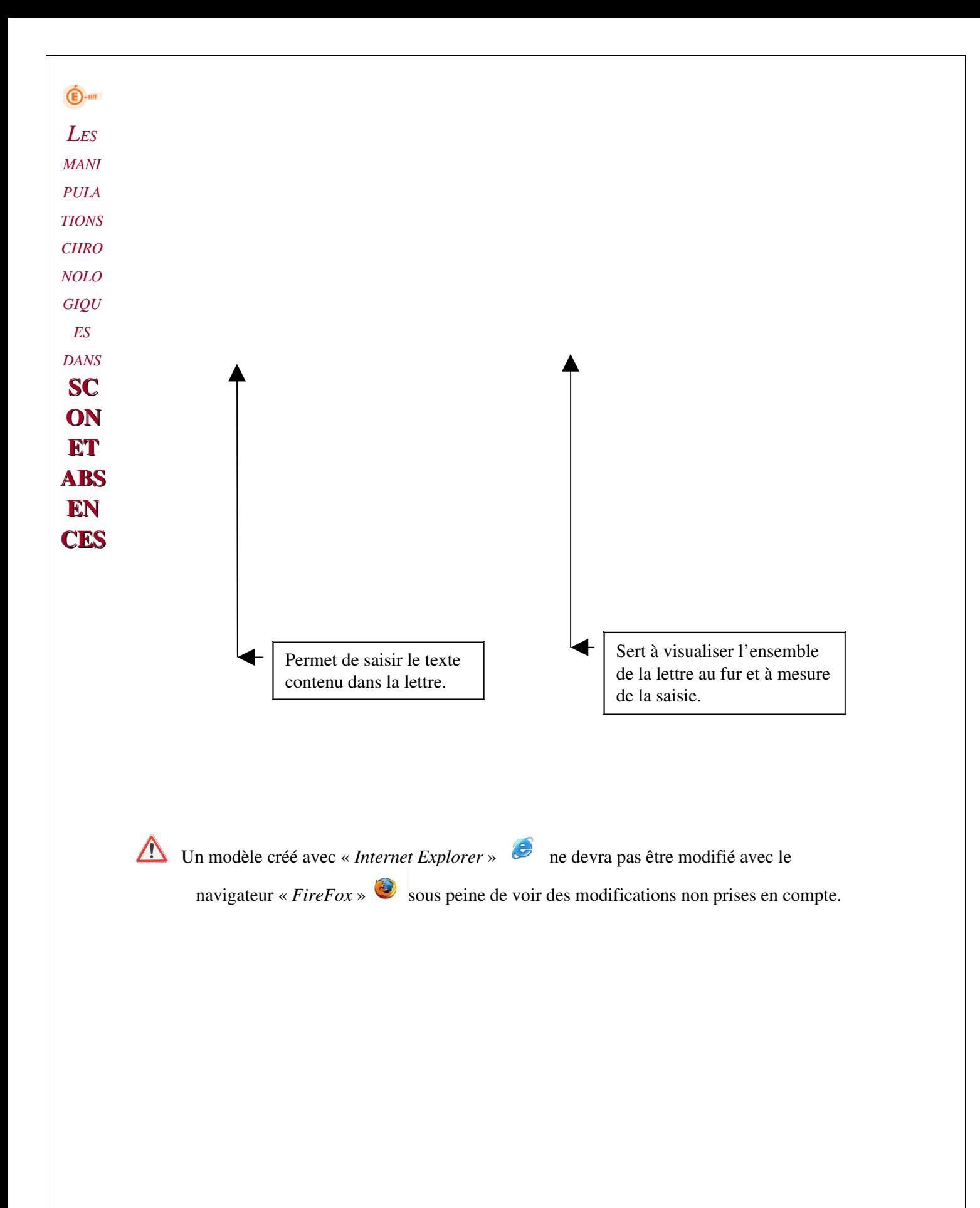

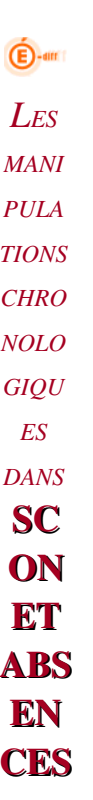

*2.2.3.2 Comment insérer un « LOGO »*

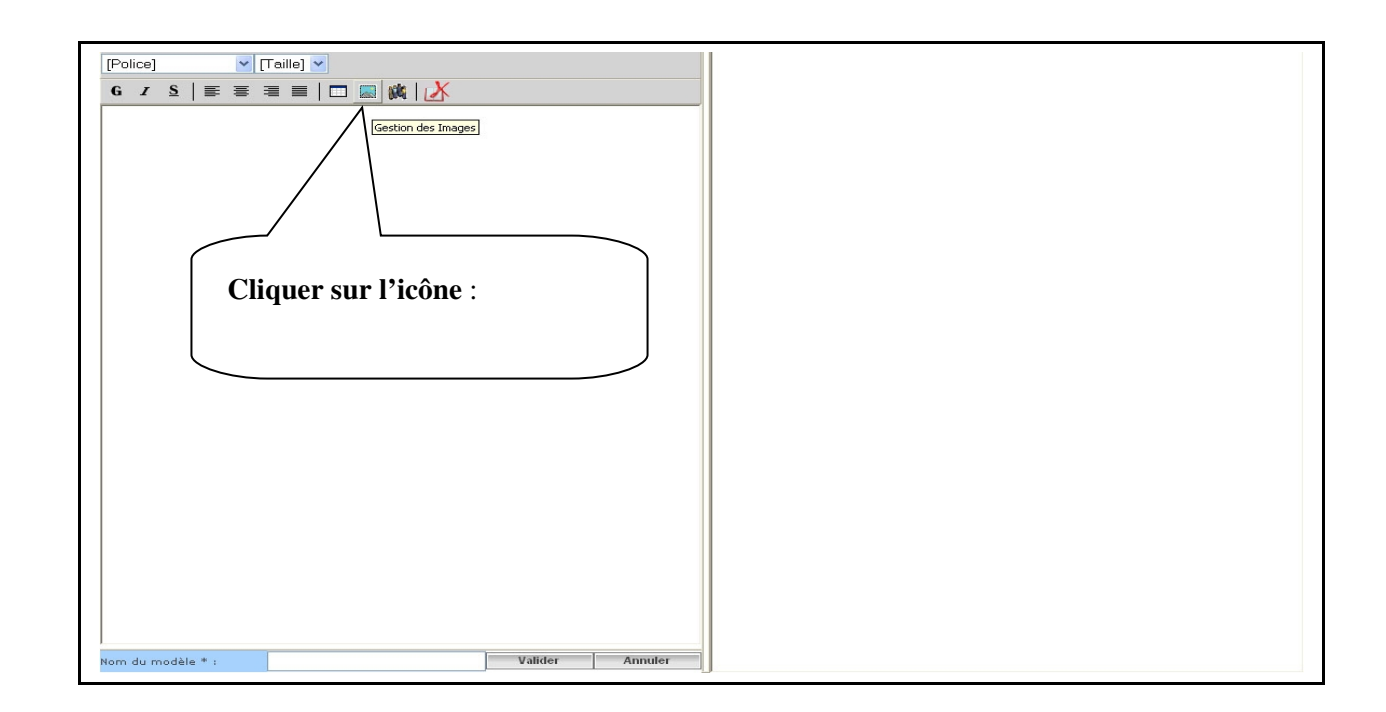

Cet écran apparaît et va permettre :

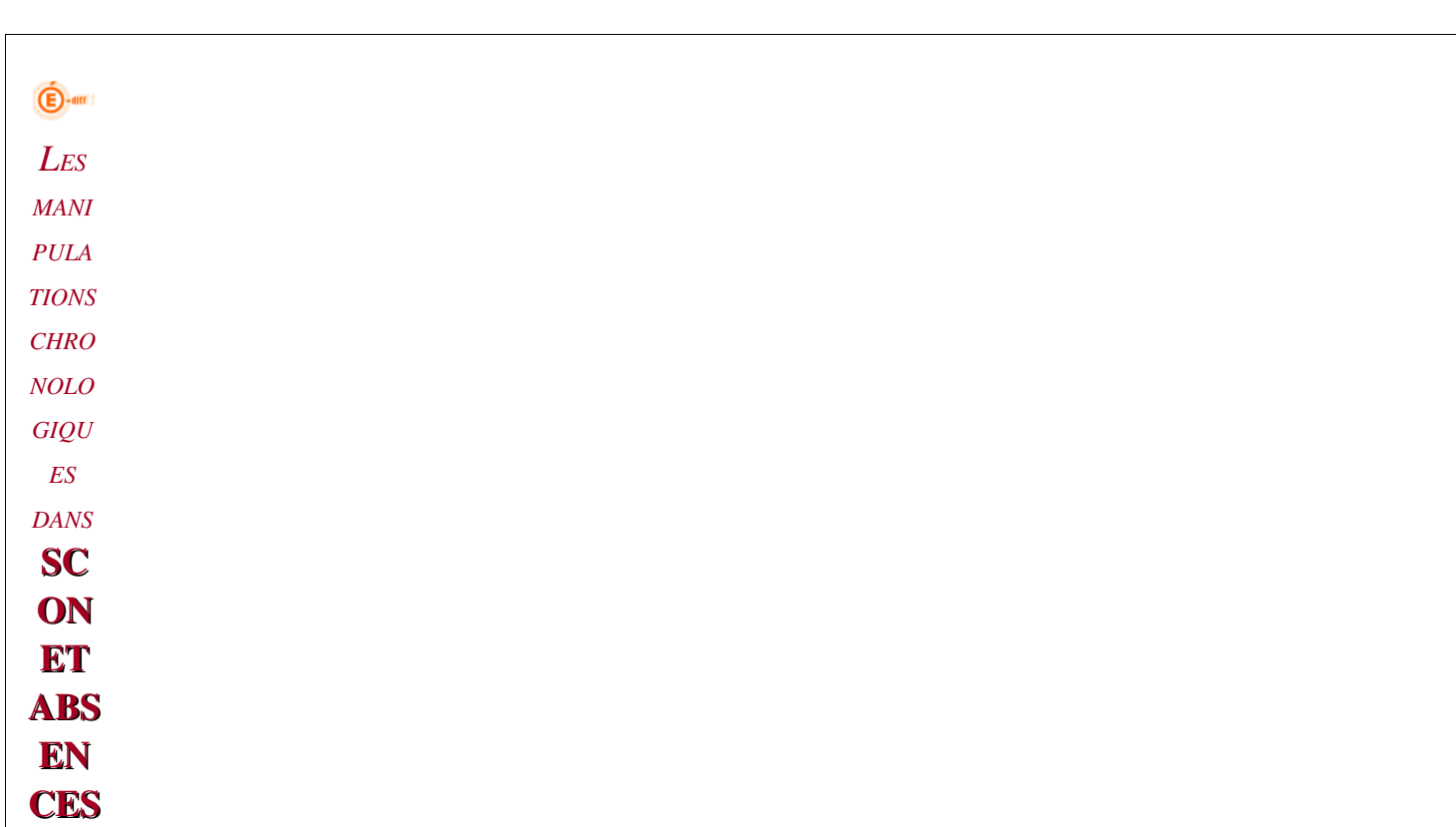

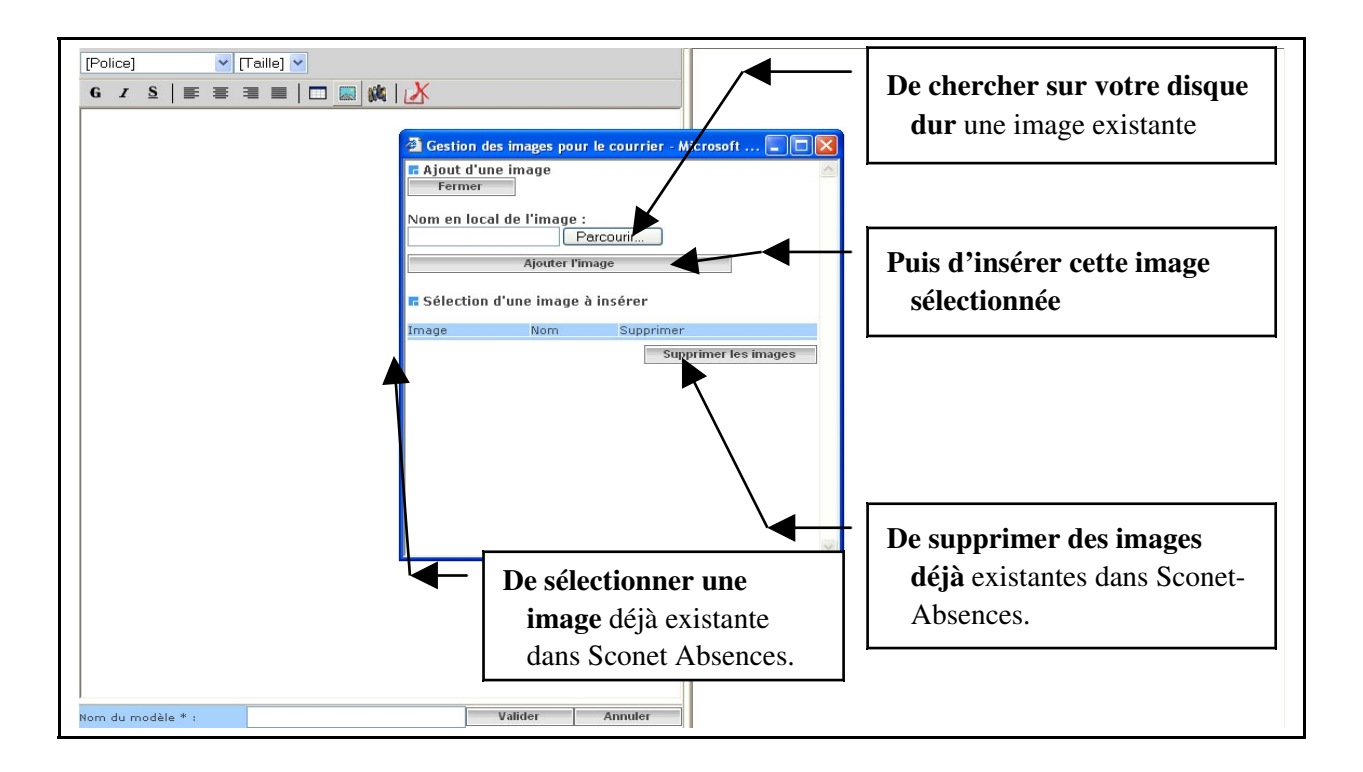

 $\bigoplus$ -am *LES MANI PULA TIONS CHRO NOLO GIQU ES DANS* **SC ON ET** ABS EN CES

## *2.2.3.3 Comment insérer un « CHAMP »*

Un champ est une variable pré-programmée, qui pourra être utilisée et positionnée n'importe où dans la page. La valeur réelle du champ apparaîtra lors de la visualisation et lors de l'édition des courriers.

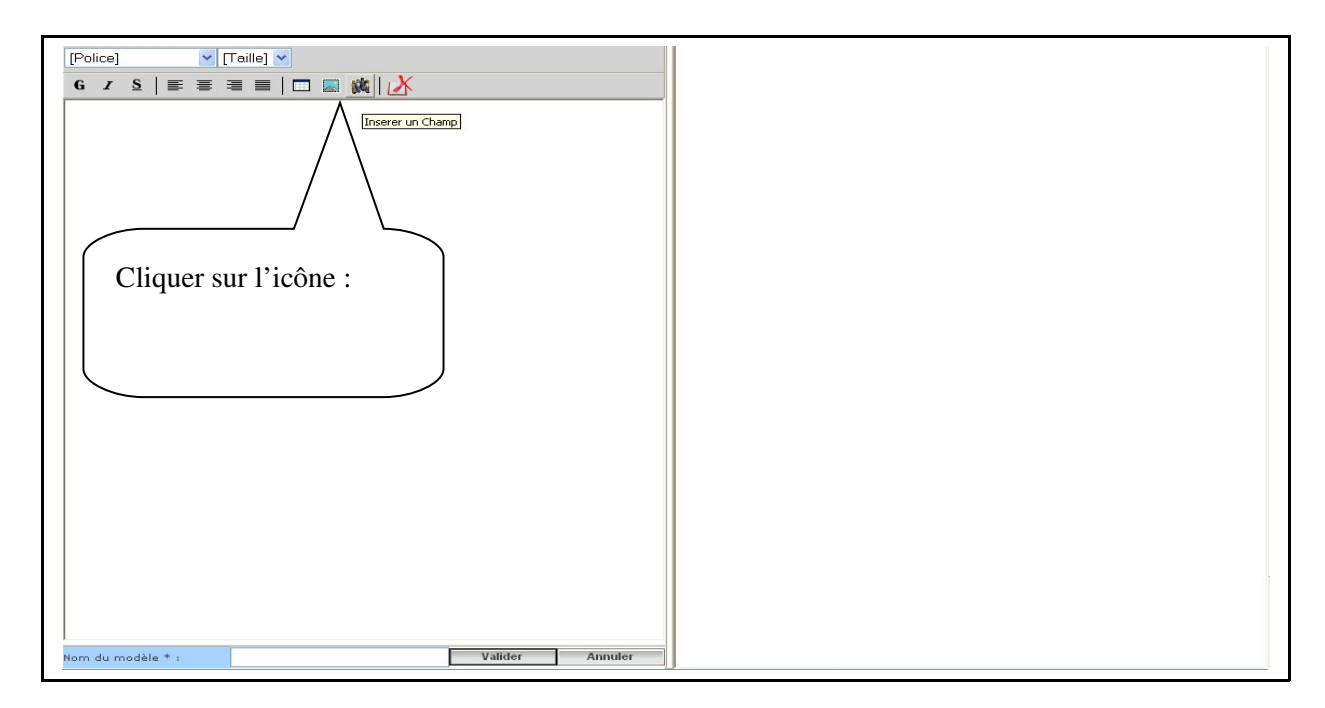

Cet écran apparaît et va permettre :

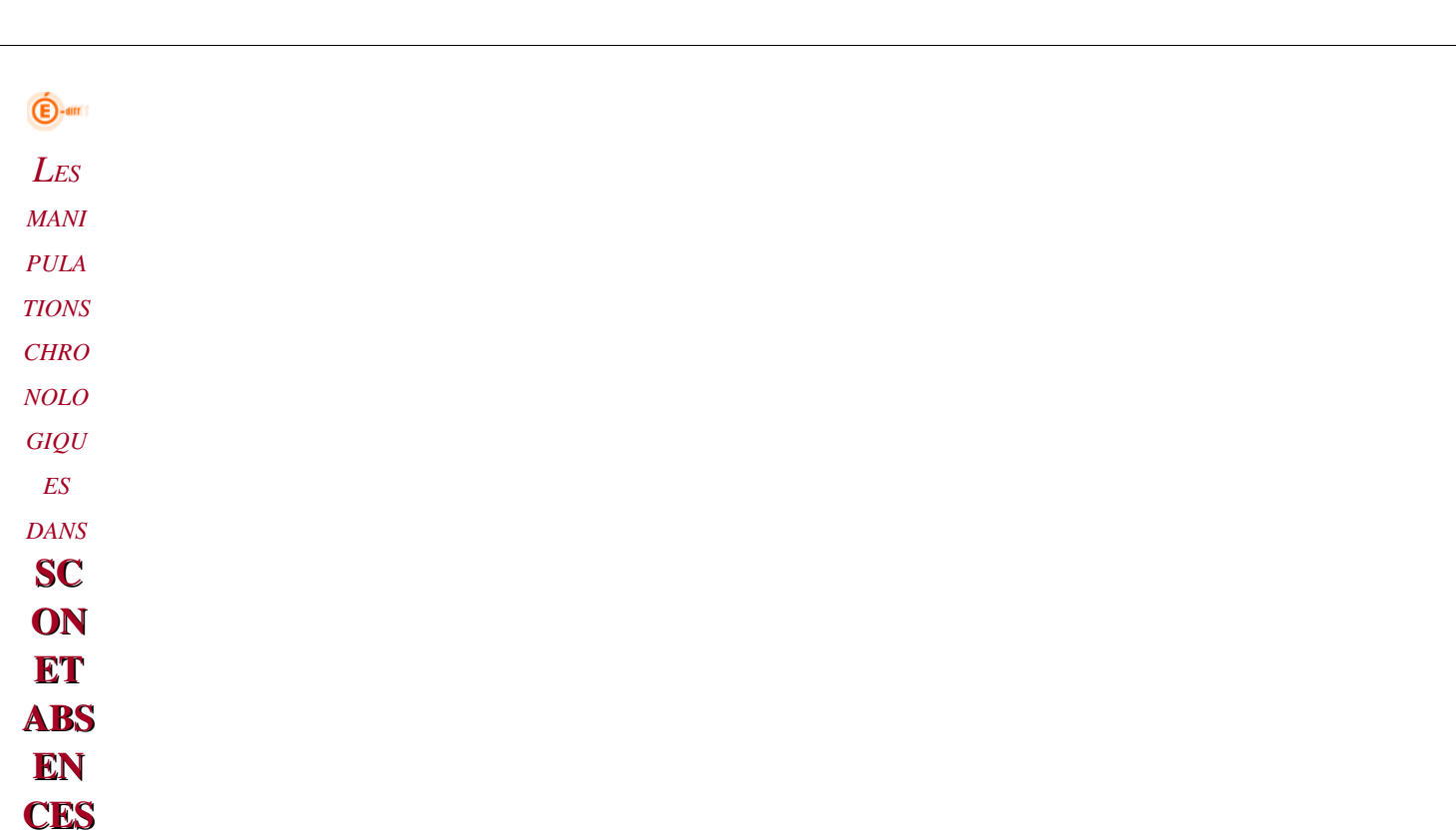

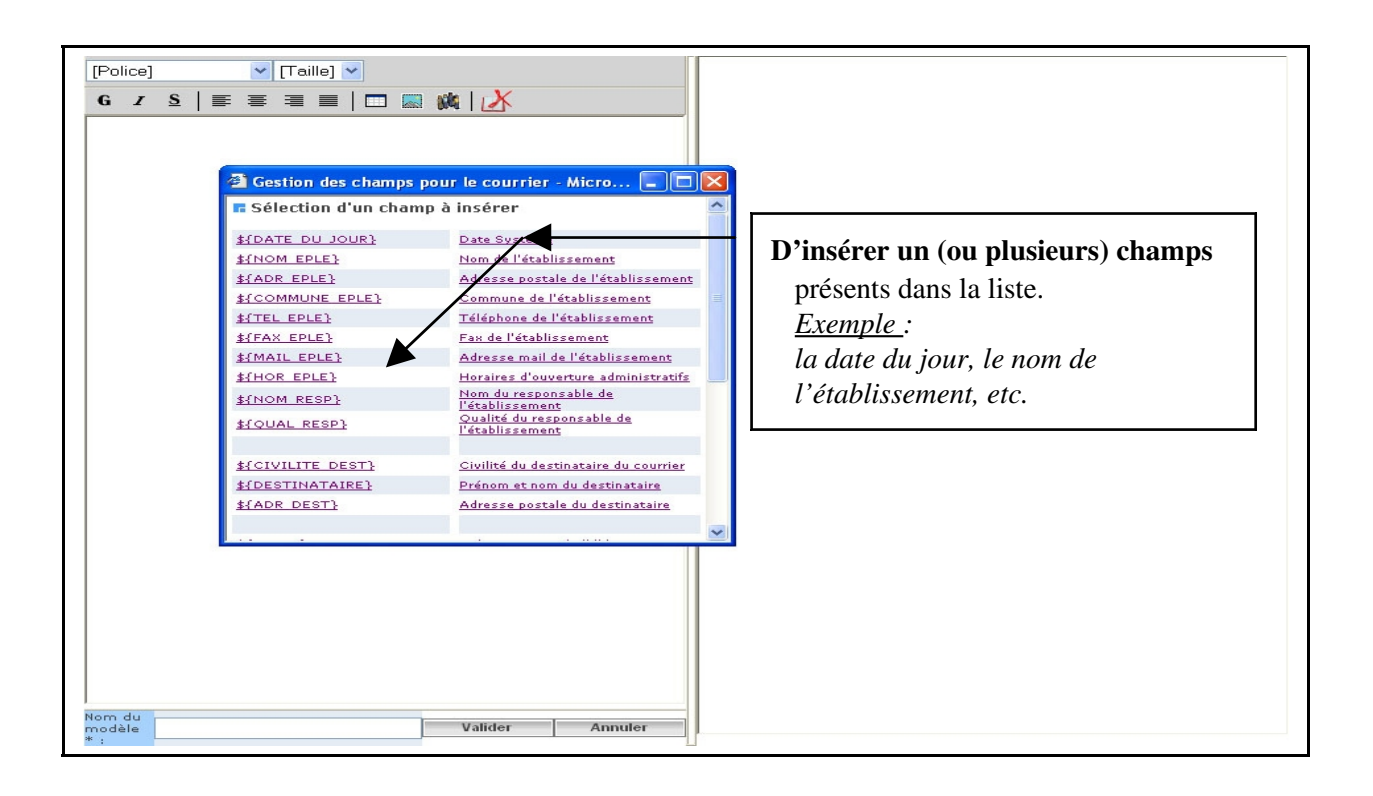

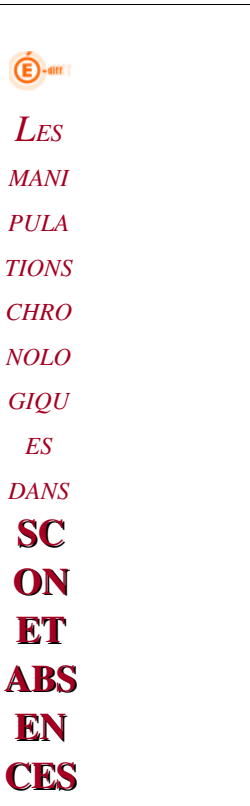

*2.2.3.4 Comment insérer un « TABLEAU »*

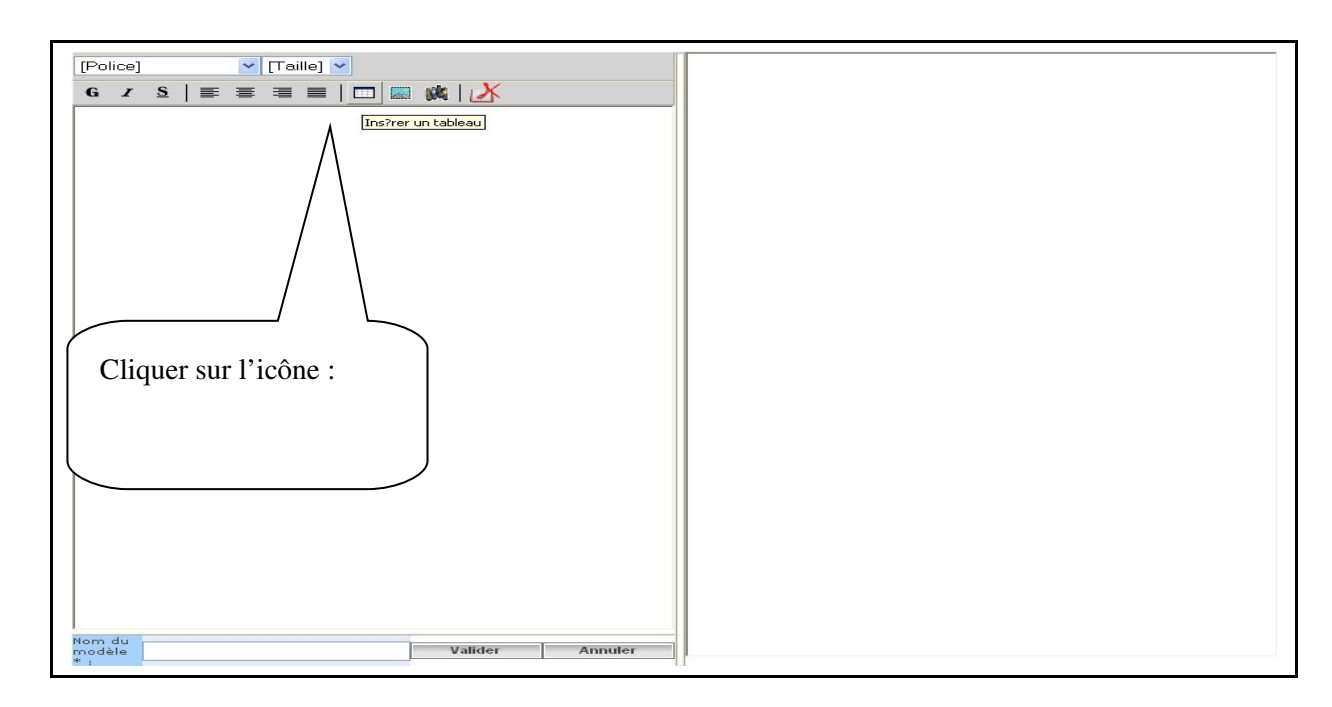

*Exemple d'utilisation : un tableau peut permettre de cadrer les informations à droite ou à gauche*

Cet écran apparaît et va permettre :

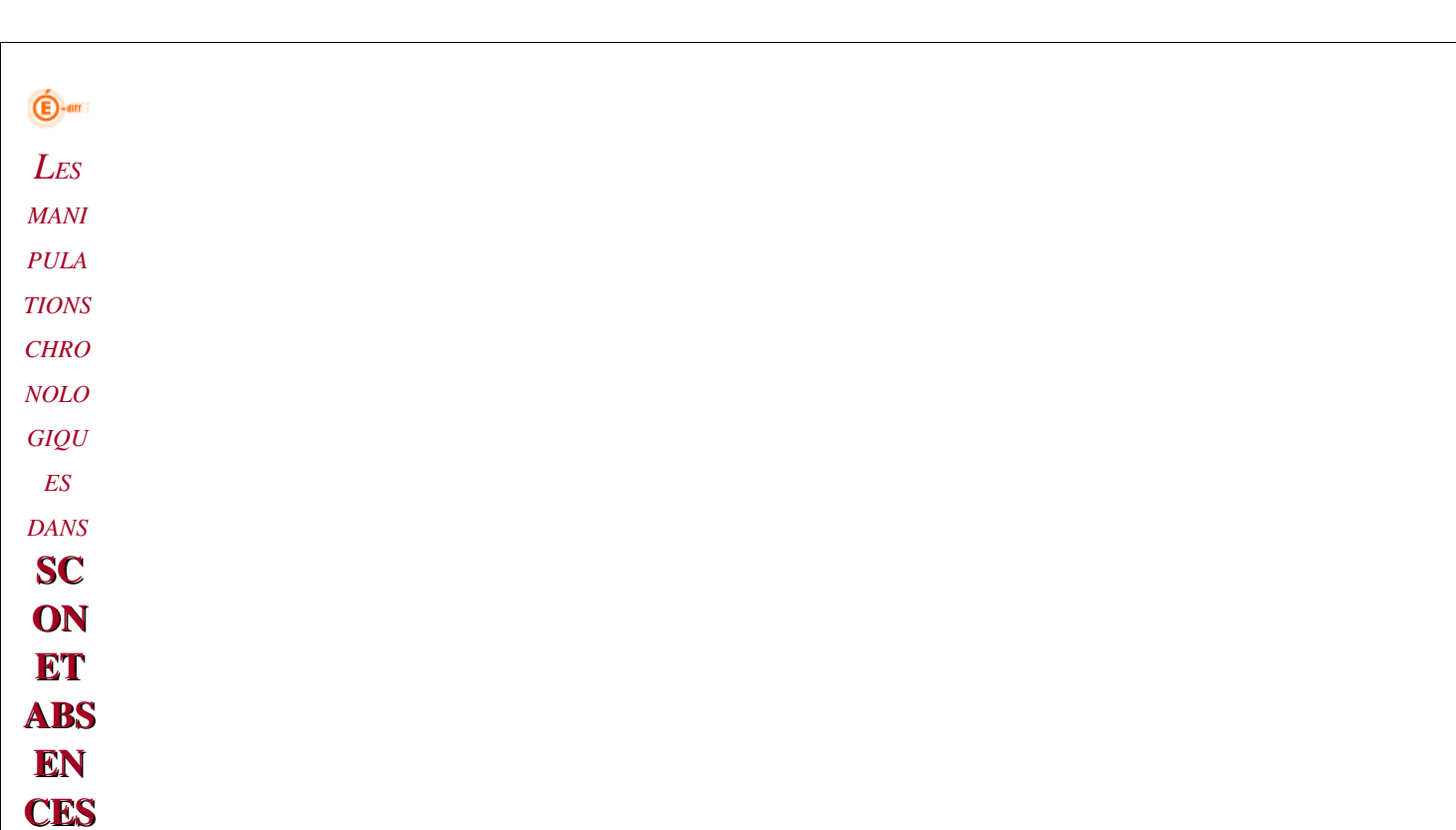

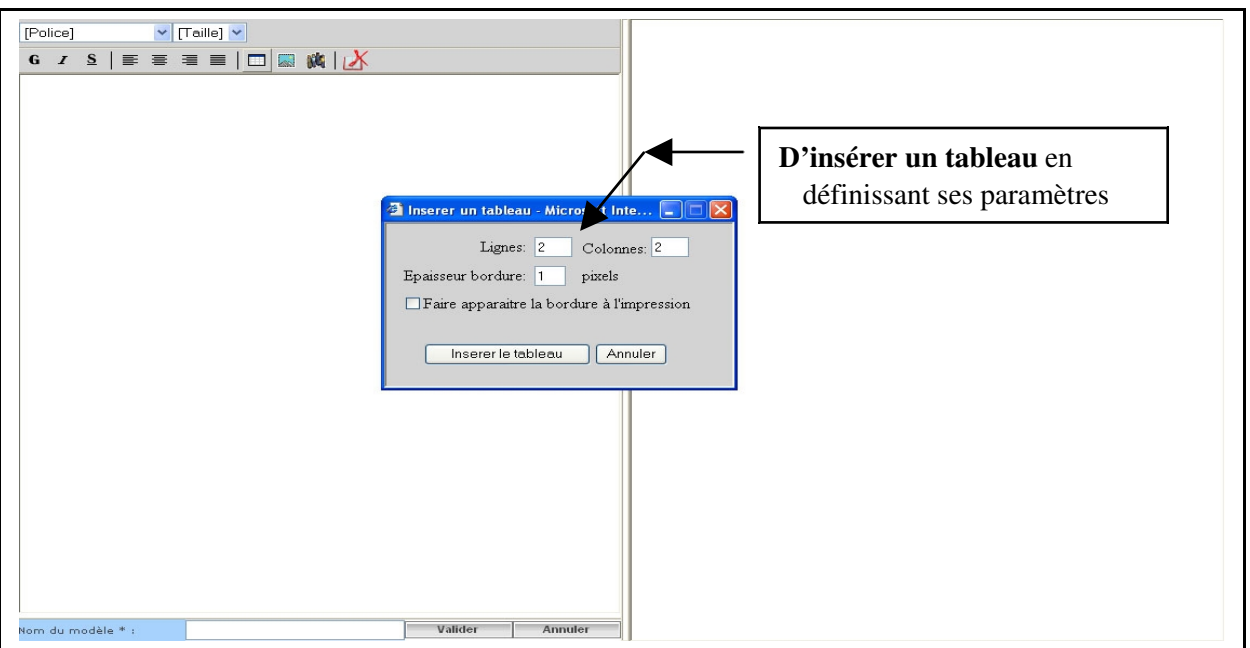

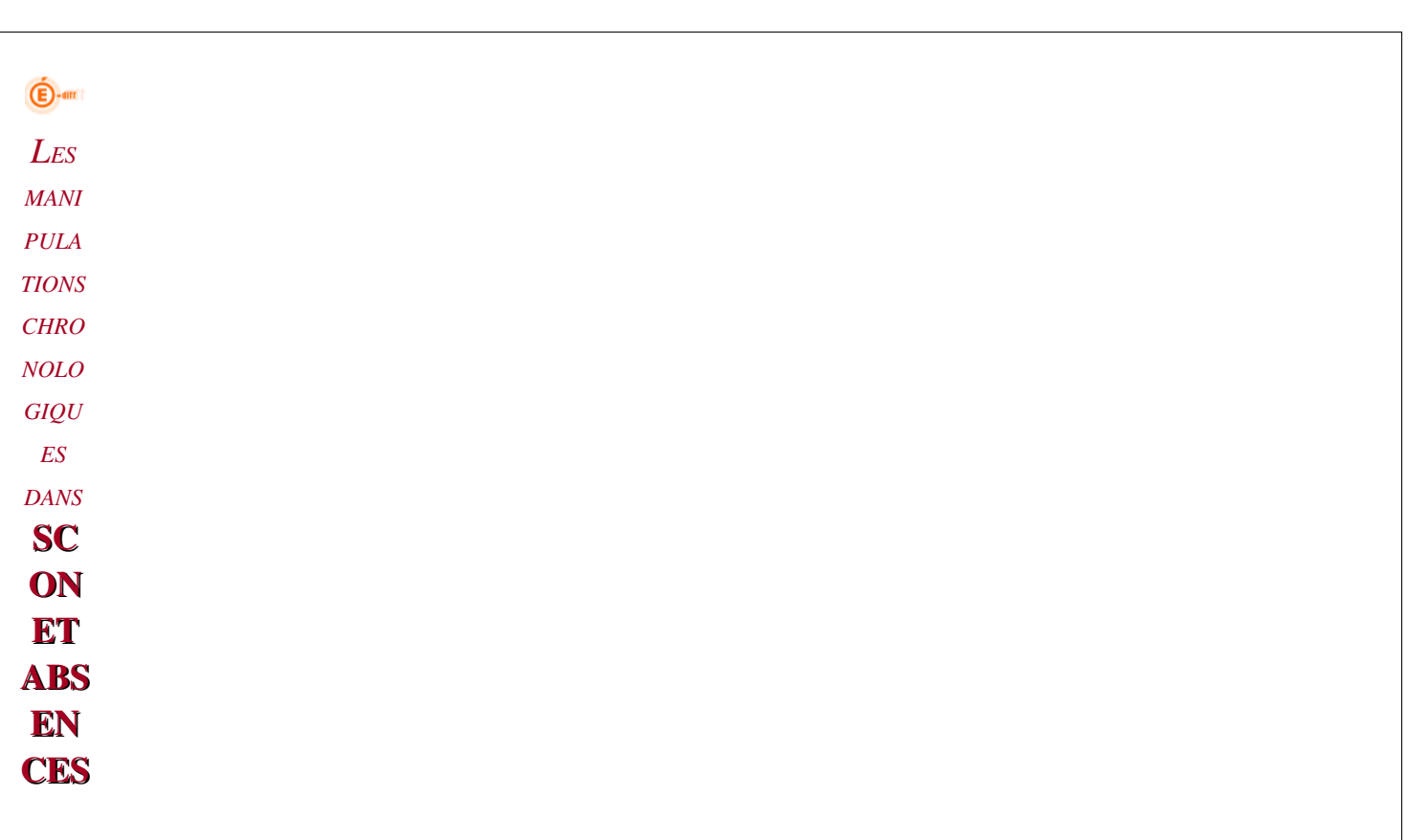

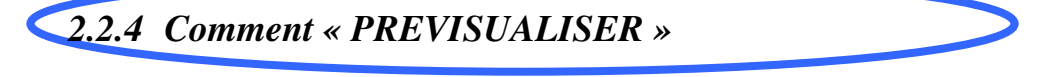

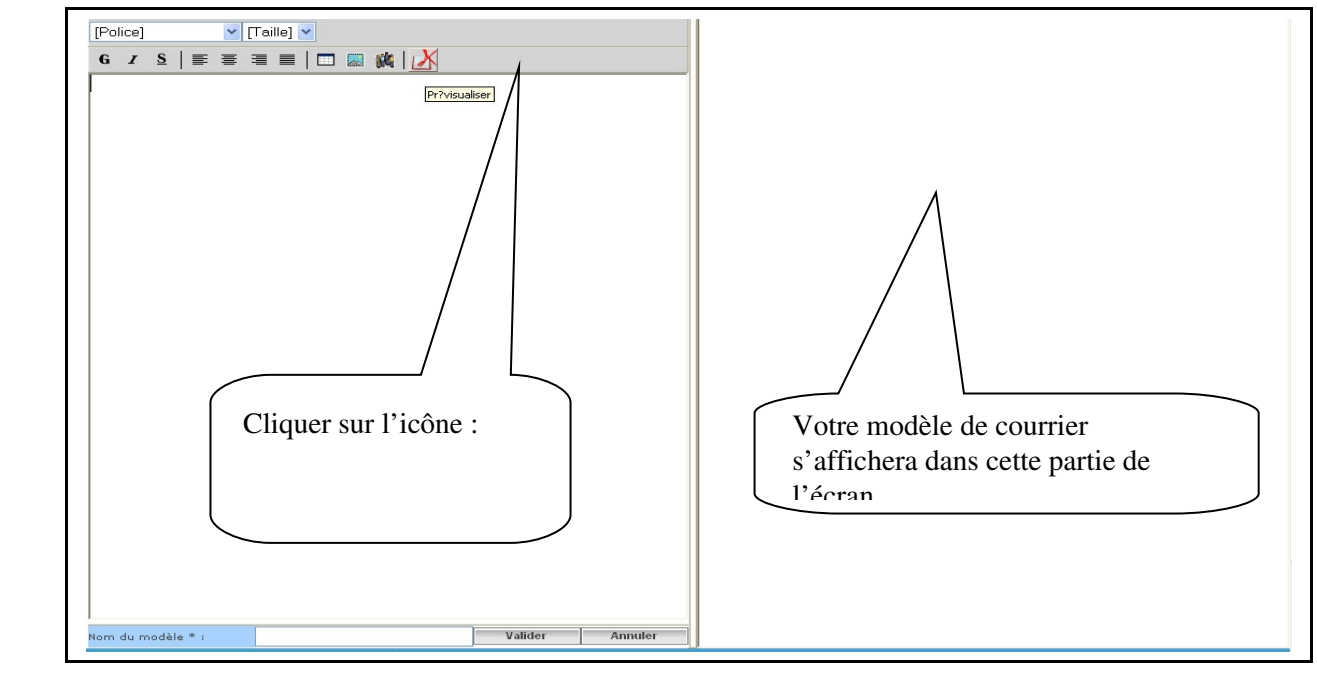

*2.2.5 Comment « ENREGISTRER »*

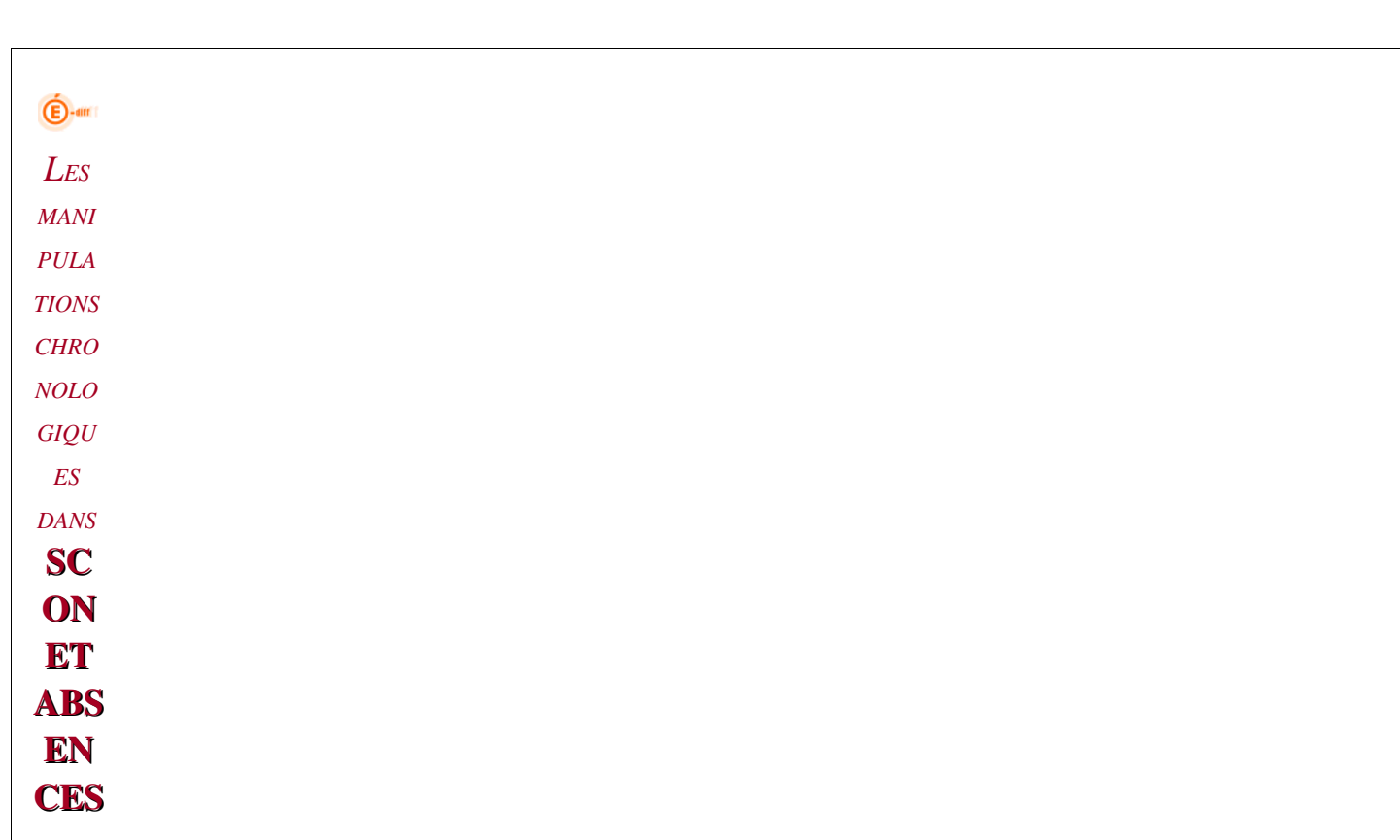

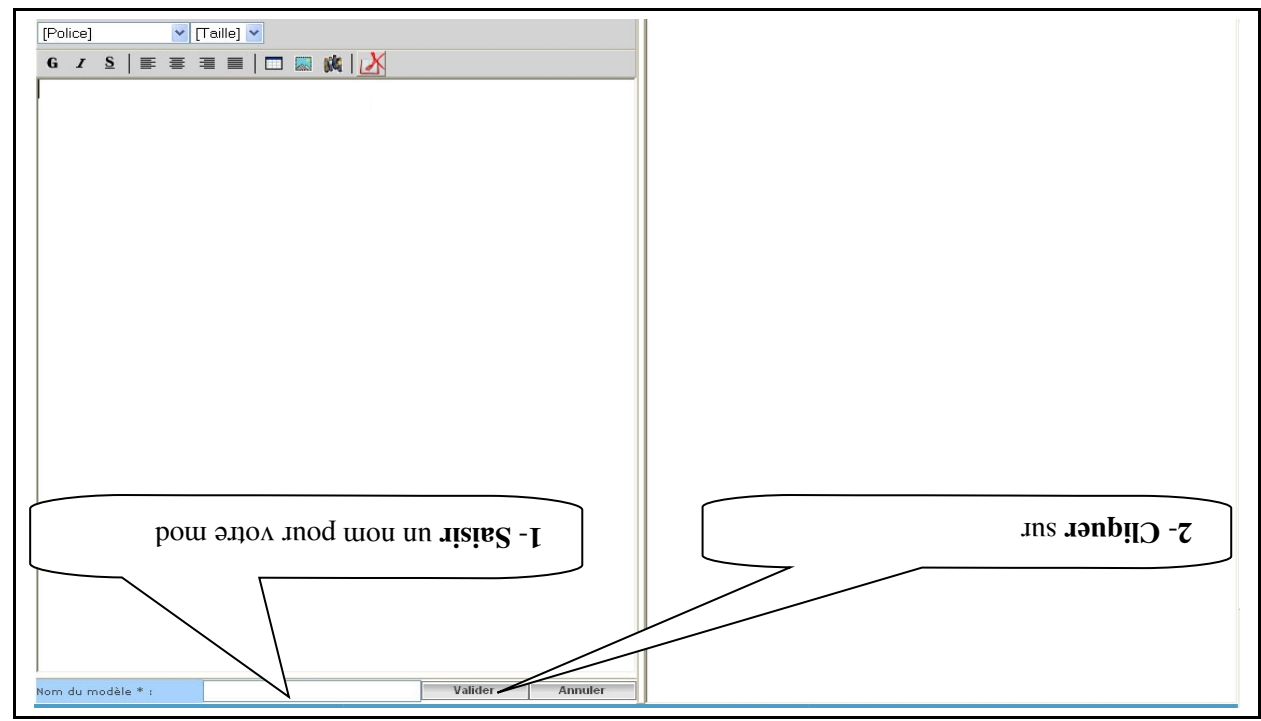

Ce nom va permettre de rattacher un type de lettre (lettre d'avertissement, convocation...) à une action.

*2.2.5.1 Exemple*

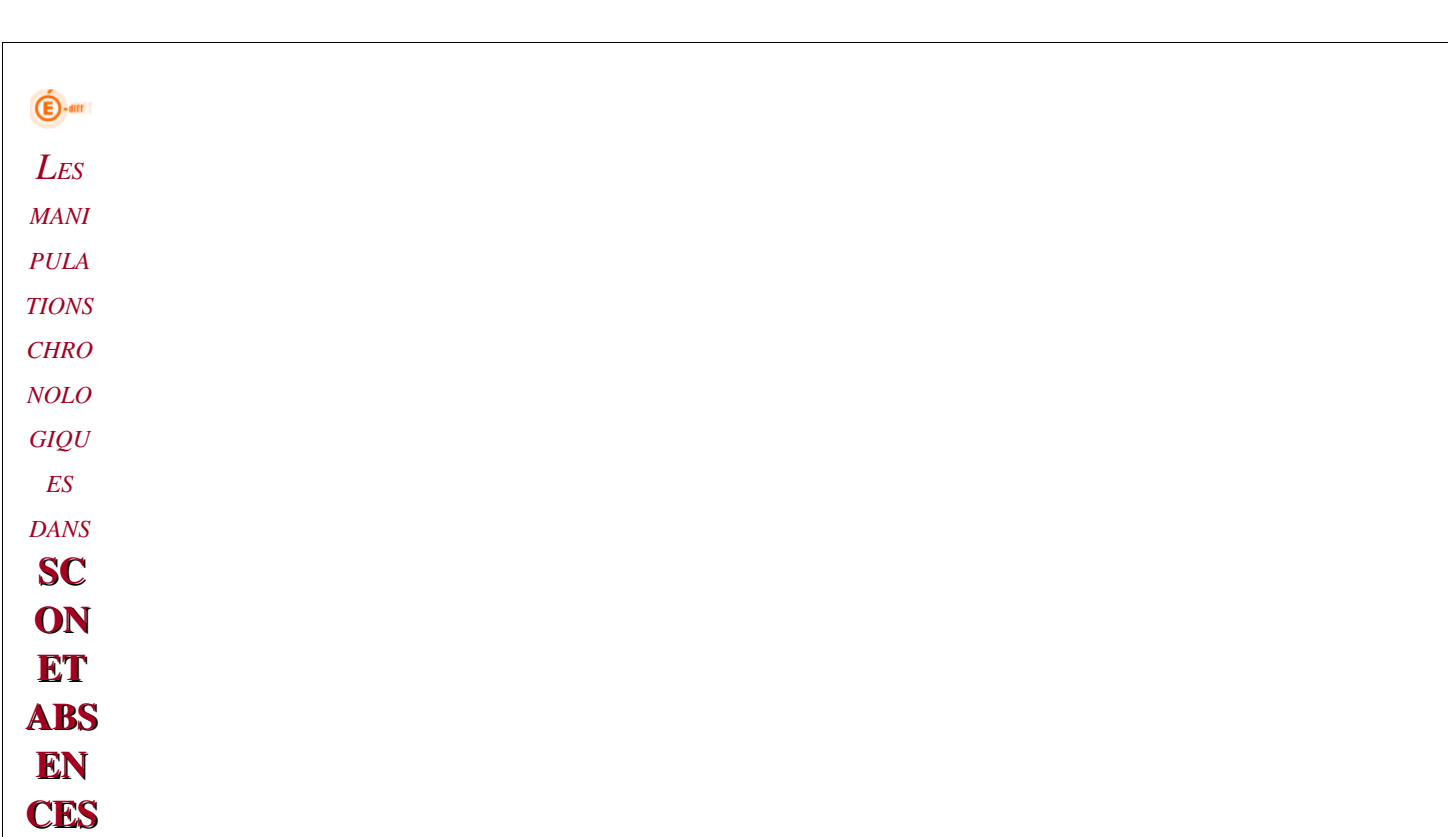

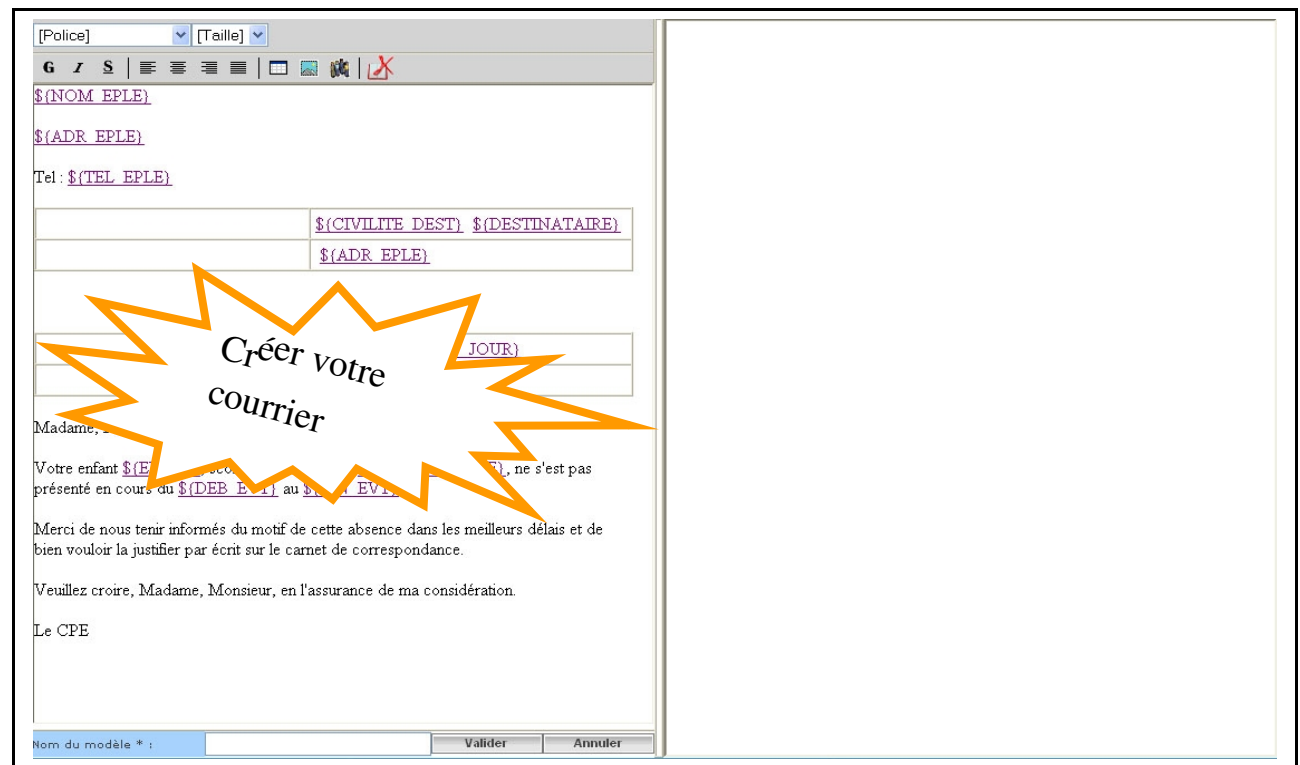

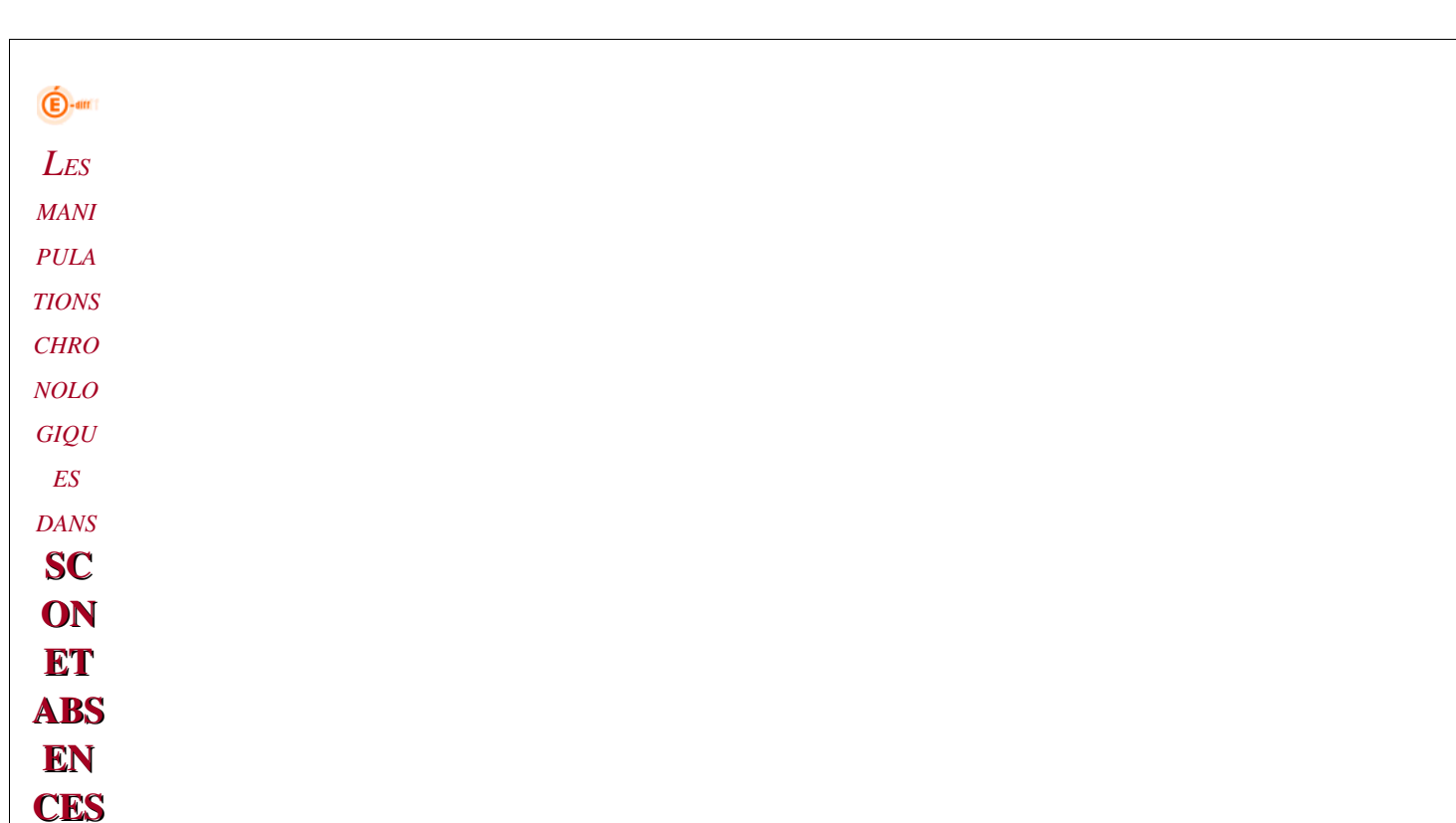

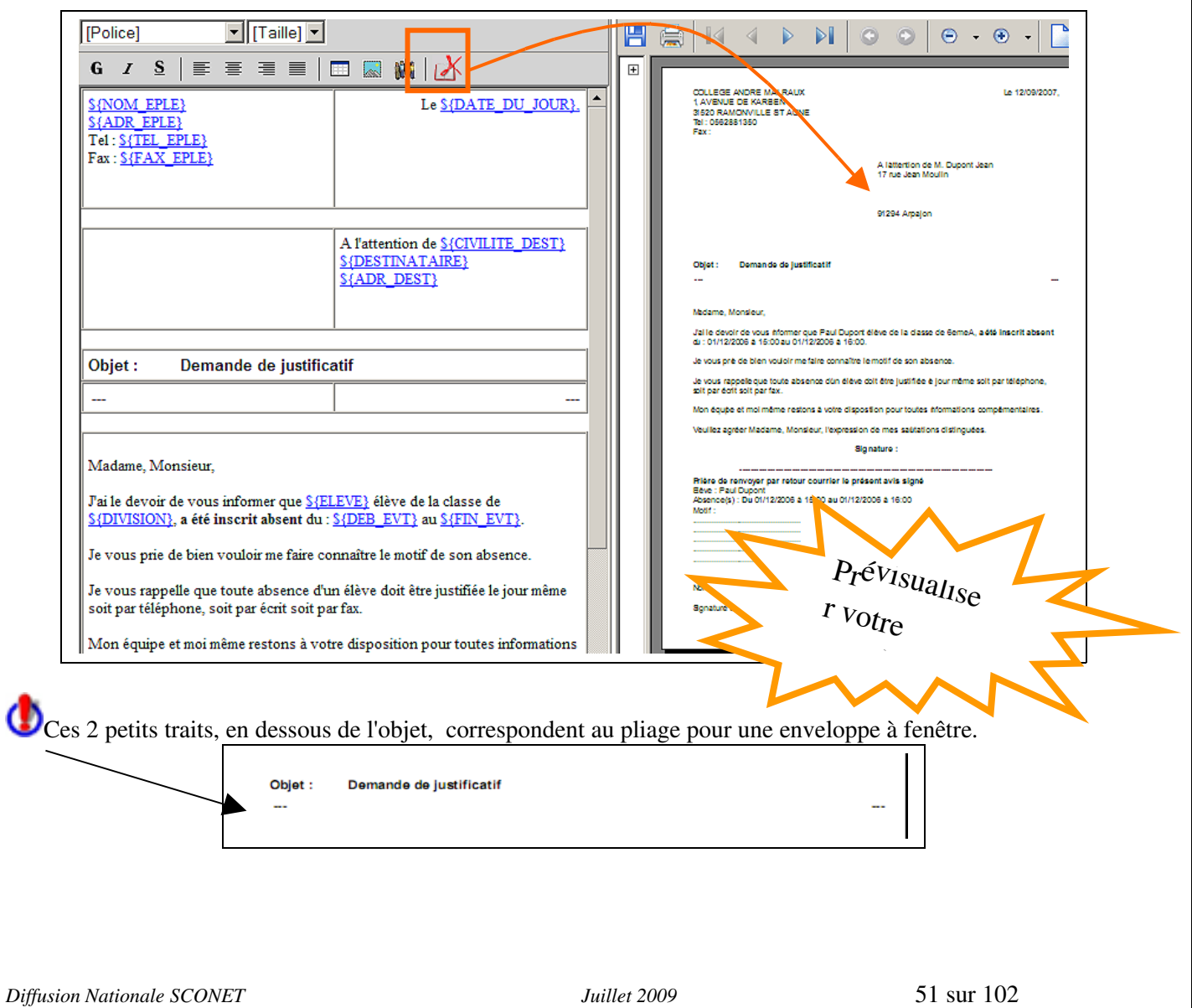

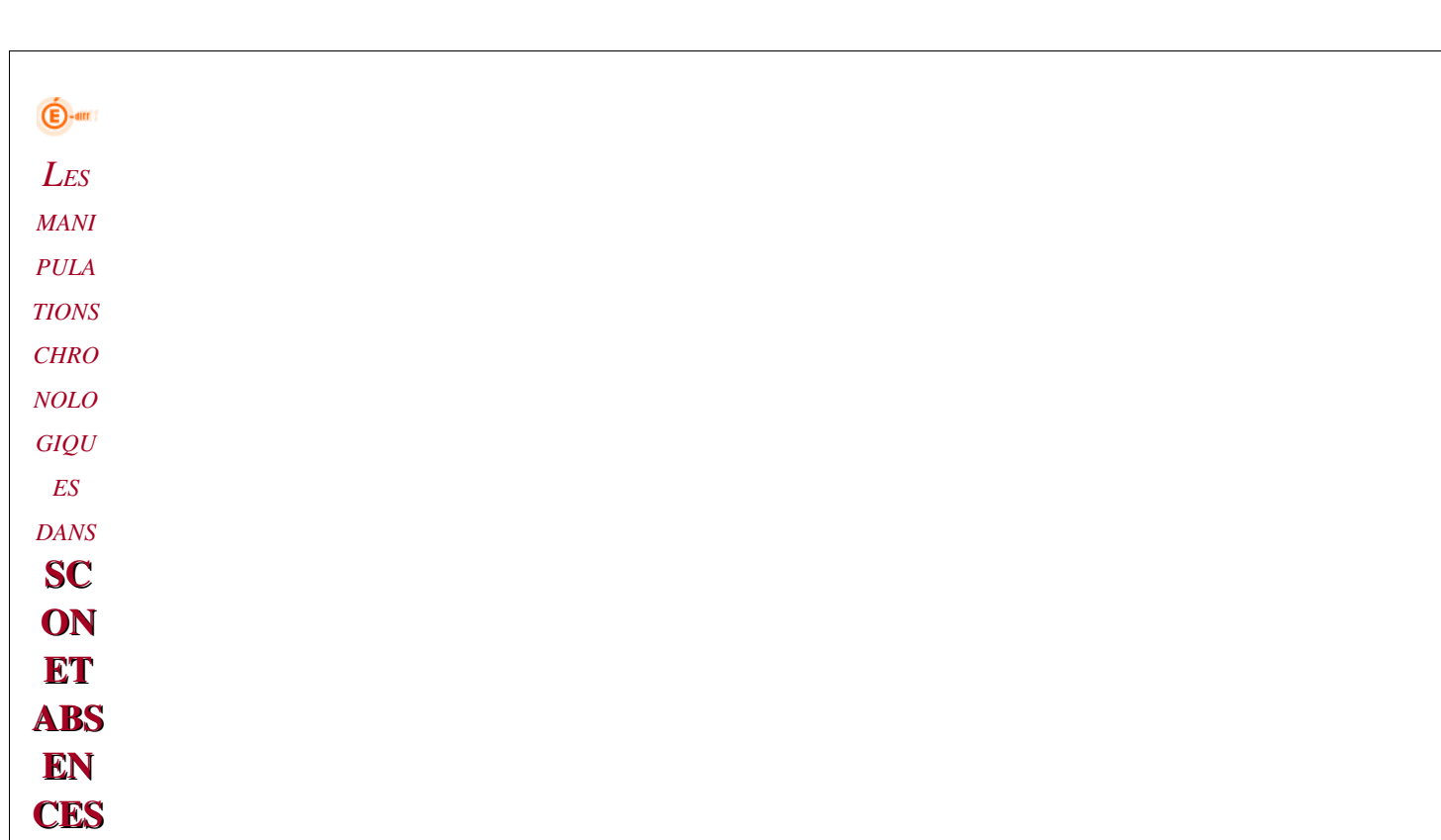

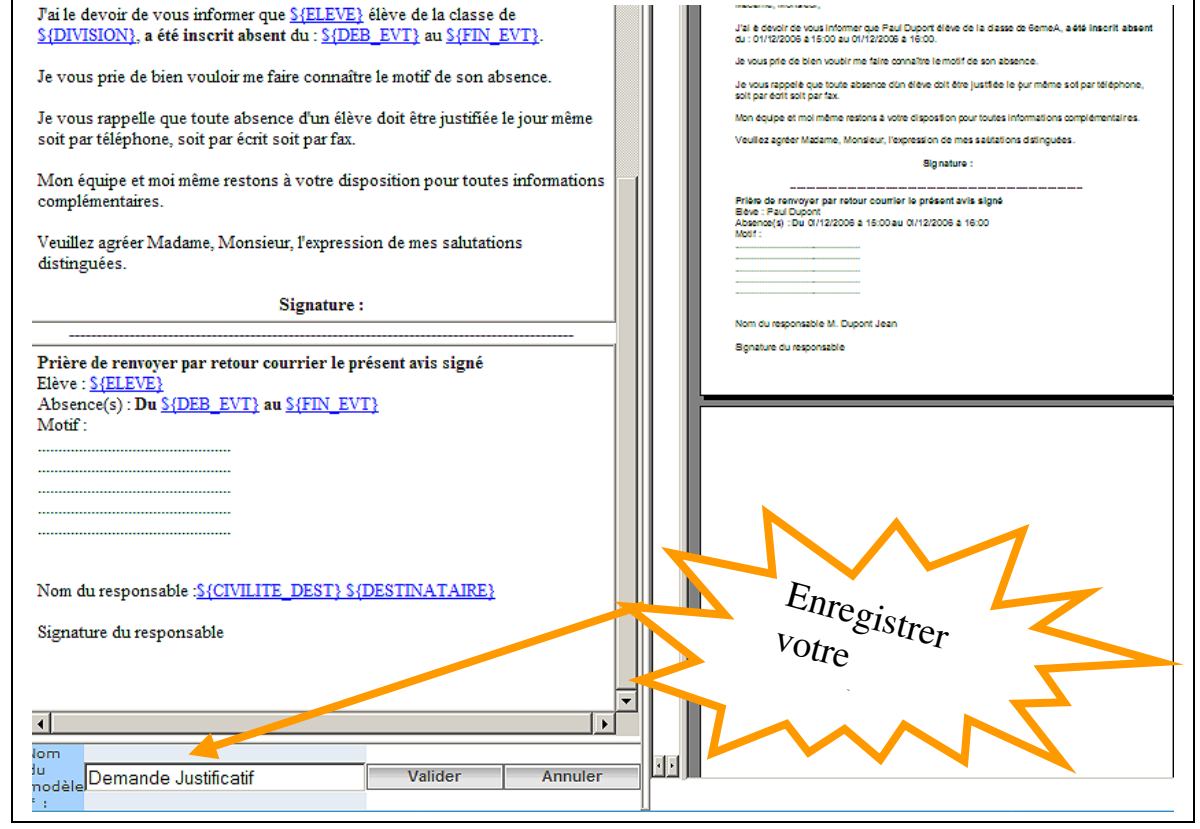

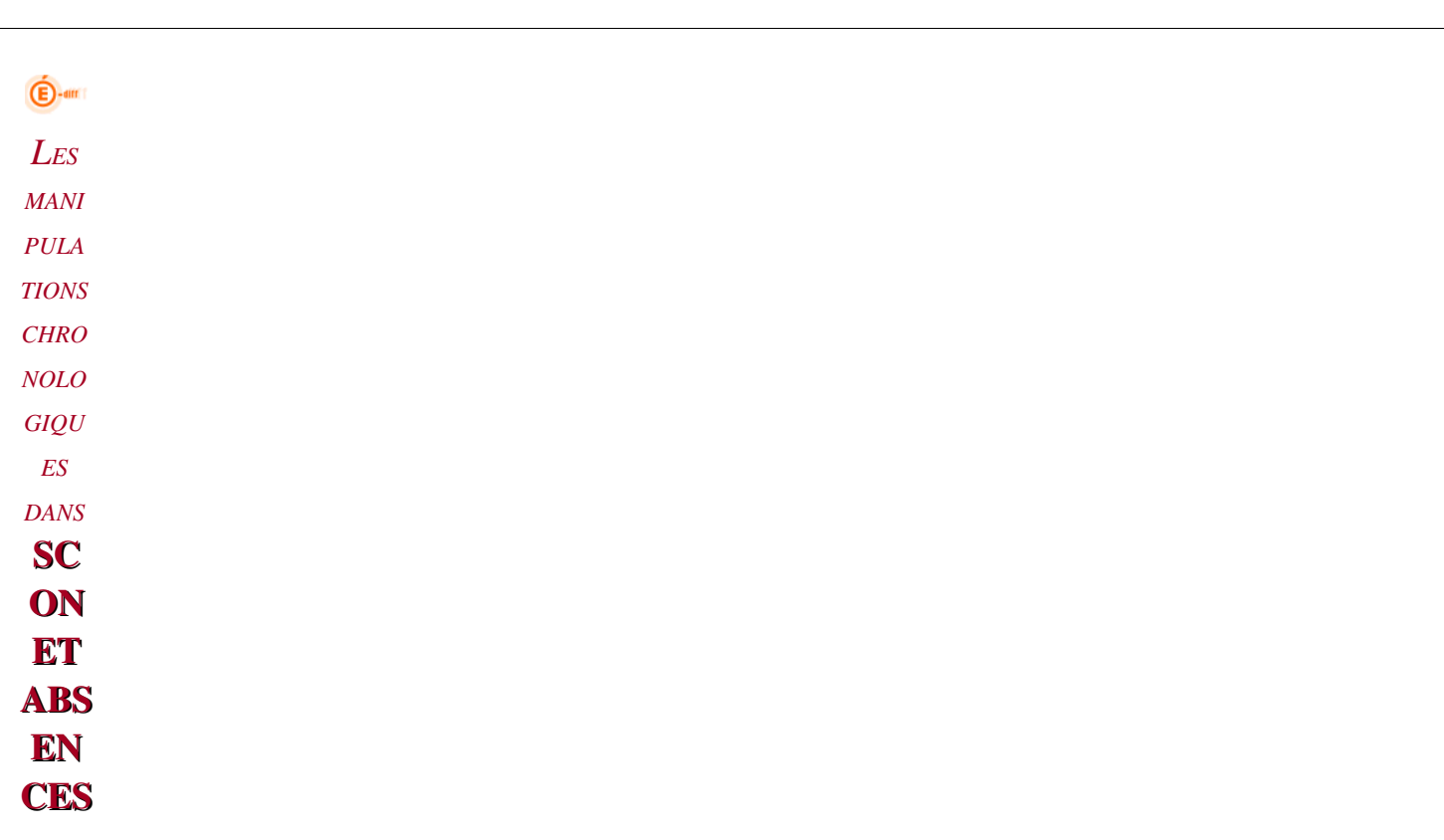

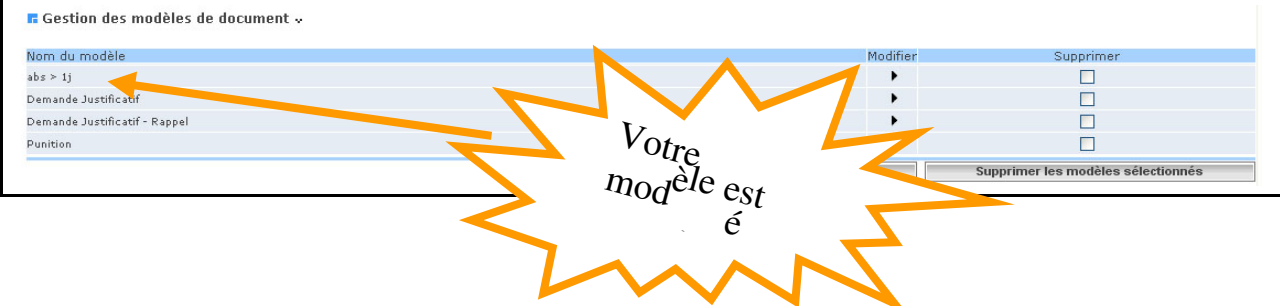

 $\bigoplus$ -am *LES MANI PULA TIONS CHRO NOLO GIQU ES DANS* **SC ON ET** ABS EN **CES** 

> Outre le modèle de courrier "synthèse", il est également possible d'obtenir une synthèse, dans un même courrier, des absences de la journée (absences perlées) ayant une même action et un même destinataire.

Ceci permet d'obtenir un document dans lequel on trouve par exemple :

*J'ai le devoir de vous informer que Paul DUPONT élève de la classe de 6EME1, a été inscrit absent du 30/01/2007 à 15:25 au 30/01/2007 à 16:20. Du 30/01/2007 à 13:20 au 30/01/2007 à 14:15 Du 30/01/2007 à 10:05 au 30/01/2007 à 11:00 Du 30/01/2007 à 08:00 au 30/01/2007 à 08:55*

Cependant, afin d'obtenir ce résultat, il faut modifier le modèle de document rattaché à l'action : Il convient d'insérer dans le document voulu, la balise \${SYNTHESE\_COURRIER} comme indiqué dans l'écran cidessous.

*Diffusion Nationale SCONET Juillet 2009* 54 sur 102

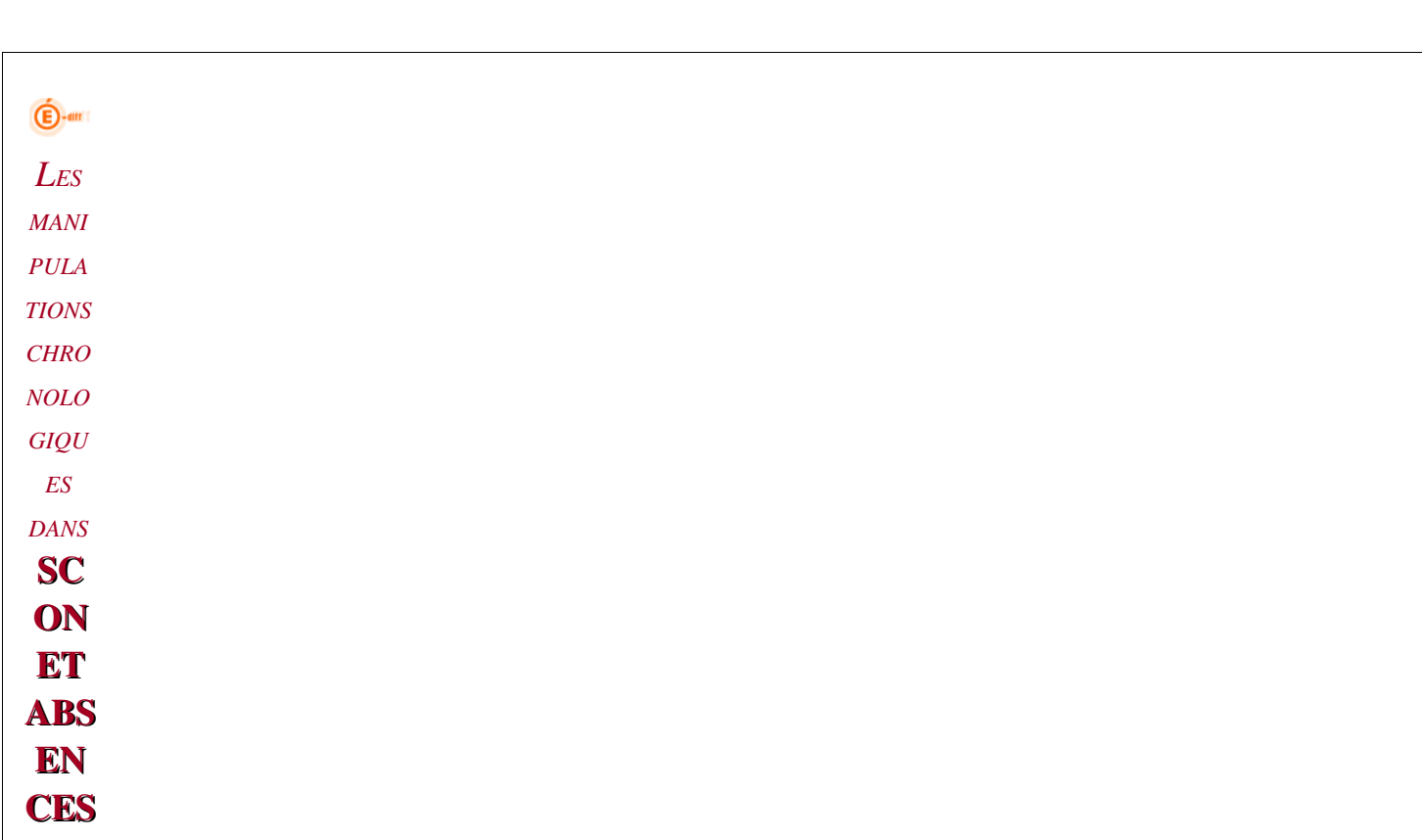

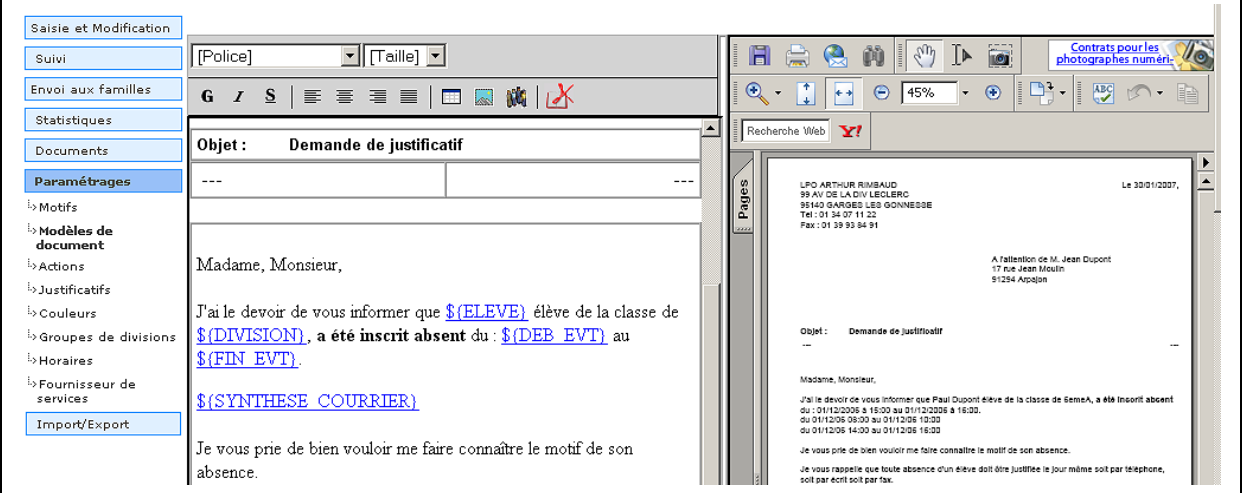

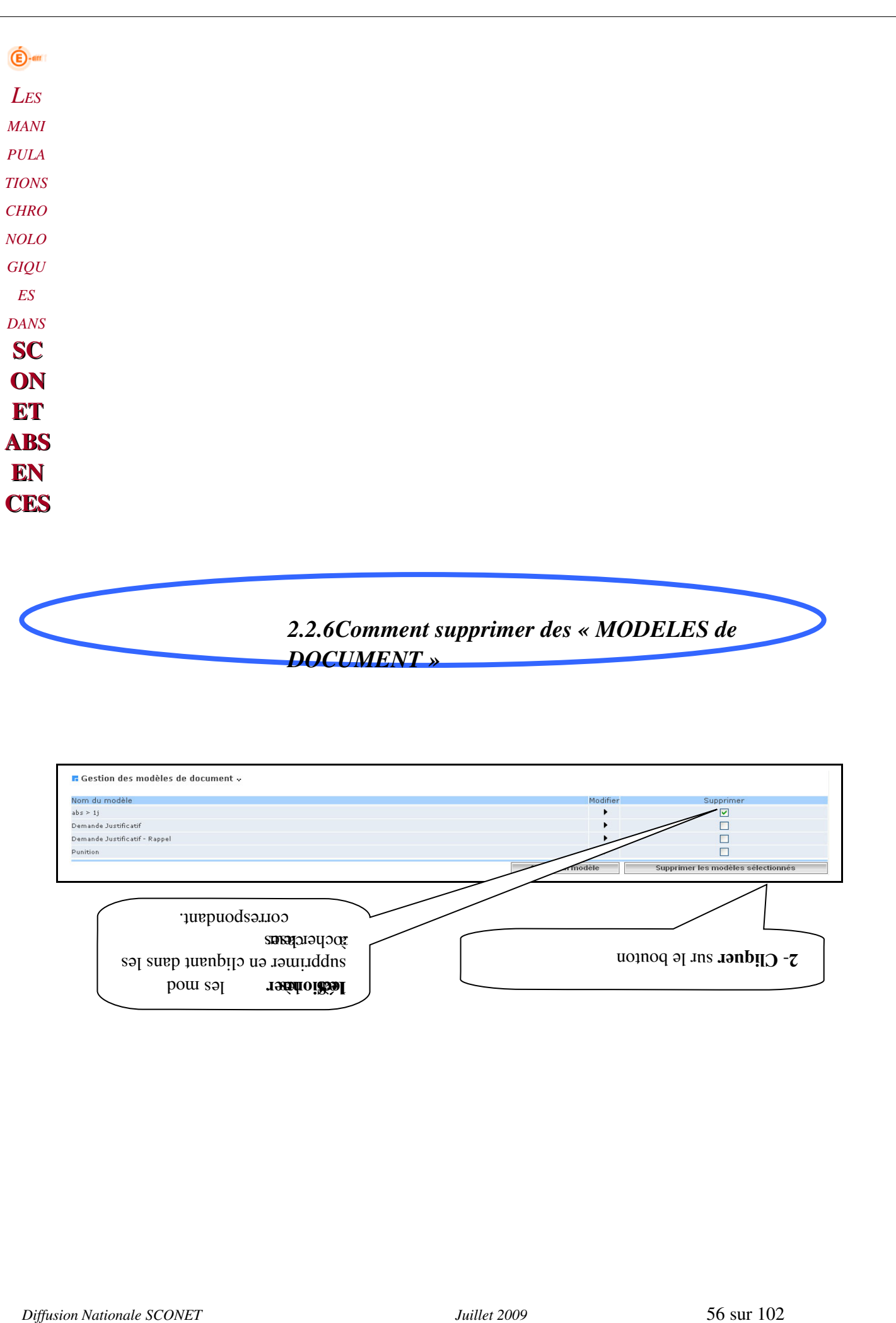

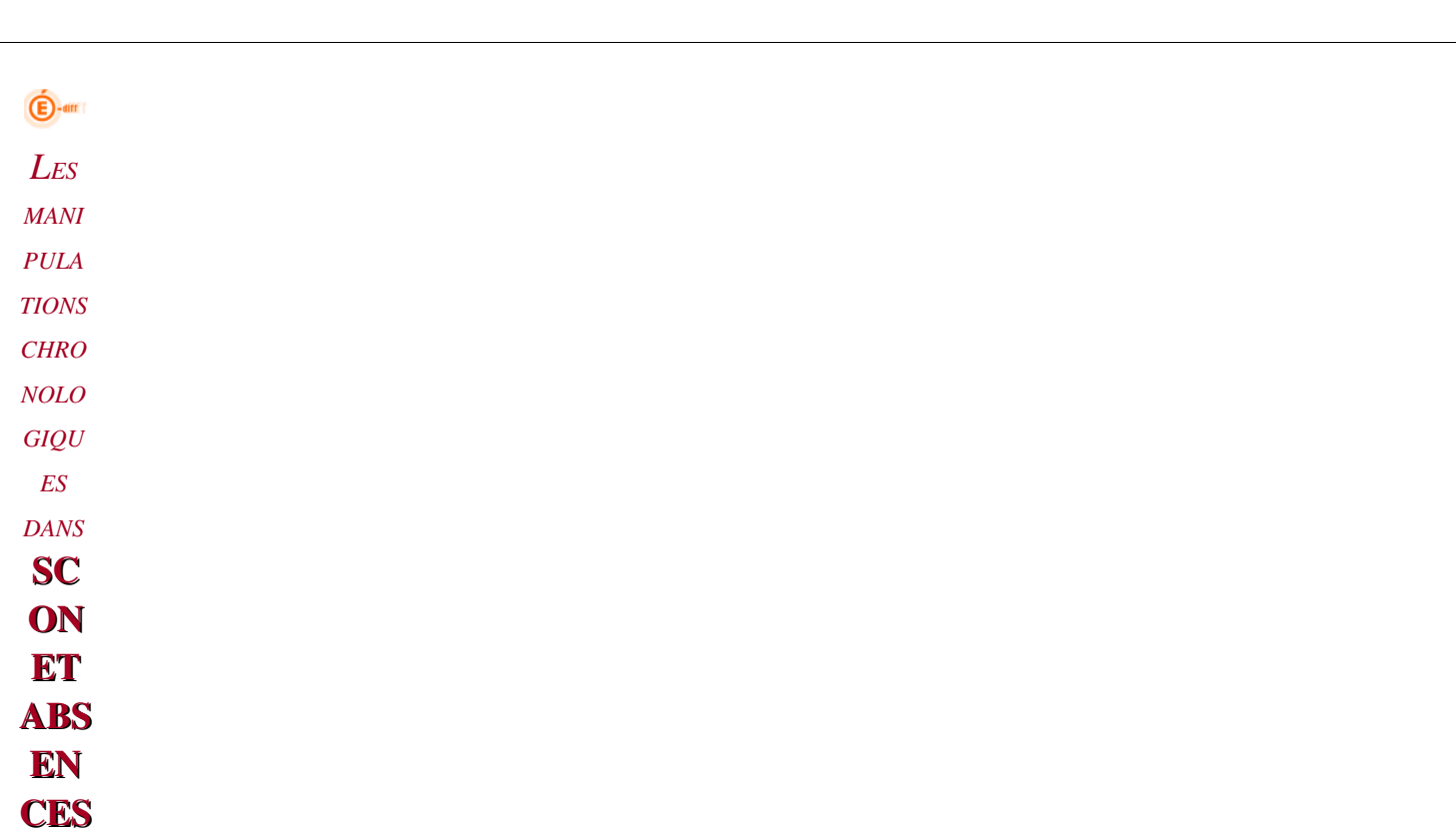

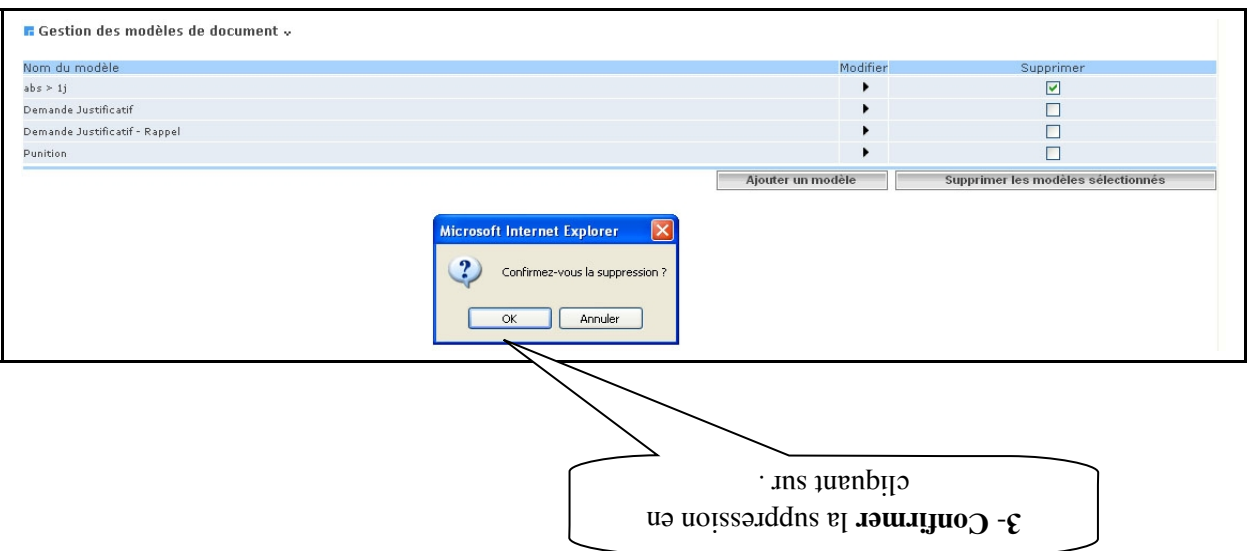

La suppression ou la modification d'un modèle peut intervenir à n'importe quel moment : la lettre qui lui sera rattachée pourra toujours être éditée tout au long de l'année, telle qu'elle aura été conçue au départ.

 $\overline{\mathbf{E}}$ -an *LES MANI PULA TIONS CHRO NOLO GIQU ES DANS* **SC ON ET ABS** EN **CES** 

> *23 LES ACTIONS*

*Pour plus de facilité, avant de commencer la saisie dans l'application, munissezvous des actions propres à votre gestion et à votre établissement, préparées à l'avance. (cf. fiche de préparation page 8)*

## *2.3.1 Pourquoi créer des « ACTIONS »*

- $\checkmark$  Les « actions » correspondent à toutes les **communications de l'établissement** en direction de la famille suite à une absence, à un retard, etc.
- $\checkmark$  Aucune action n'est pré-définie dans l'application : dans chaque établissement, chaque CPE doit créer ses actions en fonction de ses besoins.
- $\checkmark$  Toutes les actions définies, sont reconduites d'une année sur l'autre : une vérification et une réactualisation est à effectuer lors de chaque début d'année scolaire.
- $\checkmark$  Contrairement aux motifs, les **actions sont communes** aux « absences et retards » et aux « retenues et exclusions ».

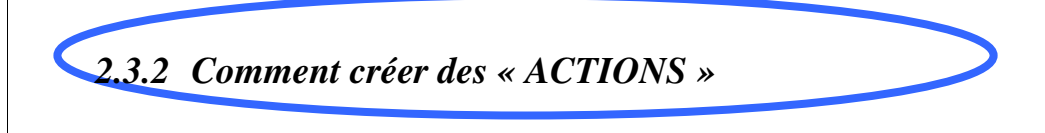

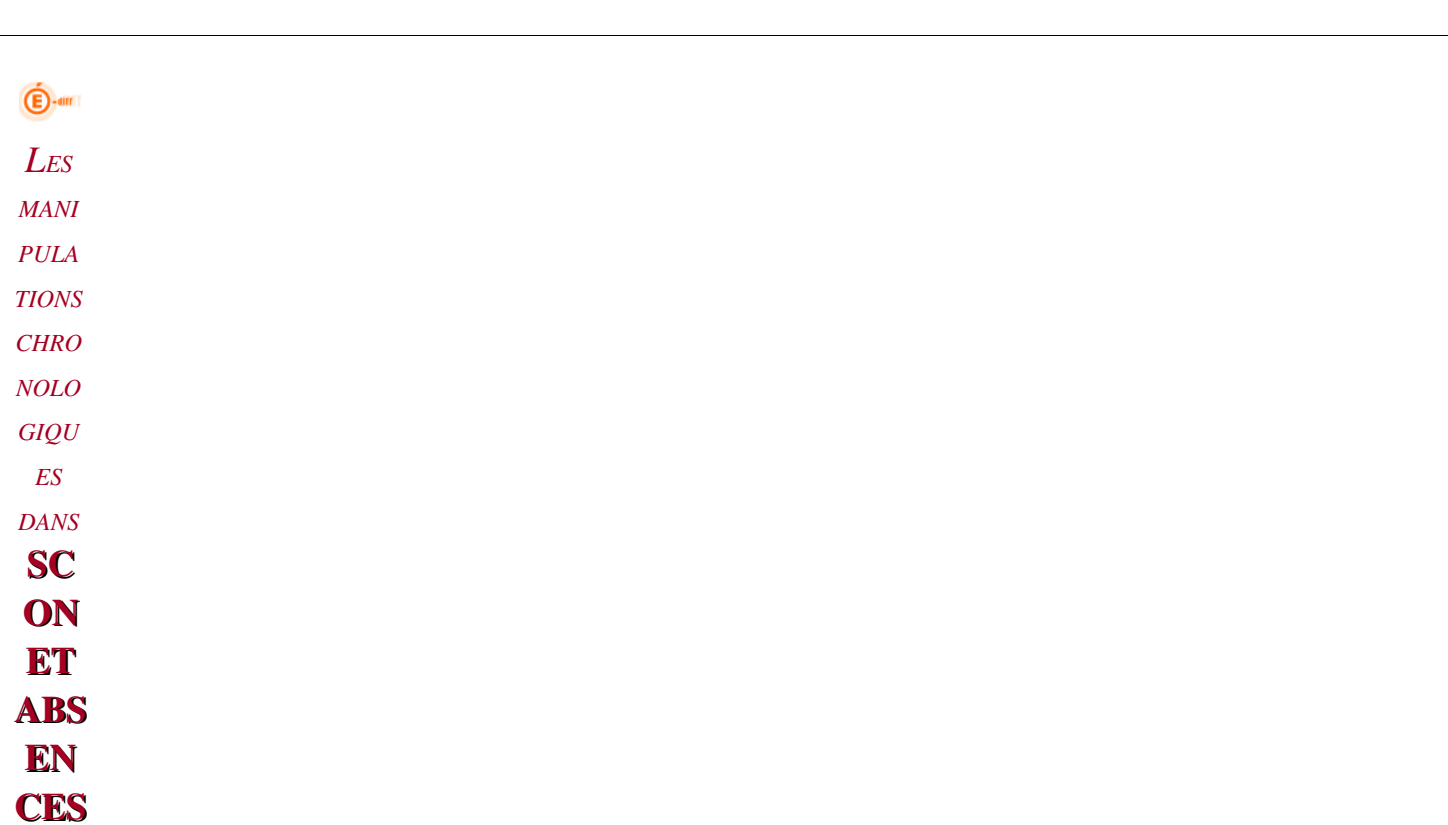

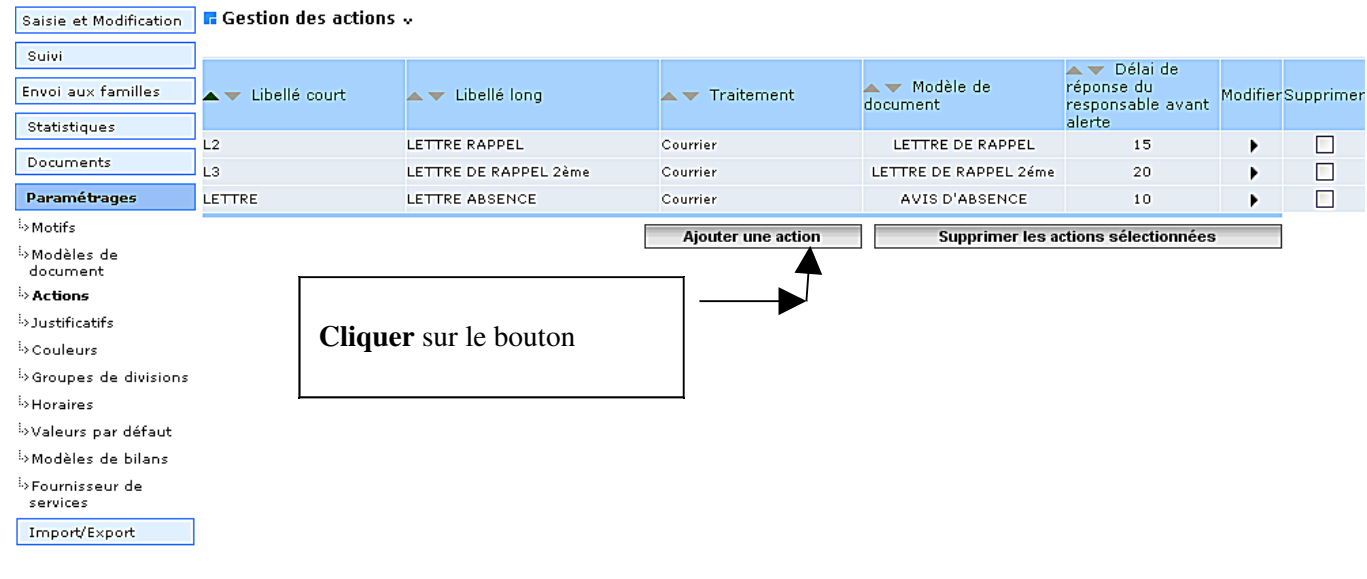

Il existe deux types d'action :

Les actions rattachées au traitement « courrier »

Les actions rattachées à tout traitement autre, ou différent de « courrier »

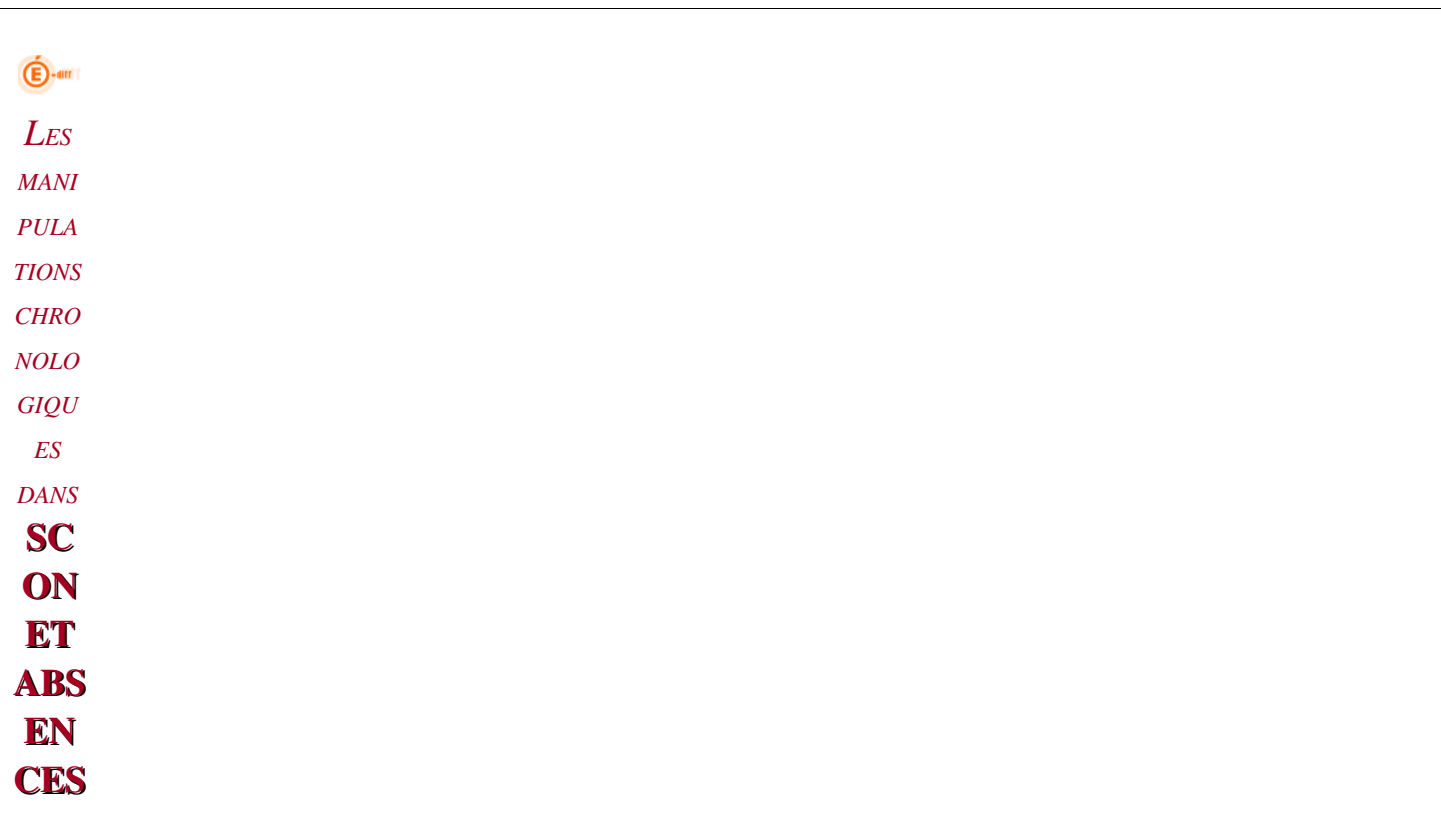

#### *2.3.3 Créer une action, NON RATTACHÉEà « courrier »*  abr léng ibell 1- Renseigner le libell une action saisieLibellé court \* ade és ruiova itob Libellé long \* e responsable is to responsable Délai de réponse du responsable avant alerte \* anove partir duply vous such vous Joure 2- Renseigner le nombre de Traitement Appel téléphonique manuer Appel téléphonique manuel Modèle de document Carnet de correspondance Code Fournisseur de Service Convocation élève \* Champs obligatoires Courrier cette action Envoi de courriel Envoi de SMS auquel vous voulez rattacher Responsables reçus  $3-$  Choisir le traitement

### Remarque :

- L'application déclenchera une alerte si le justificatif n'est pas parvenu, (ou n'a pas été saisi ou régularisé) au bout de ce nombre de jours.
- Si vous ne souhaitez pas utiliser « *le délai de réponse avant alerte* », saisissez <u>« 365 » jours</u>.

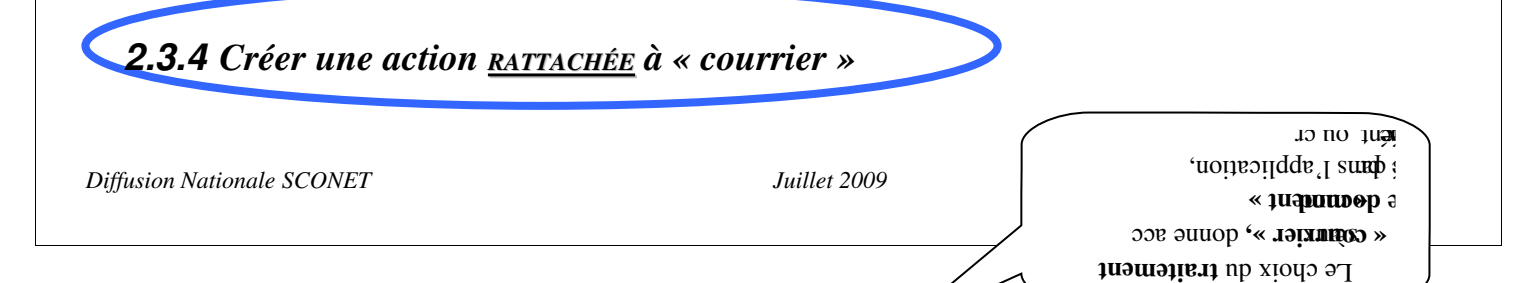

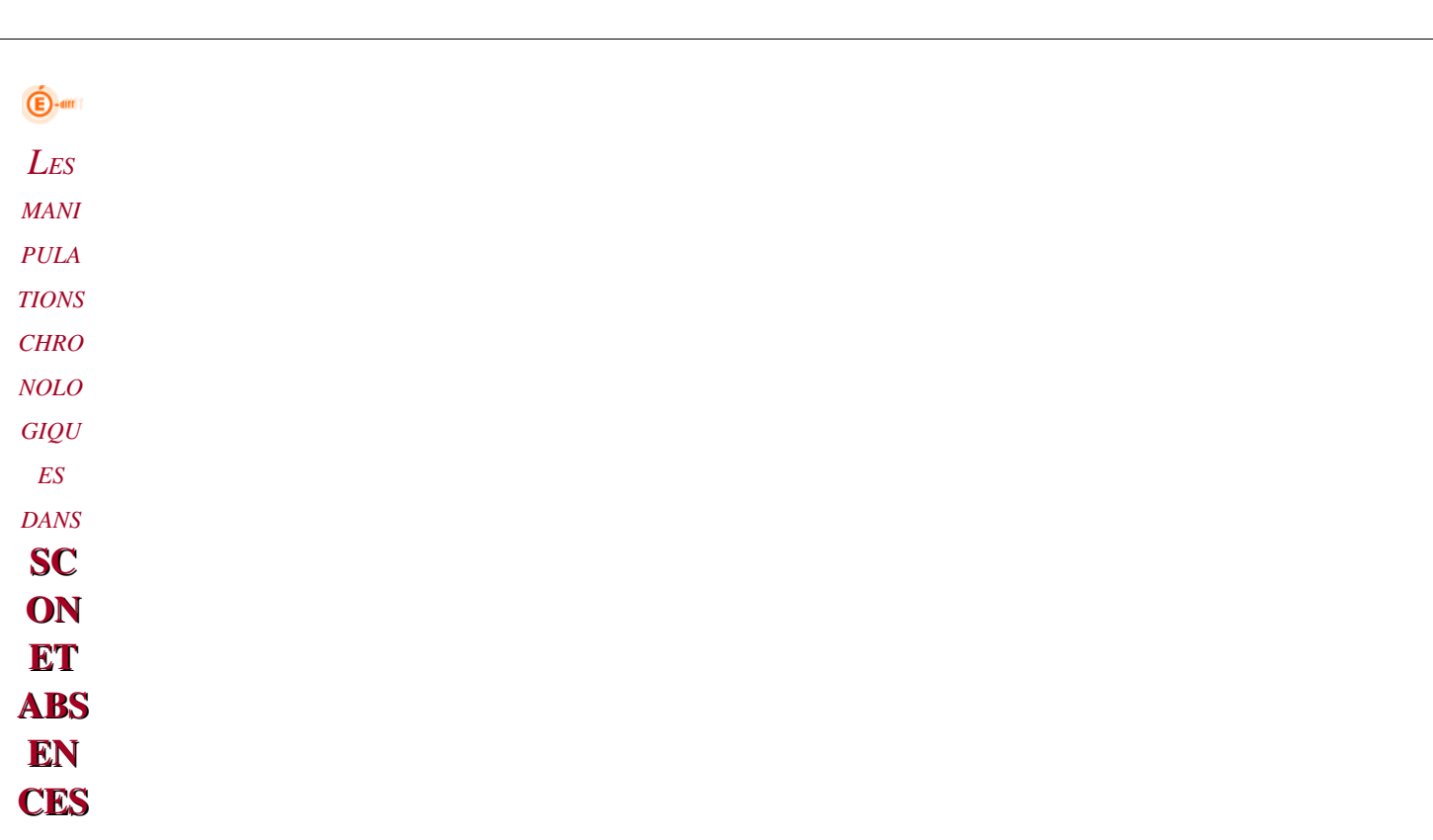

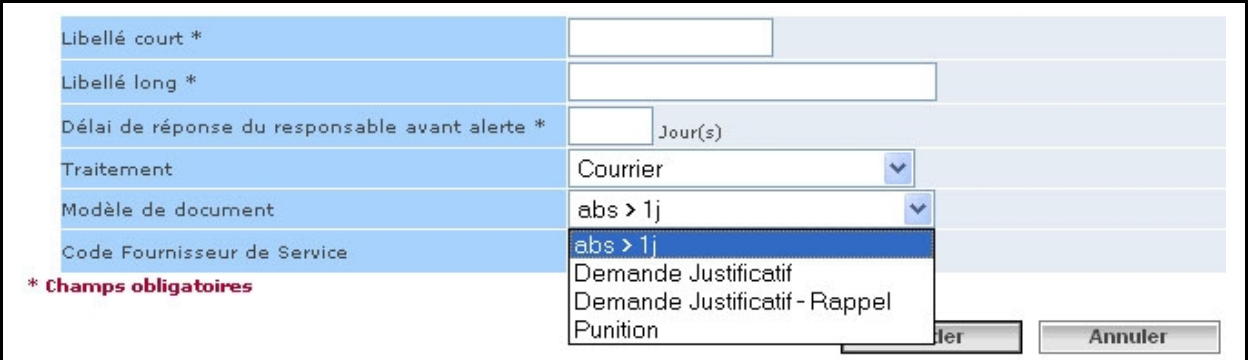

#### Remarque :

- Pour rattacher une action à un traitement de type « courrier », il faut avoir, au préalable, créer un modèle de document.
- Si les modèles ont été créés (comme vu dans les pages précédentes), ils peuvent alors être utilisés immédiatement et reliés à une action et à un traitement particulier.

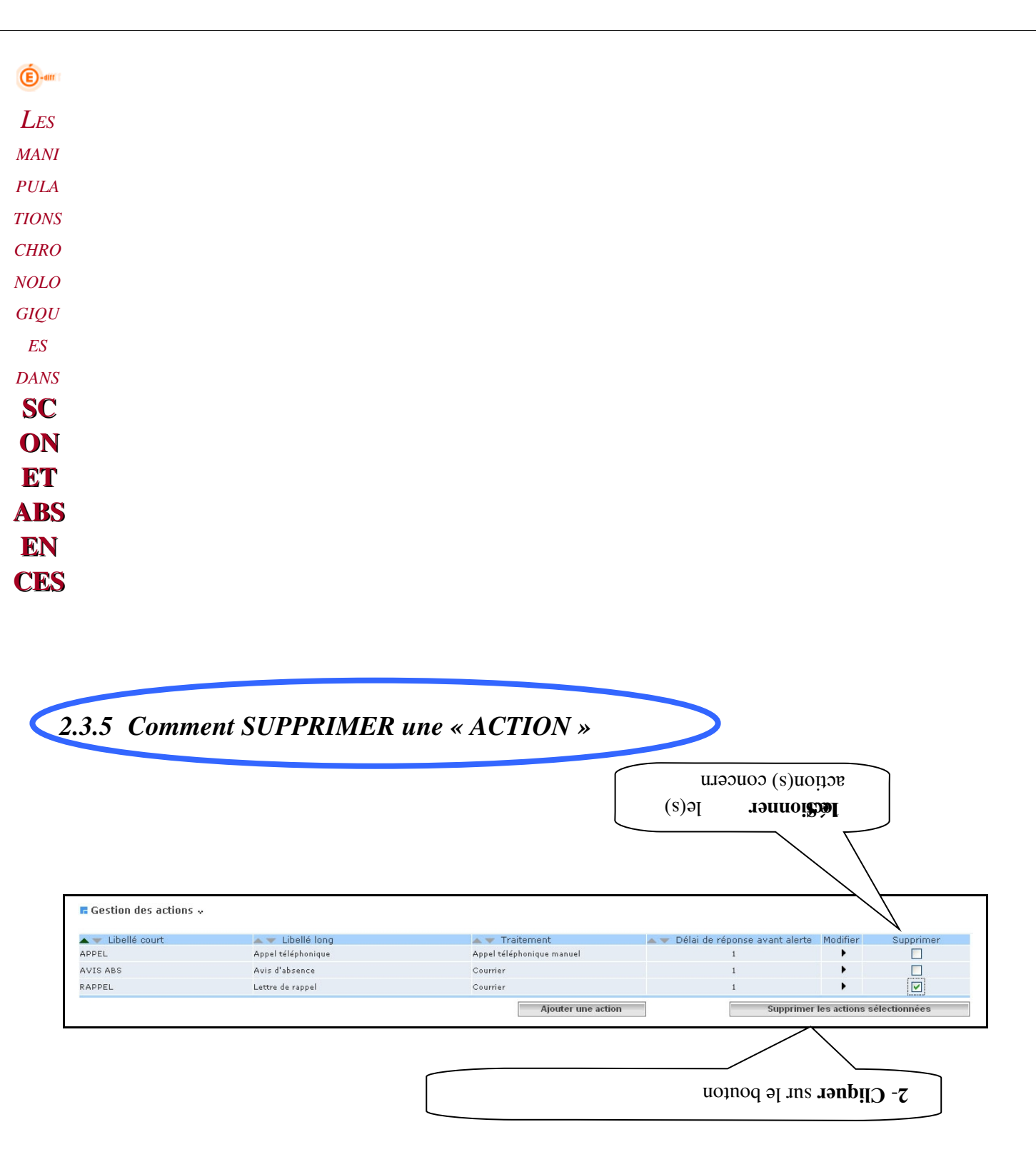

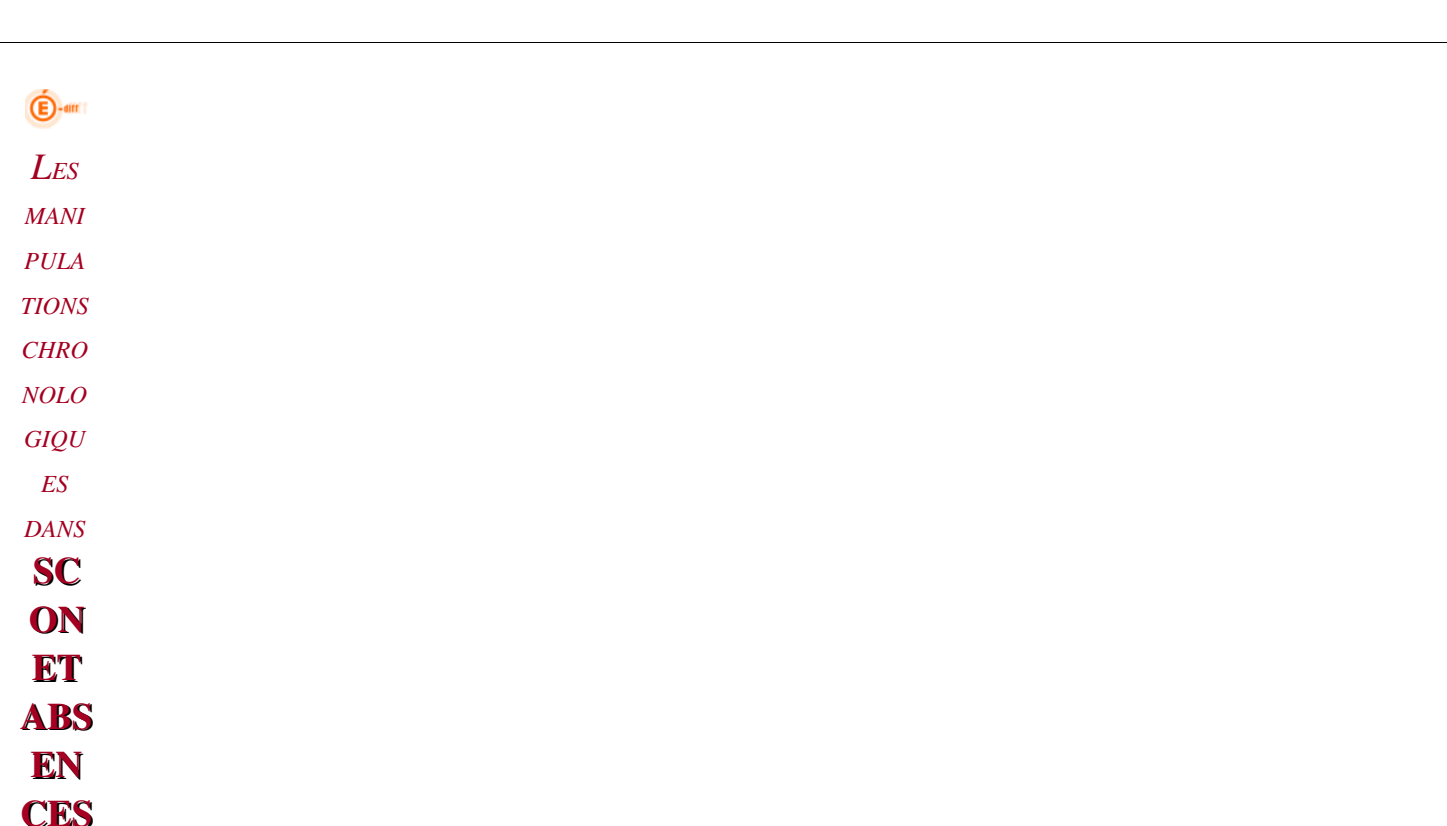

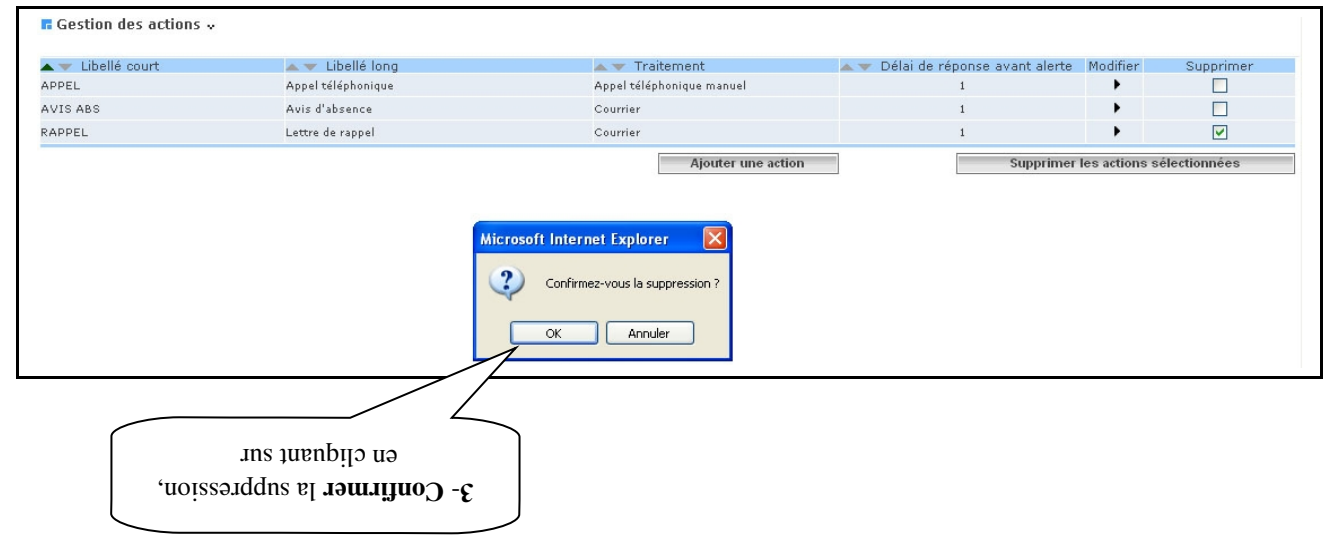

 $\bigoplus$ -am *LES MANI PULA TIONS CHRO NOLO GIQU ES DANS* **SC ON ET** ABS EN **CES** 

> *24 LES JUSTIFICATIFS*

*Pour plus de facilité, avant de commencer la saisie dans l'application,*

munissez-vous des justificatifs propres à votre gestion et à votre établissement, préparés à l'avance. (cf. fiche de *préparation page 8)*

*2.4.1 Pourquoi créer des « JUSTIFICATIFS »*

Les justificatifs vont servir à préciser la nature des documents que la famille transmet à l'établissement fournissant une explication, un motif, à l'absence ou au retard constaté (mot dans le carnet, certificat médical ... )

*2.4.2 Comment créer des « JUSTIFICATIFS »*

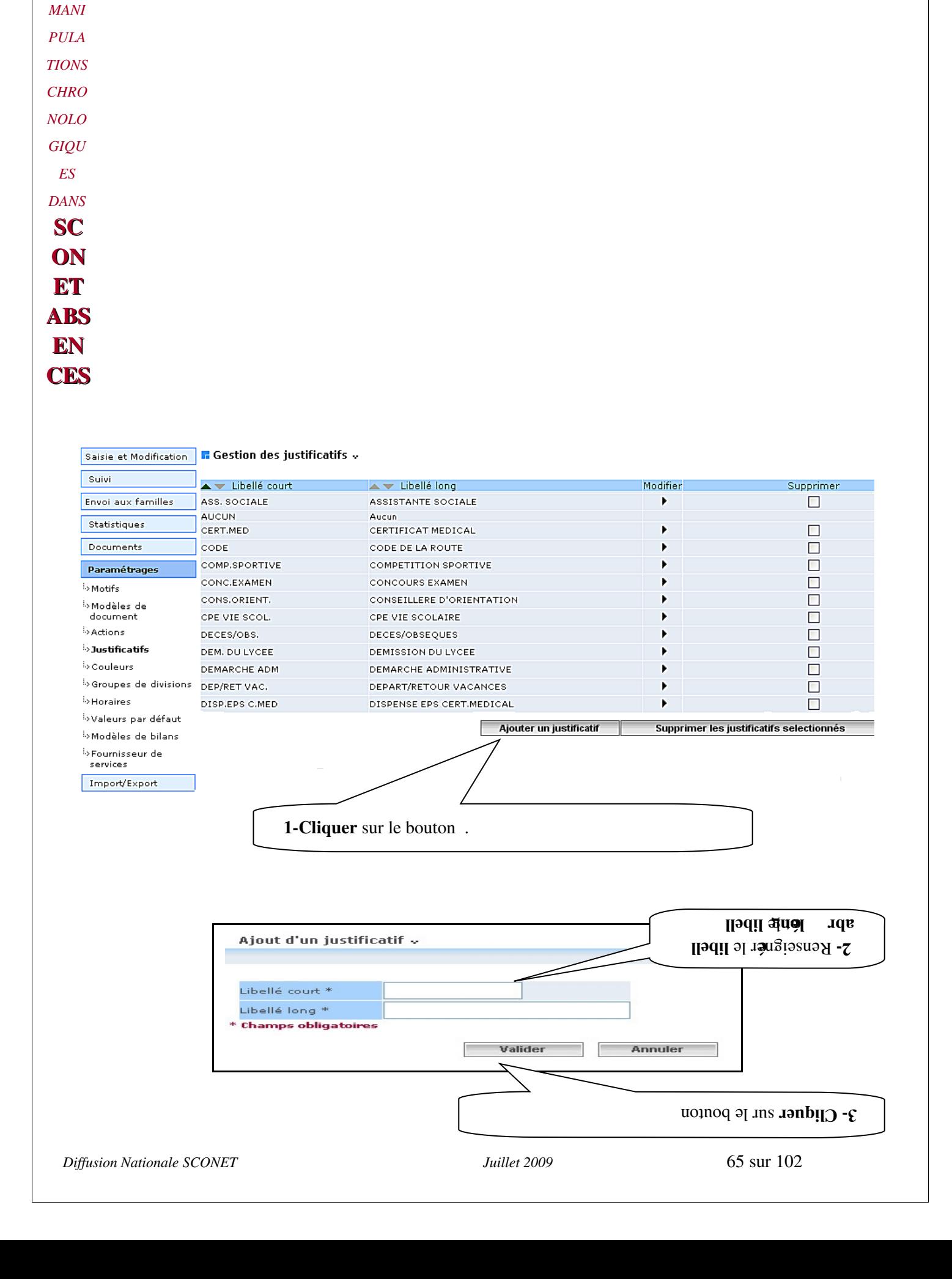

*LES*

 $\bigoplus$ -am

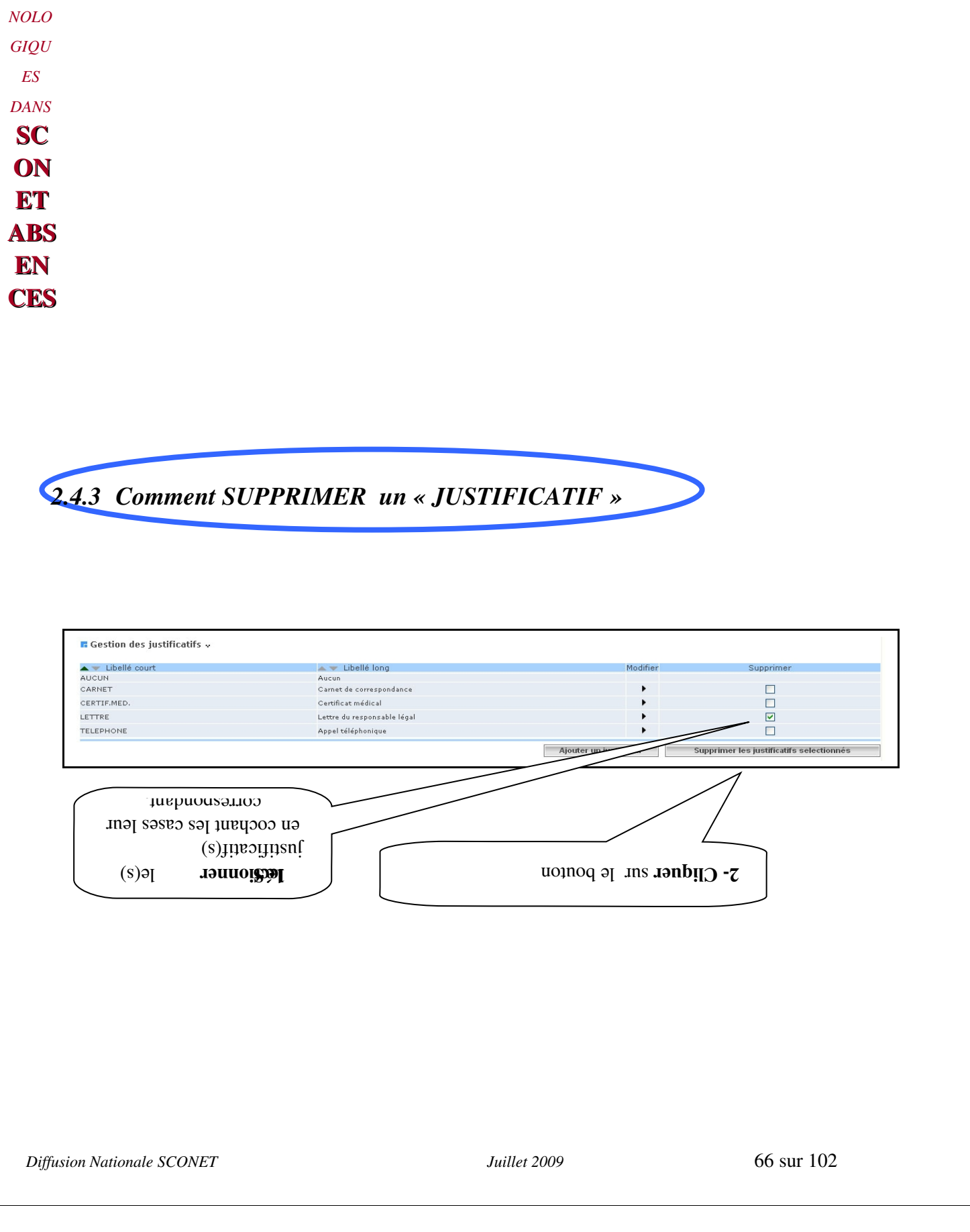

*LES MANI PULA TIONS CHRO*

 $\bigoplus$ -am

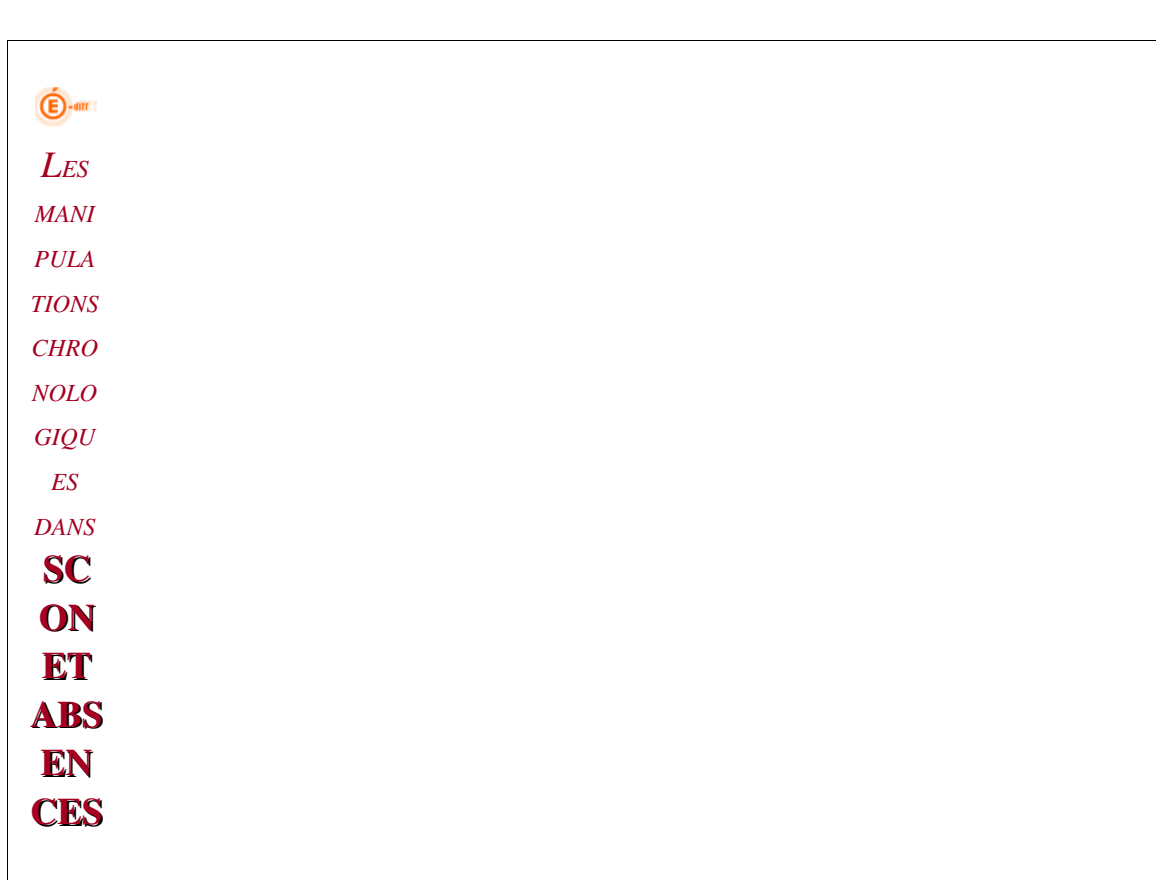

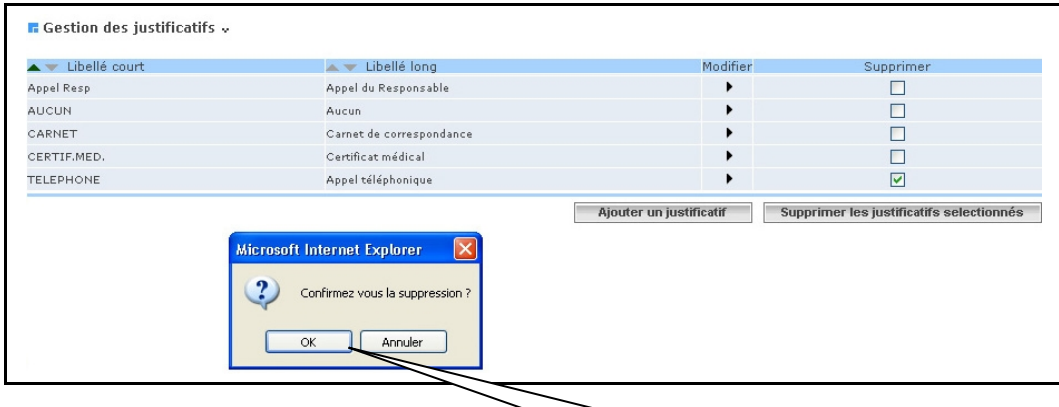

 $\cdot$  Confirmer la suppression, en cliquant sur

 $\bigoplus$ -am *LES MANI PULA TIONS CHRO NOLO GIQU ES DANS* **SC ON ET** ABS EN CES *25 LES COULEURS 2.5.1 Pourquoi gérer les « COULEURS »* La palette de couleurs sera utilisée pour une visualisation plus graphique des différents évènements rattachés à un élève, sur une grille d'emploi du temps (affichage par semaine, par mois, etc.) *2.5.2 Comment modifier les « COULEURS » Diffusion Nationale SCONET Juillet 2009*  68 sur 102

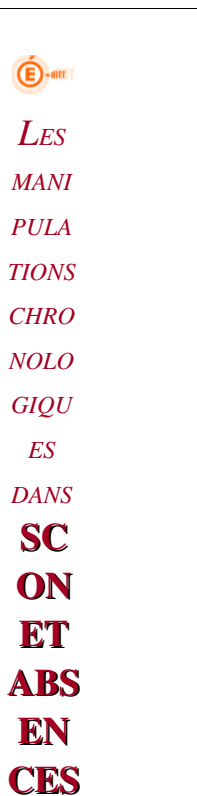

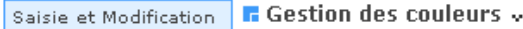

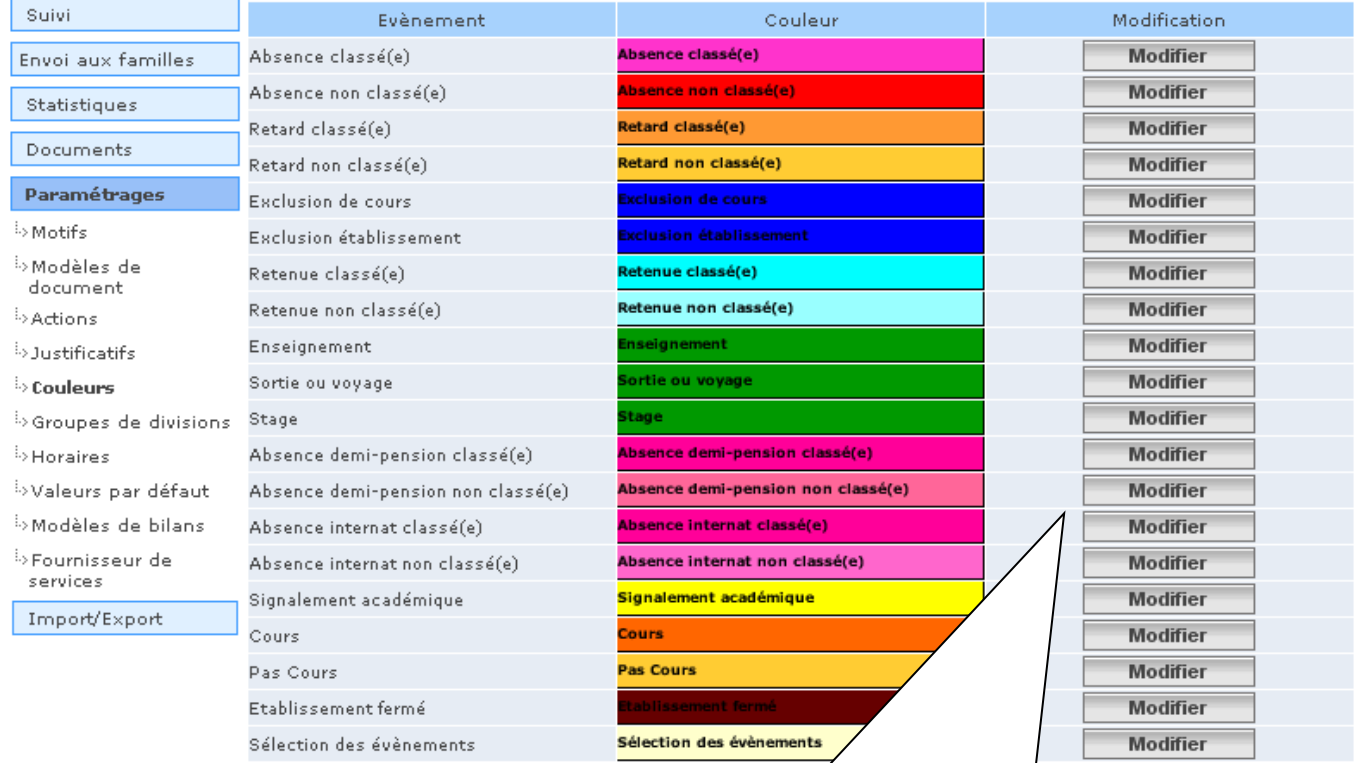

Cliquer sur le bouton en correspondance avec la couleur de l'événement à modifier.

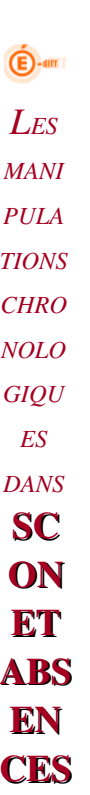

#### Cet écran apparaît :

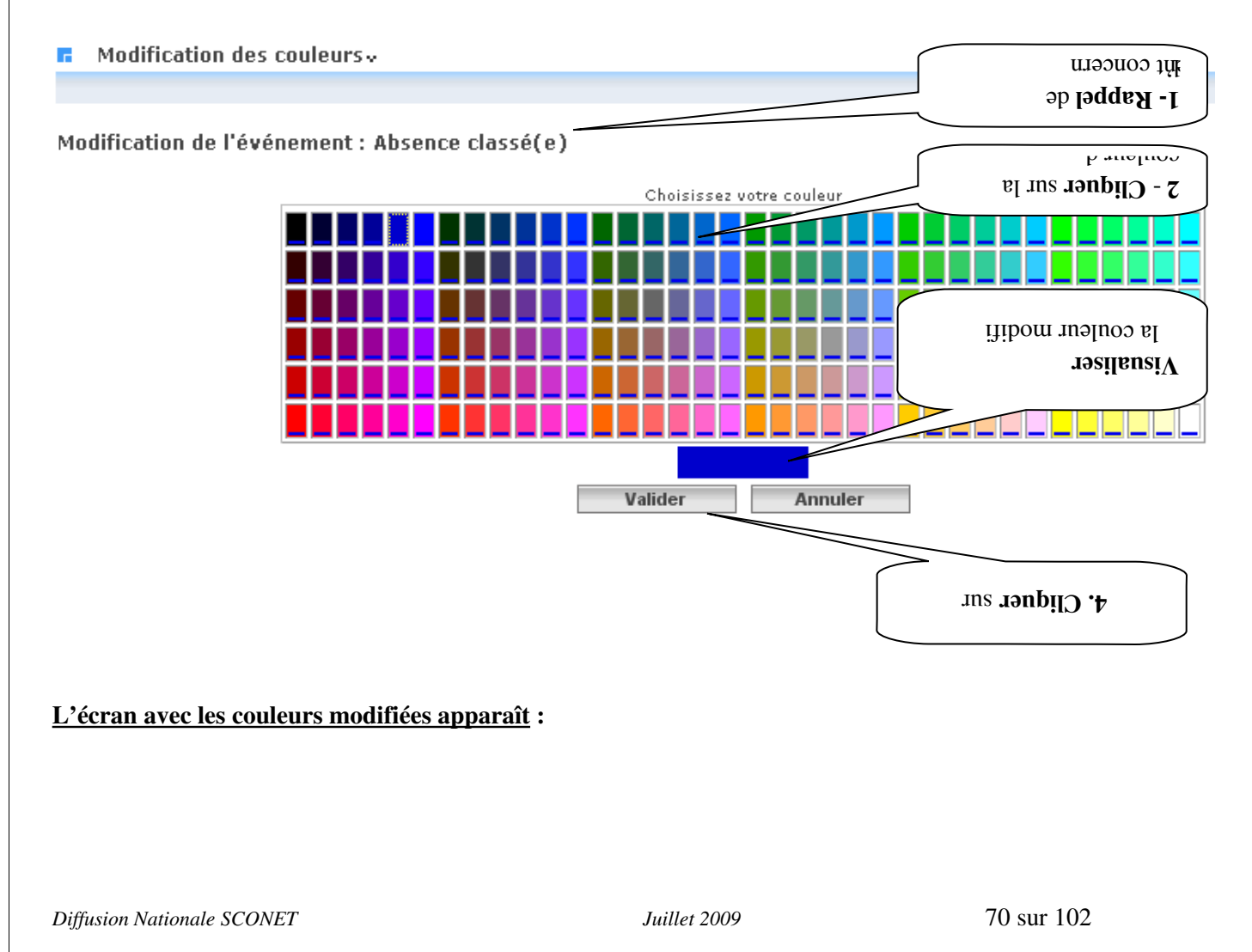

 $\bigoplus$ -am *LES MANI PULA TIONS CHRO NOLO GIQU ES DANS* **SC ON** ET ABS EN **CES** 

#### $\blacksquare$  Gestion des couleurs  $\downarrow$

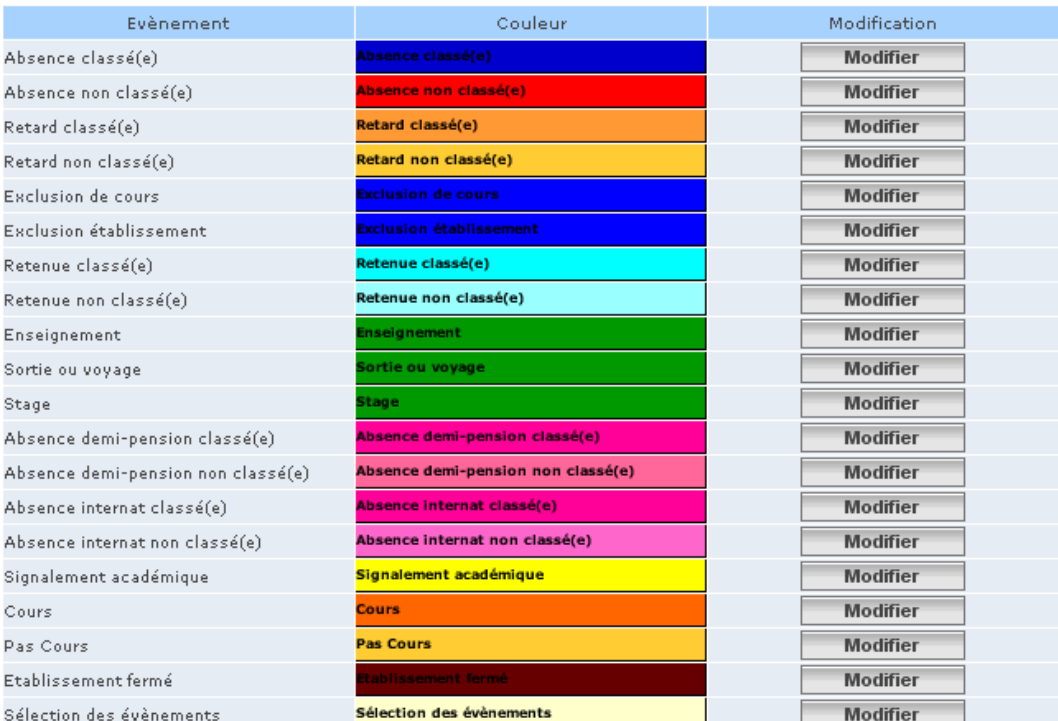

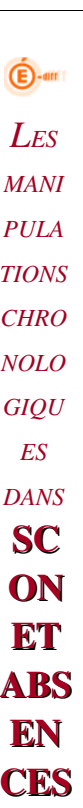

*26 LES GROUPES DE DIVISIONS* 

# *2.6.1Pourquoi créer des « GROUPES de DIVISIONS »*

#### Les divisions :

- Elles sont créées dans Structures et Services (STS-Web), par le chef d'établissement ou l'adjoint, et transmises automatiquement dans Sconet-Absences.
- Aucune action ne peut être faite sur les divisions. Si en cours d'année, des modifications ont lieu, elles seront prises en compte automatiquement dans le module Absences. (*pour plus de renseignements*, *contacter le secrétariat ou le chef d'établissement)*.

#### Les groupes de divisions :

- Ils sont créés dans l'application Absences en fonction des besoins des CPE.
- Ce sont des regroupements de plusieurs classes (ou divisions) permettant de gérer un ensemble d'élèves, dans le cadre par exemple, de la gestion d'une Vie Scolaire entre plusieurs CPE. (ou pour tout autre besoin spécifique à l'établissement : *exemple gestion par niveau*).
- Cette gestion par groupe de division est facultative, non obligatoire.
- Après création, les saisies, les modifications, et le suivi des absences pourront s'effectuer ensuite au travers de ces groupes.

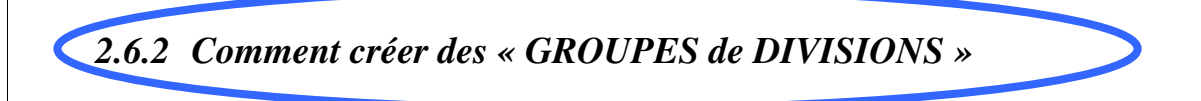

*Diffusion Nationale SCONET Juillet 2009*  72 sur 102
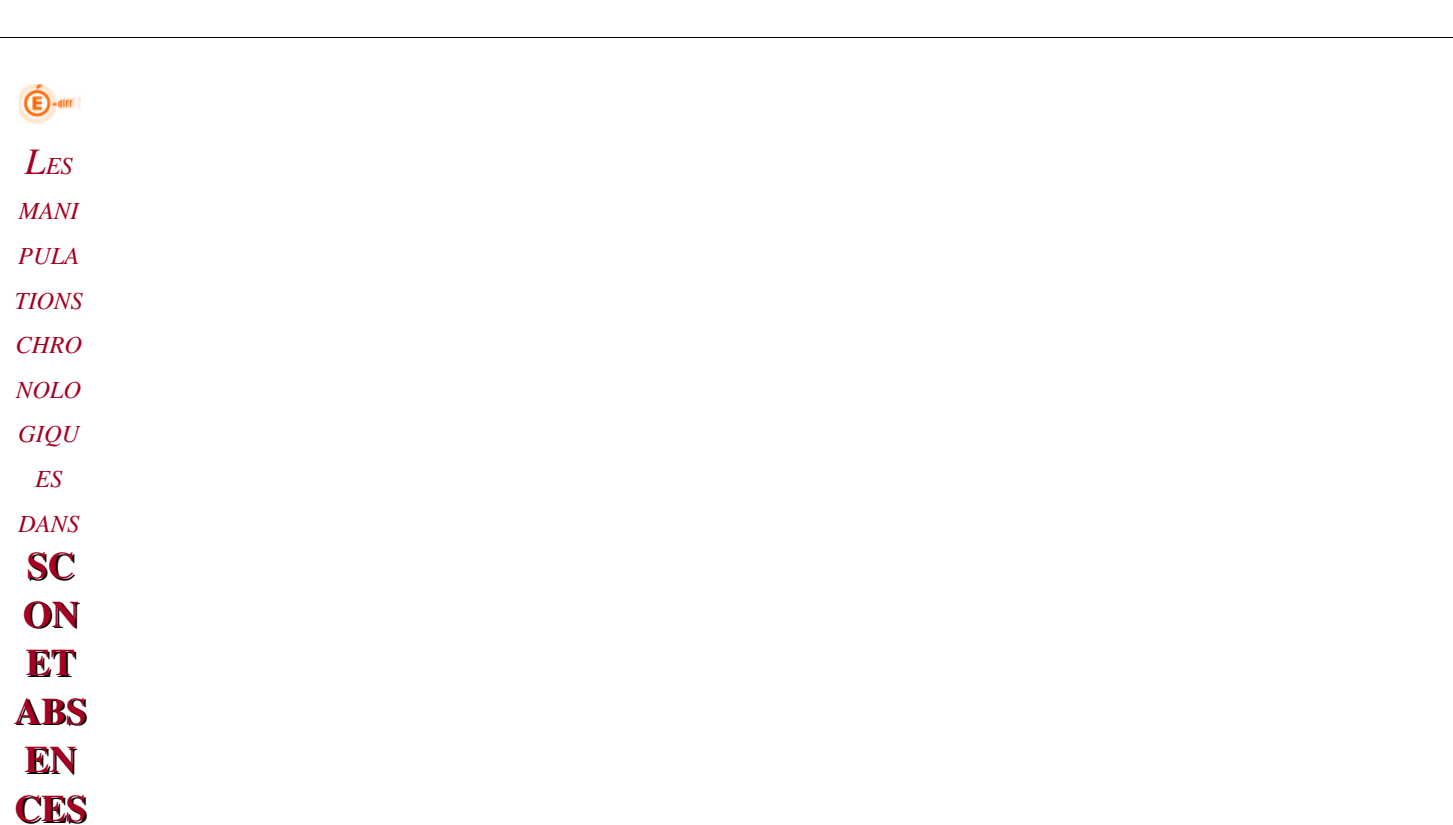

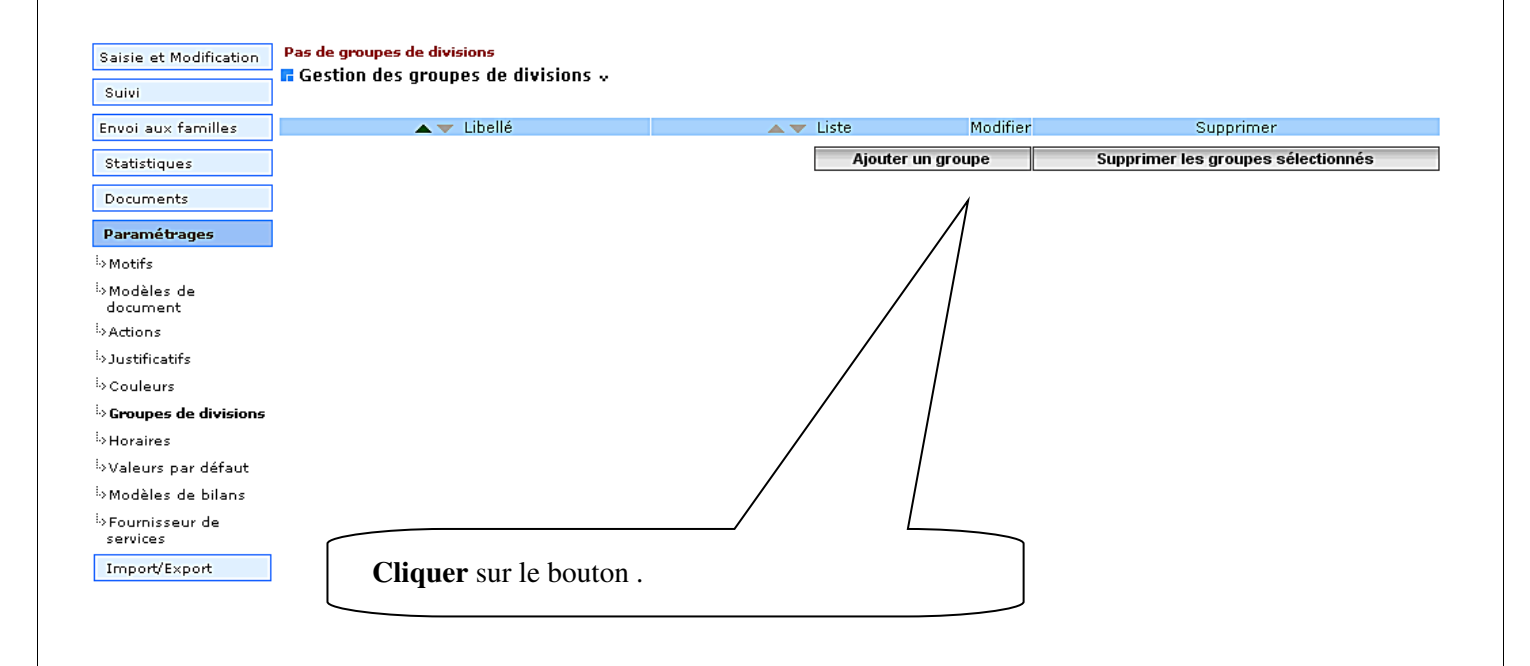

Cet écran apparaît et permet de:

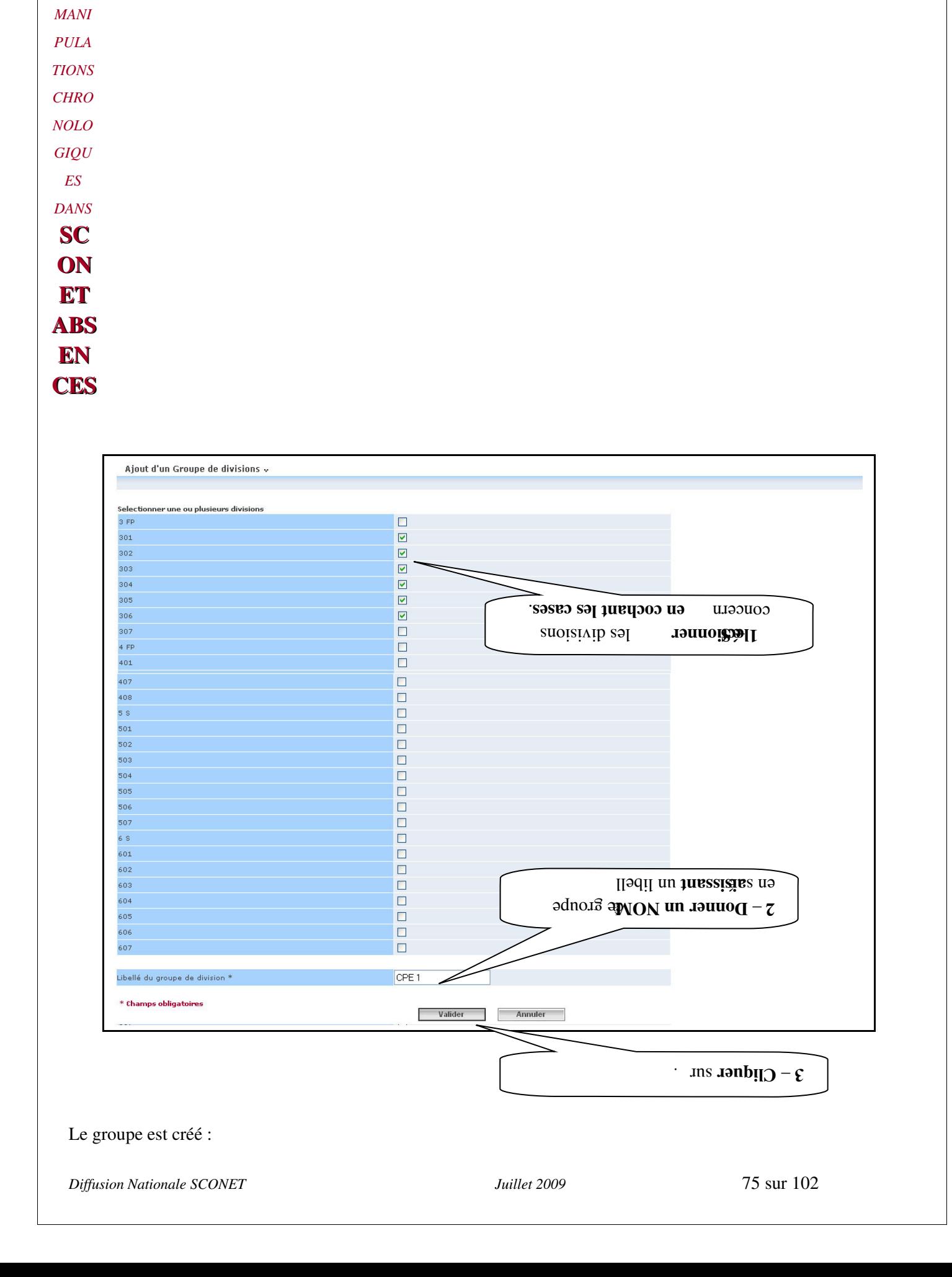

*LES*

 $\bigoplus$ -am

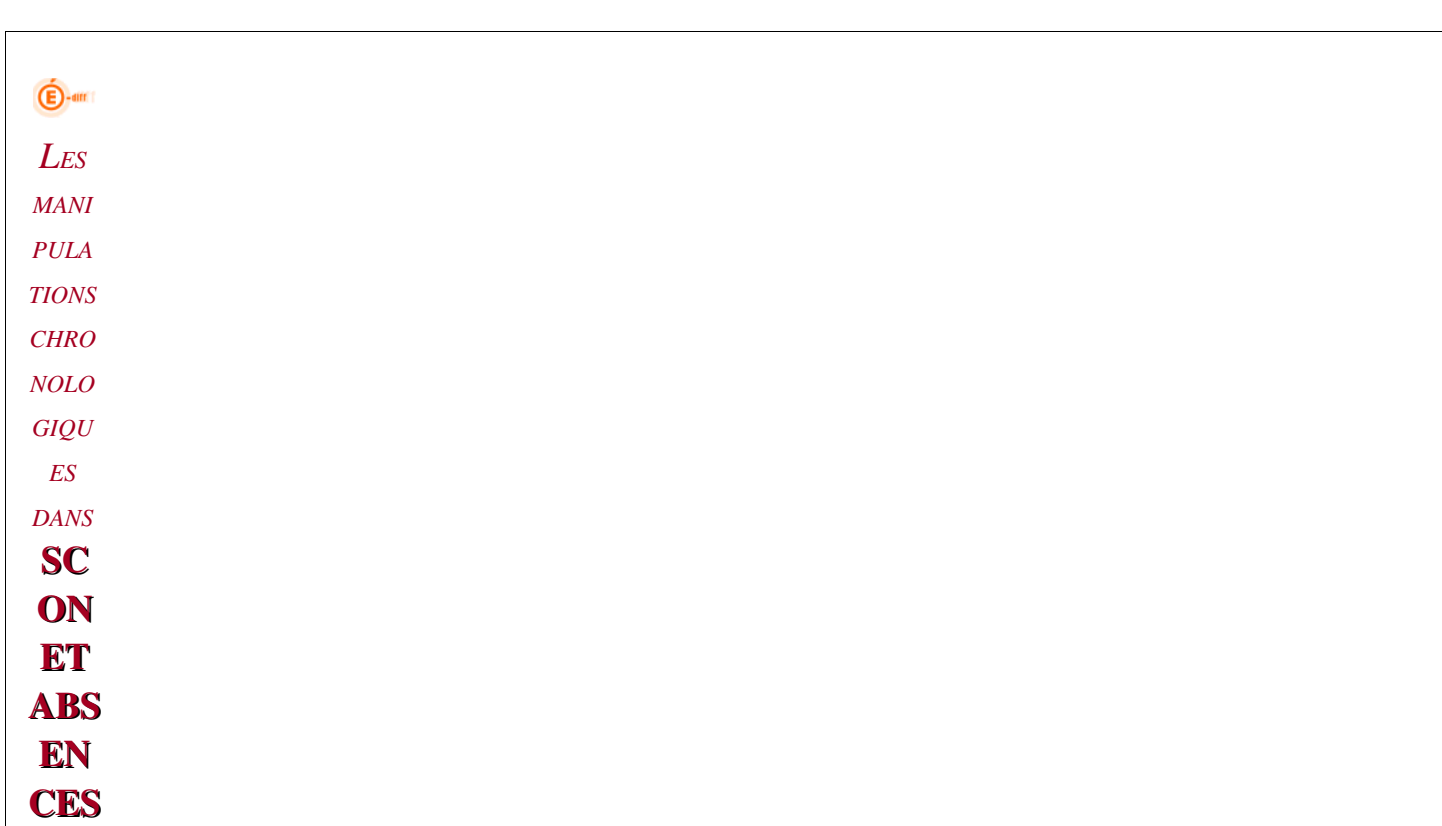

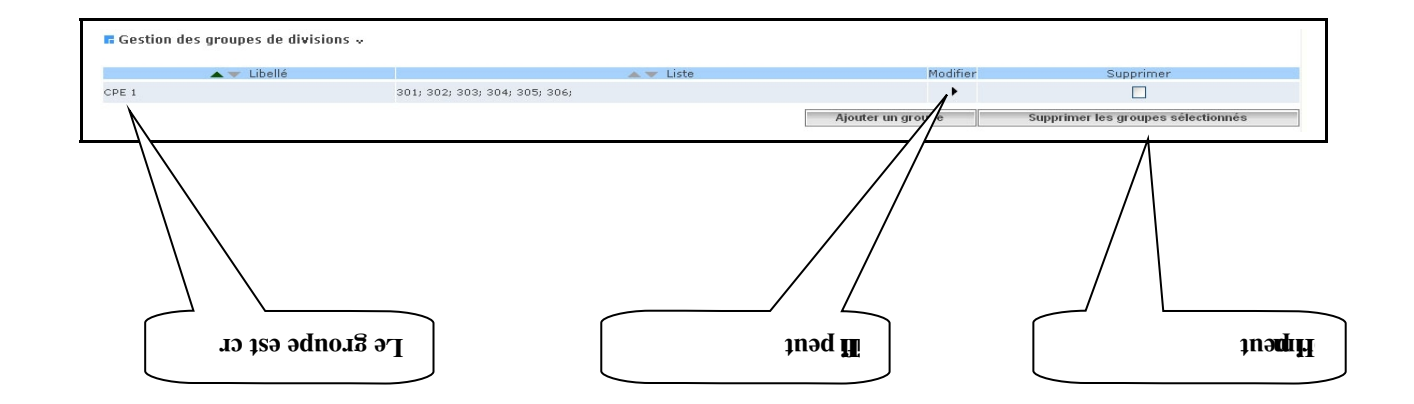

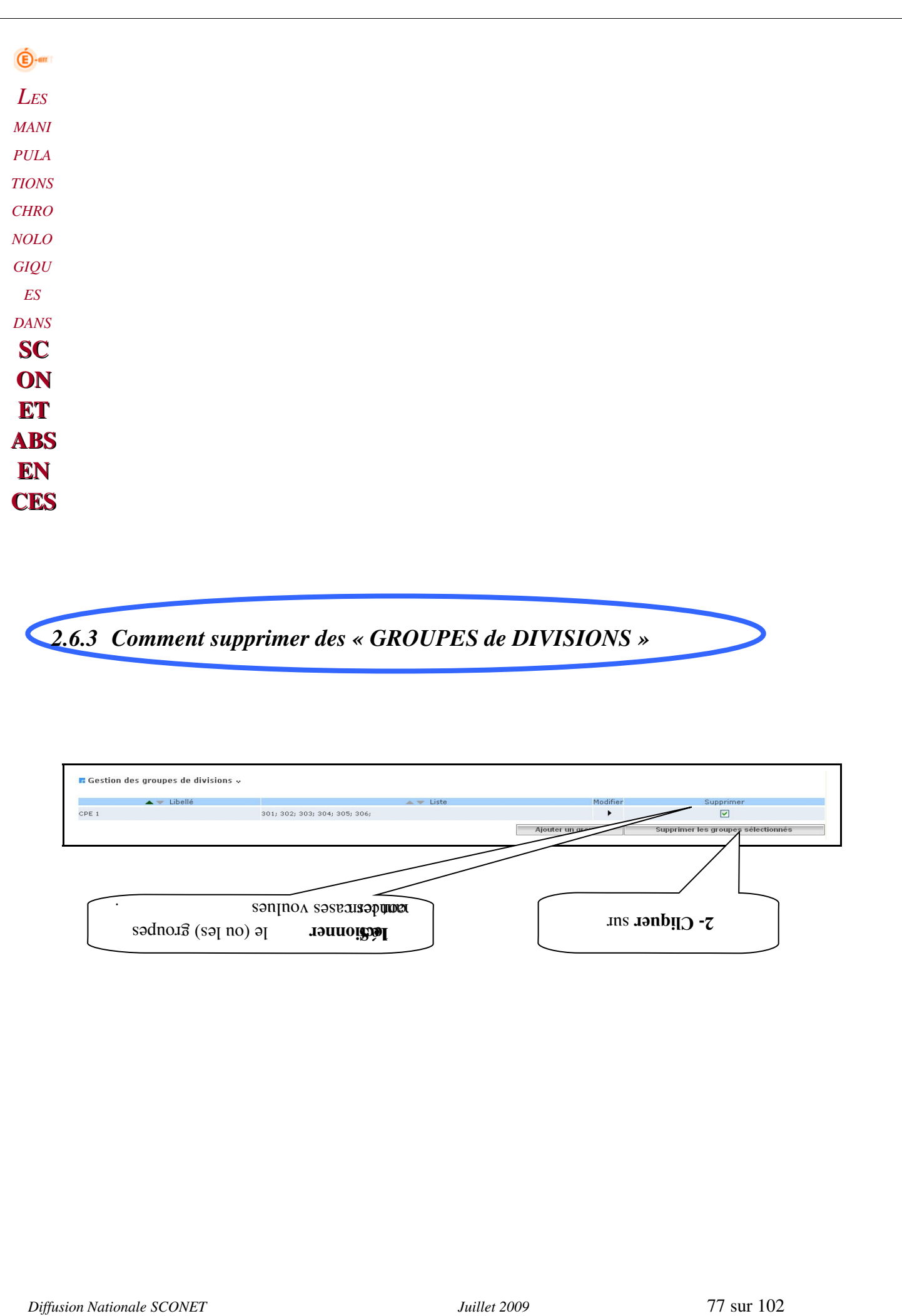

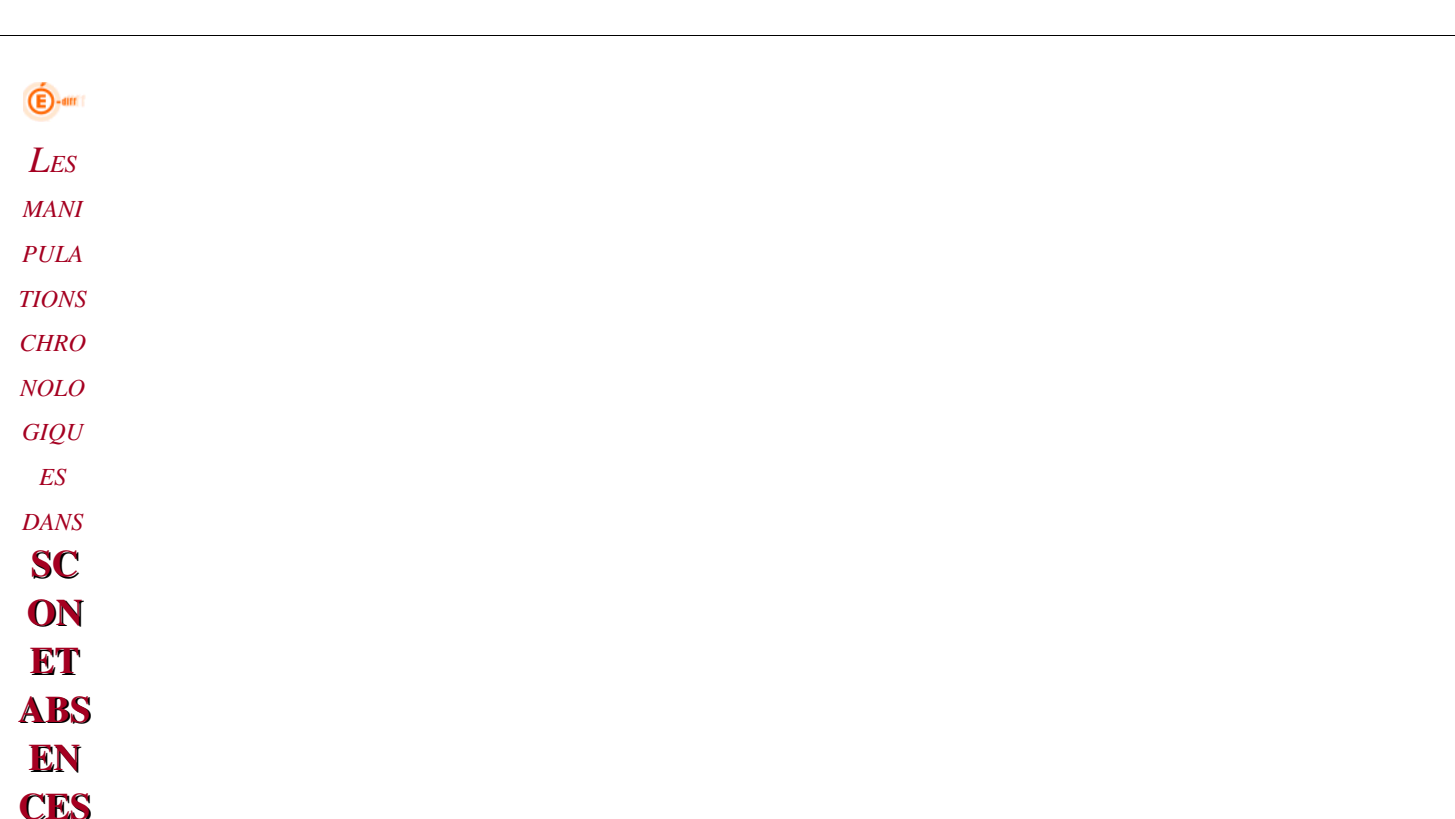

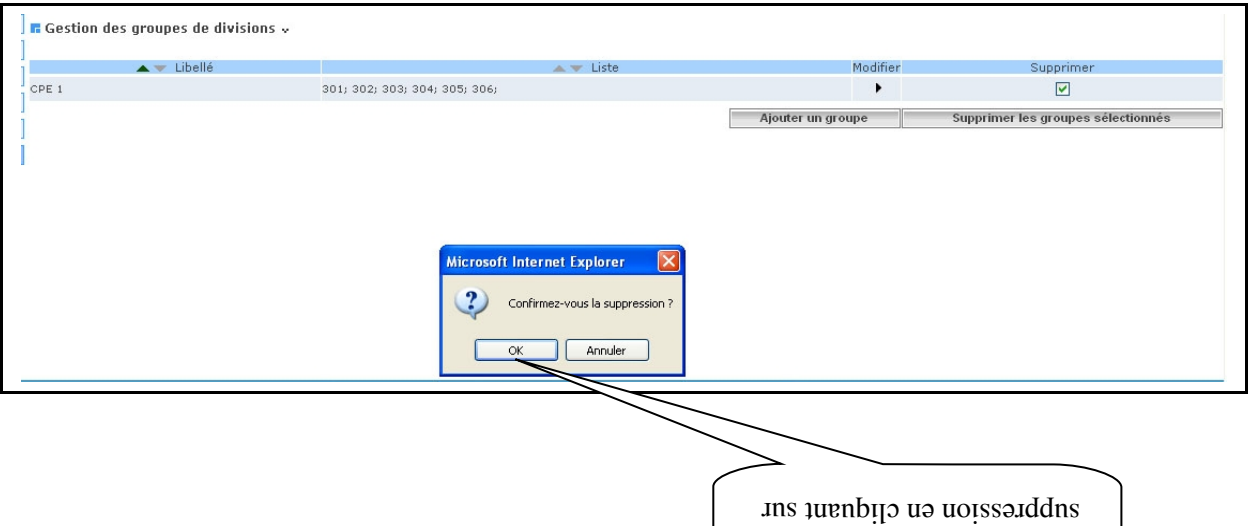

 $\Omega$ -Confirmer la

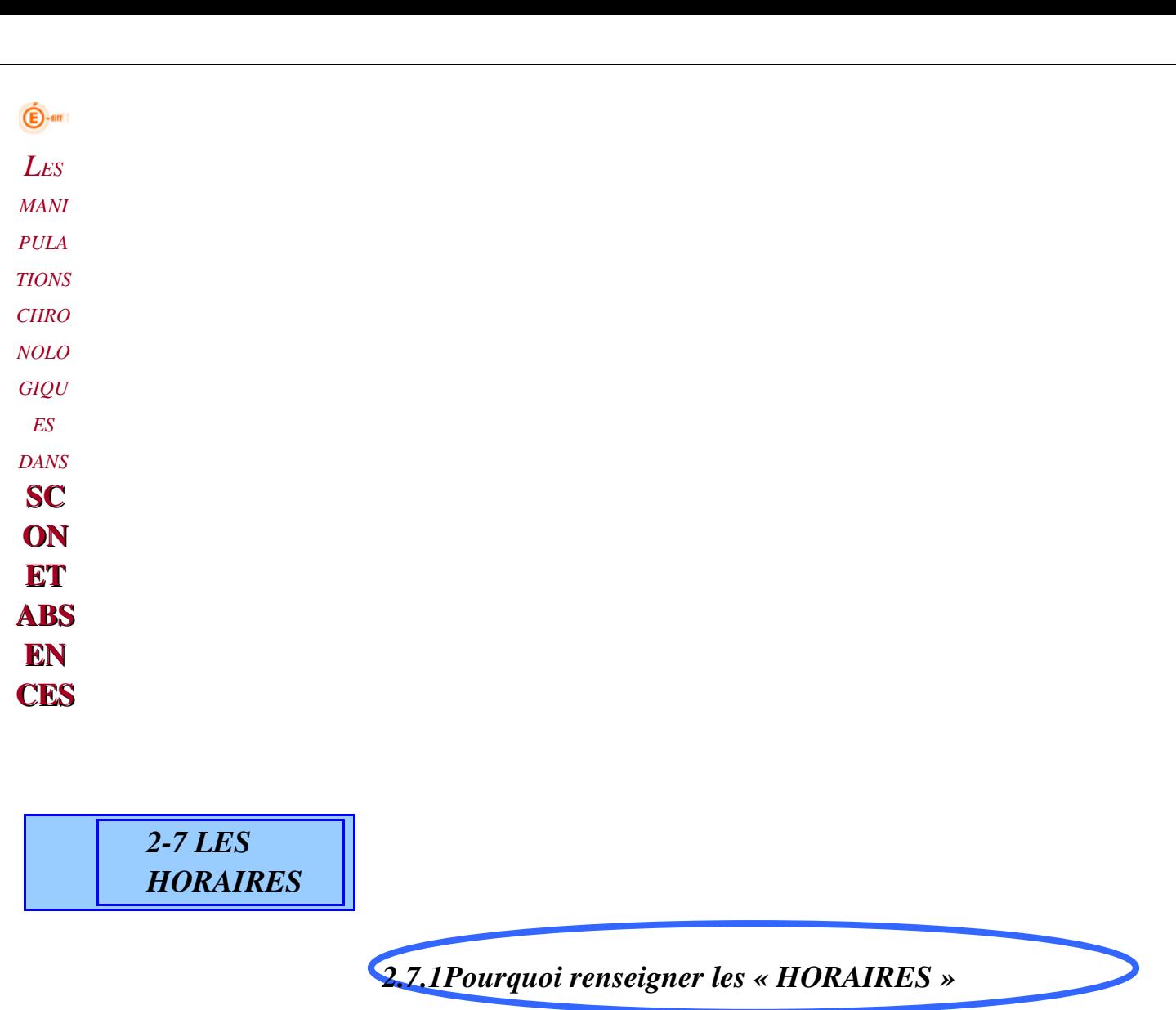

Le quadrillage de saisie dans cette page va permettre :

- $\checkmark$  De **définir,** avec **beaucoup de rigueur, la grille horaire** de l'établissement qui sera utilisée dans la saisie, l'affichage des absences et le calcul des séquences.
- $\checkmark$  De visualiser les jours de restauration pour la demi-pension et l'internat, saisis dans le module « Commun ». *(voir Phase 1, Etape 2)*

Une fois la saisie des absences commencée, la modification des horaires et des séquences ne sera plus possible.

*2.7.2 Comment renseigner les « HORAIRES »*

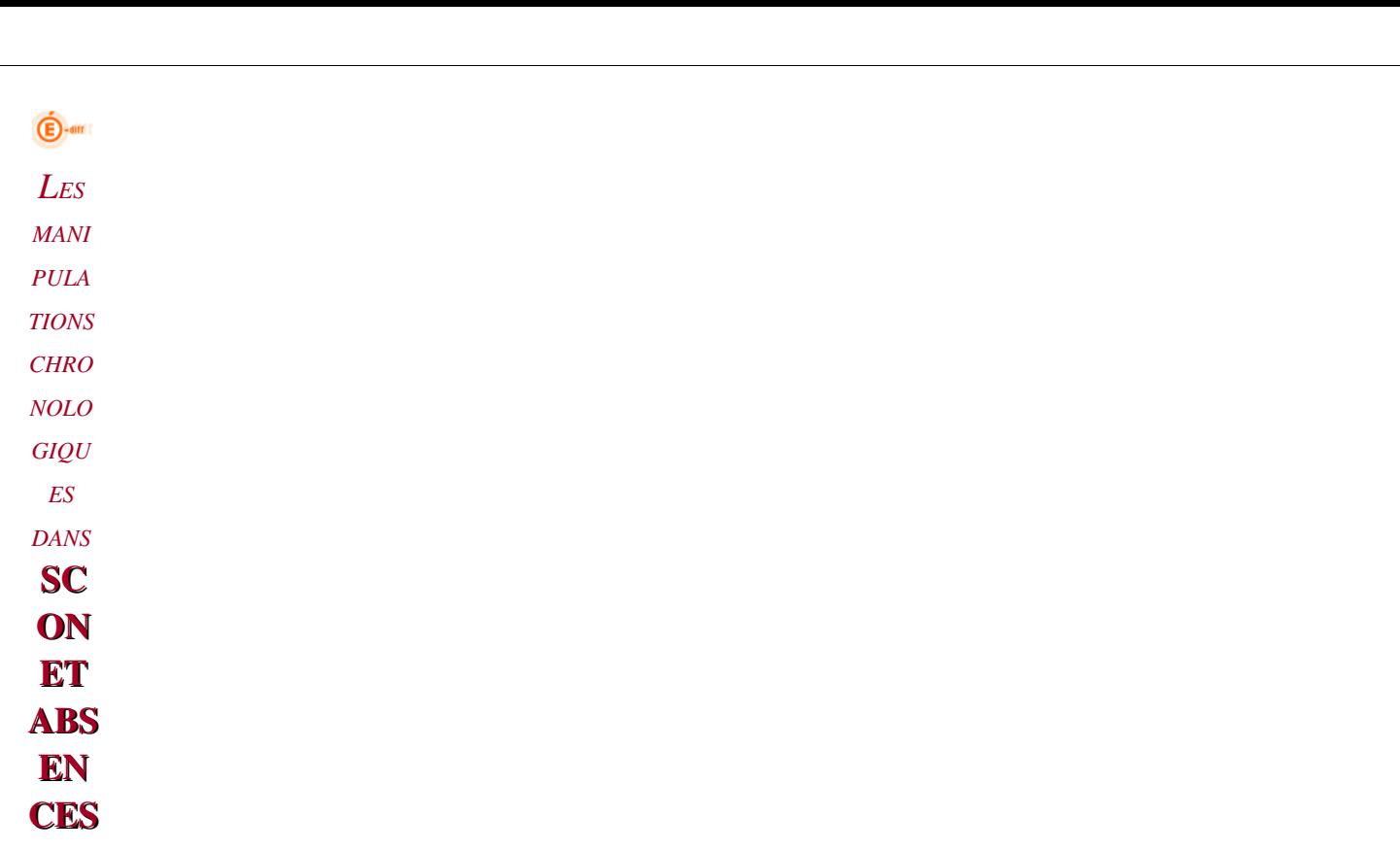

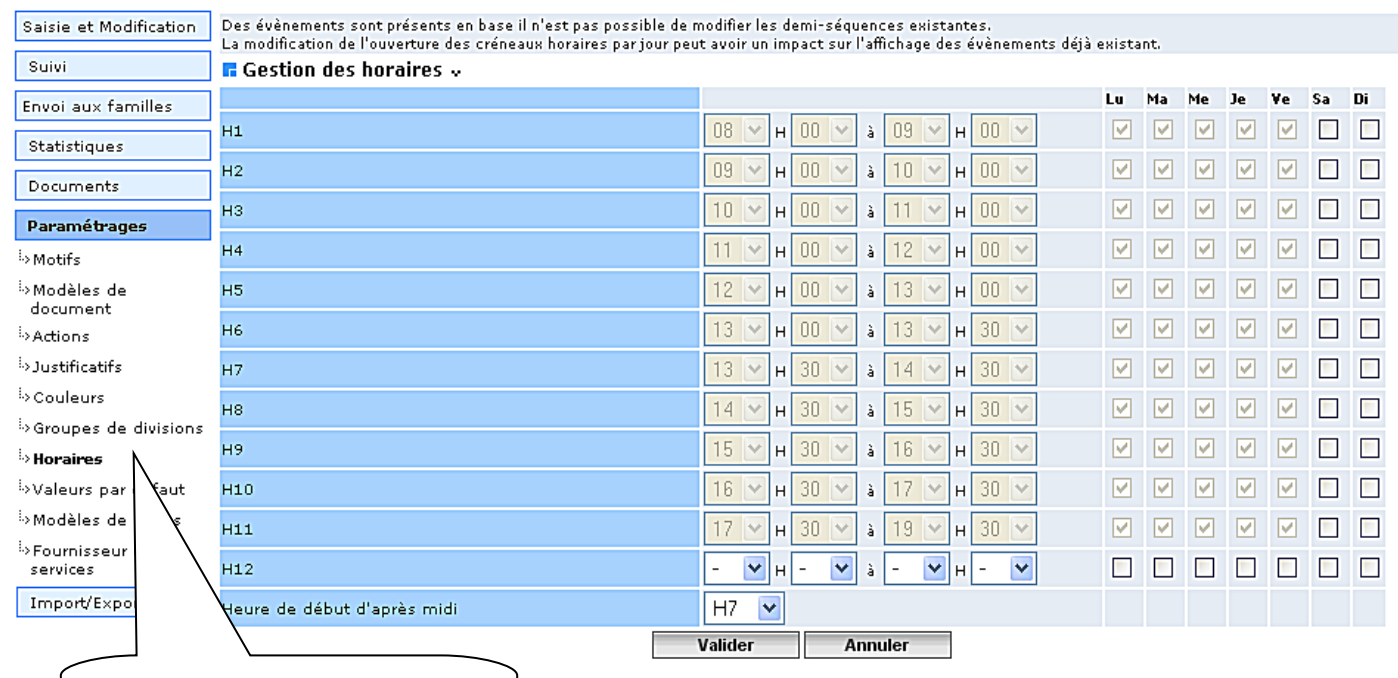

Cliquer sur « Paramétrages » puis sur « Horaires».

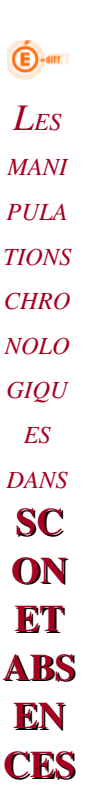

### $\blacktriangle$ INFORMATIONS IMPORTANTES

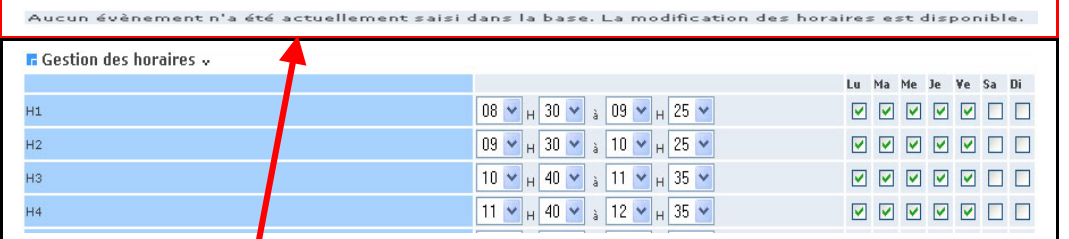

#### Attention :

- $\checkmark$  La modification des horaires est possible tant qu'aucun événement n'est saisi dans la base.
- $\checkmark$  La modification ne sera plus accessible dès qu'un événement sera saisi dans la base.

Des évènements sont présents en base il n'est pas possible de modifier les demi-séquences existantes. La modification de l'ouverture des créneaux horaires par jour peut avoir un impact sur l'affichage des évènements déjà existant.

*Diffusion Nationale SCONET Juillet 2009*  81 sur 102

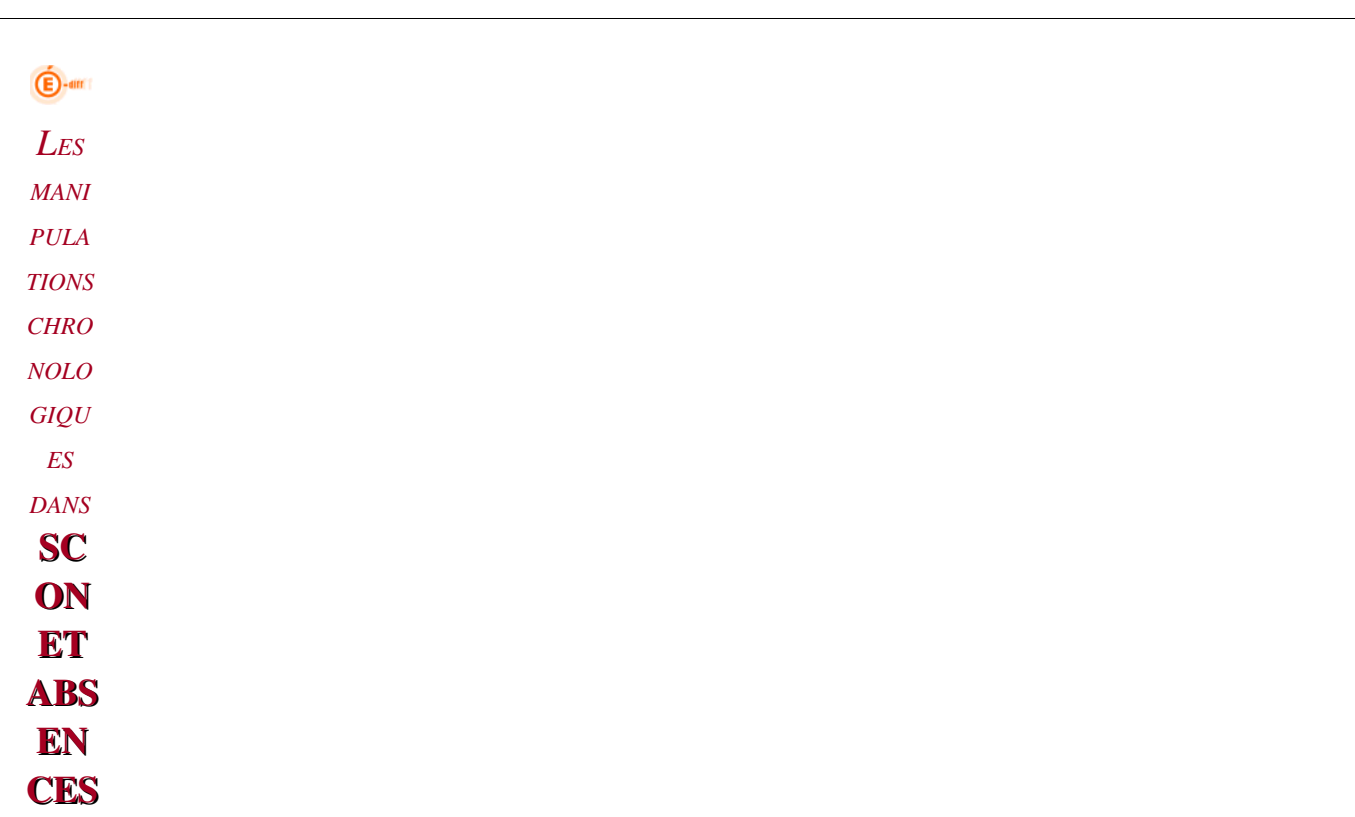

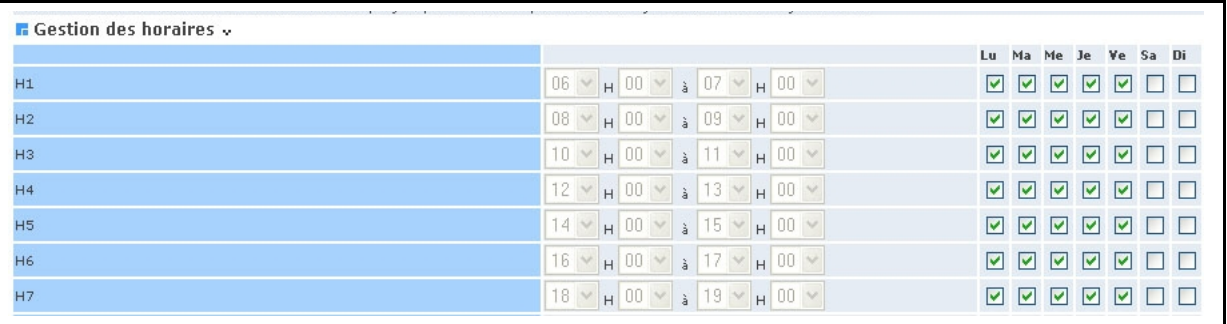

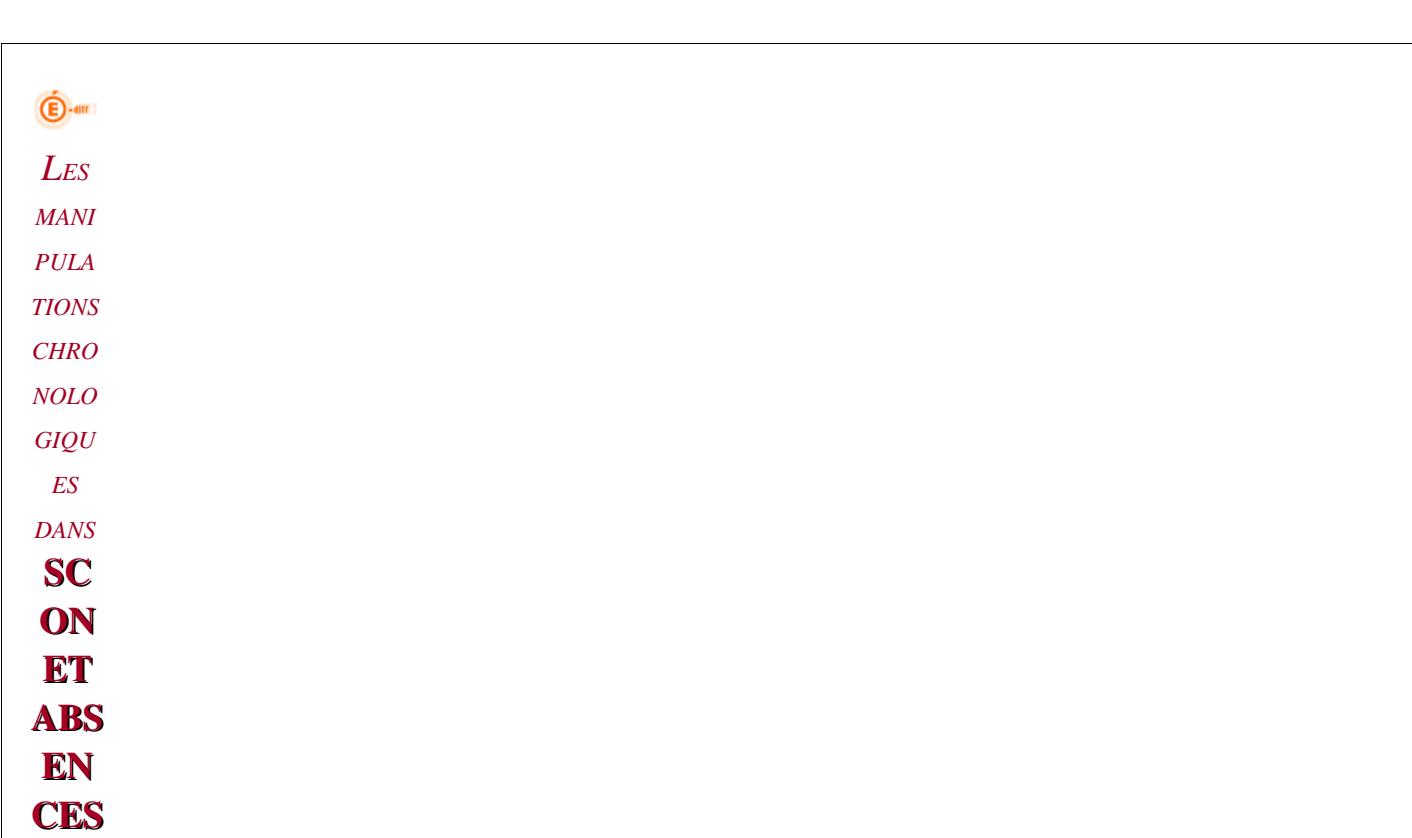

## *2.7.3 Renseigner les heures de « début » et de « fin » de séquence*

### Conditions à respecter :

Les séquences ne doivent pas se chevaucher

La durée d'une séquence doit être comprise entre 30 et 60 minutes.

L'application gère les « demi-séquences », le calcul en sera donc fait à partir de ce choix.

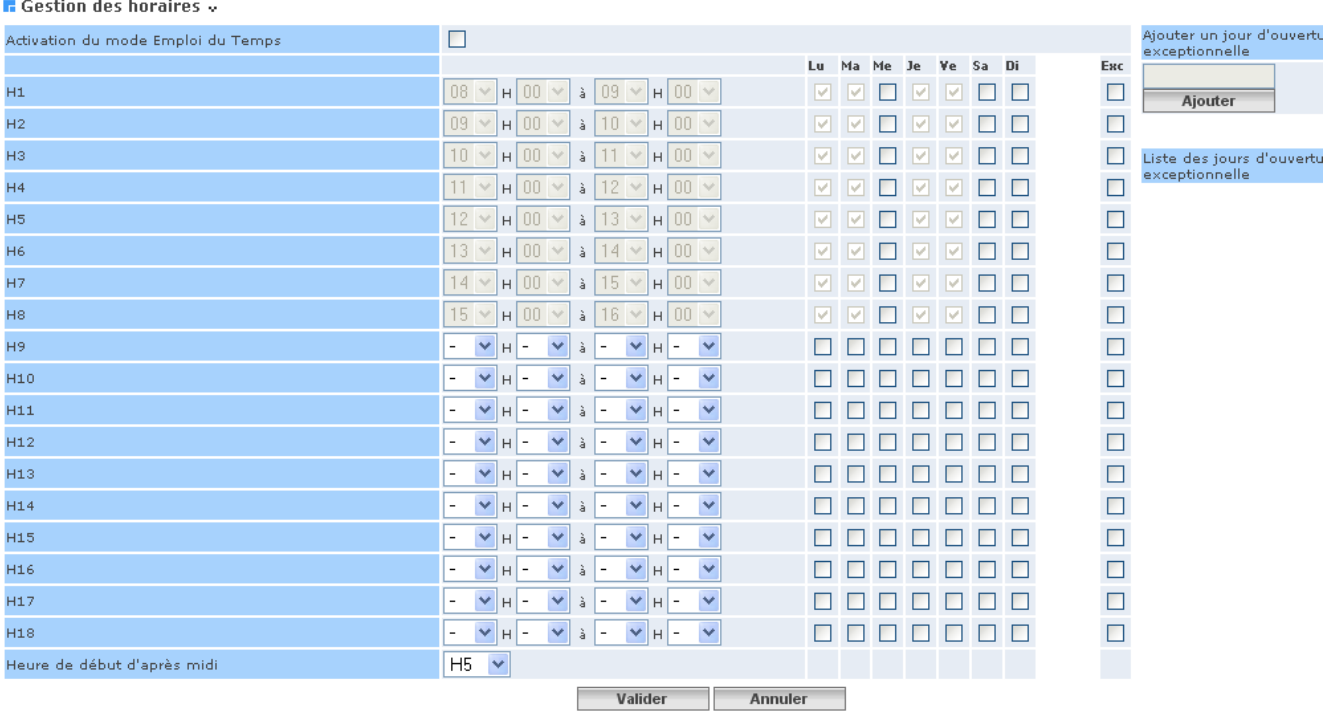

### and a state

*Diffusion Nationale SCONET Juillet 2009*  83 sur 102

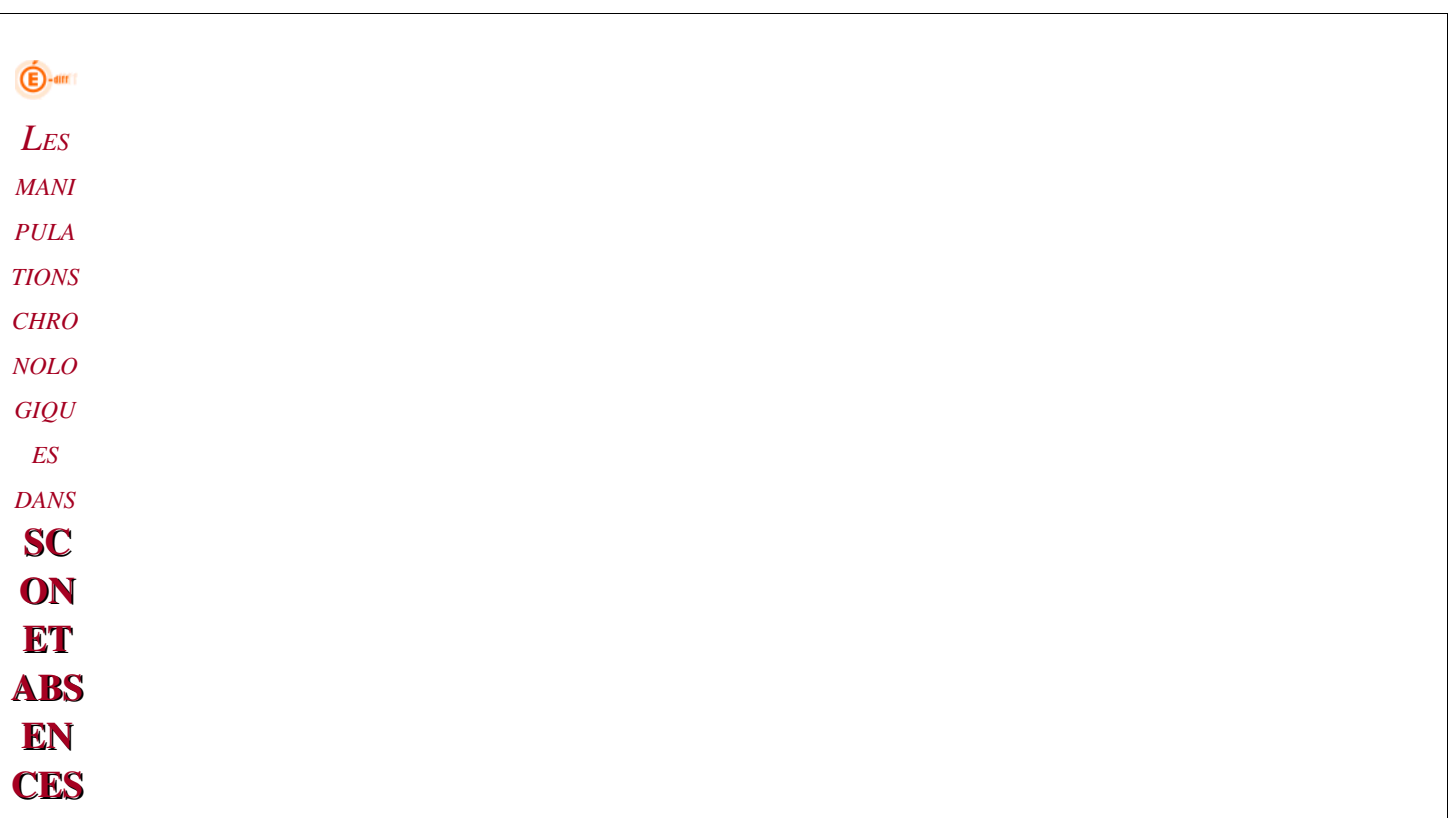

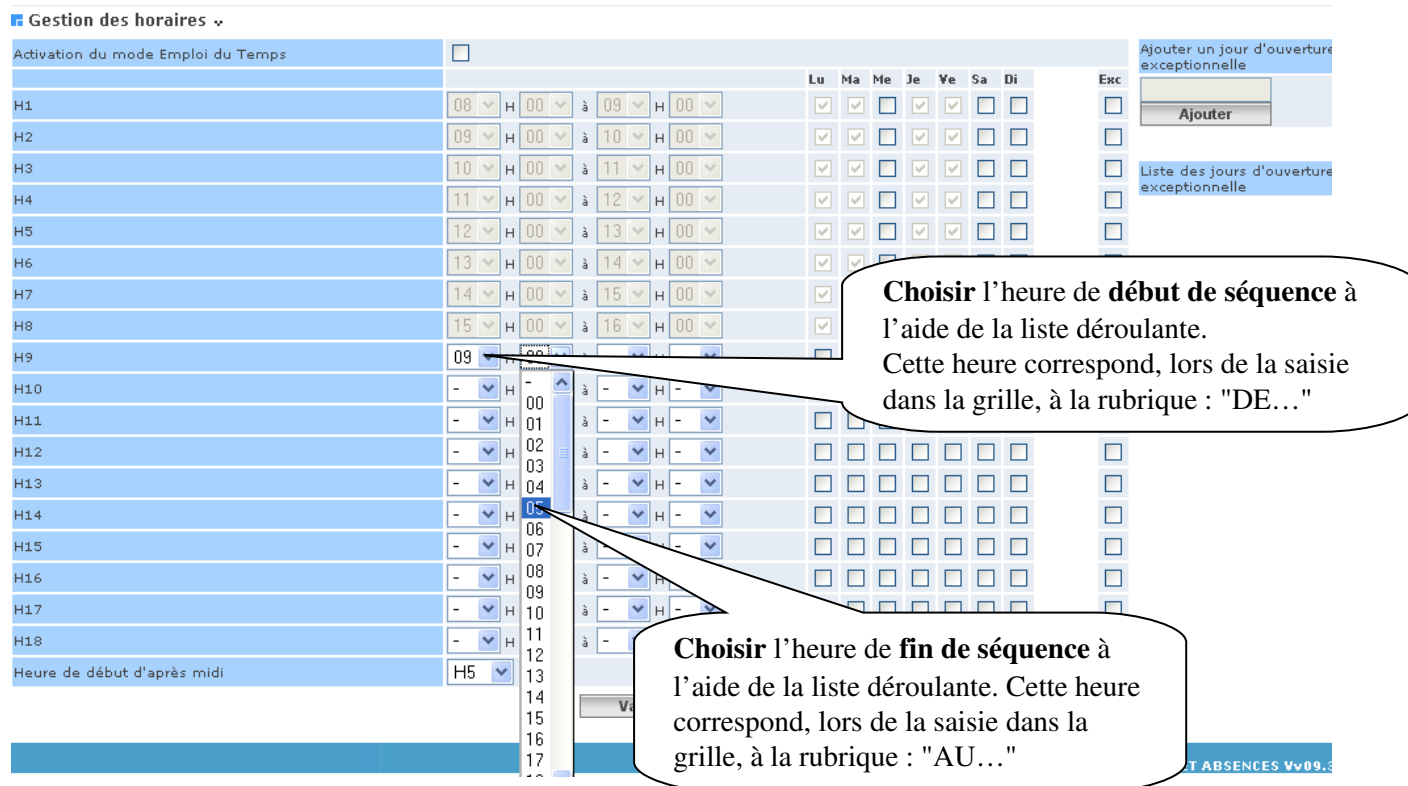

## Attention:

- Votre choix aura des conséquences sur l'affichage des horaires d'absences à la minute près.
- Les demi-séquences sont calculés automatiquement à partir de l'heure de début et de l'heure de fin renseignées
- La dernière période est extensible jusqu'à 23 Heures
- Dans les listes déroulantes, on peut saisir les horaires à la minute

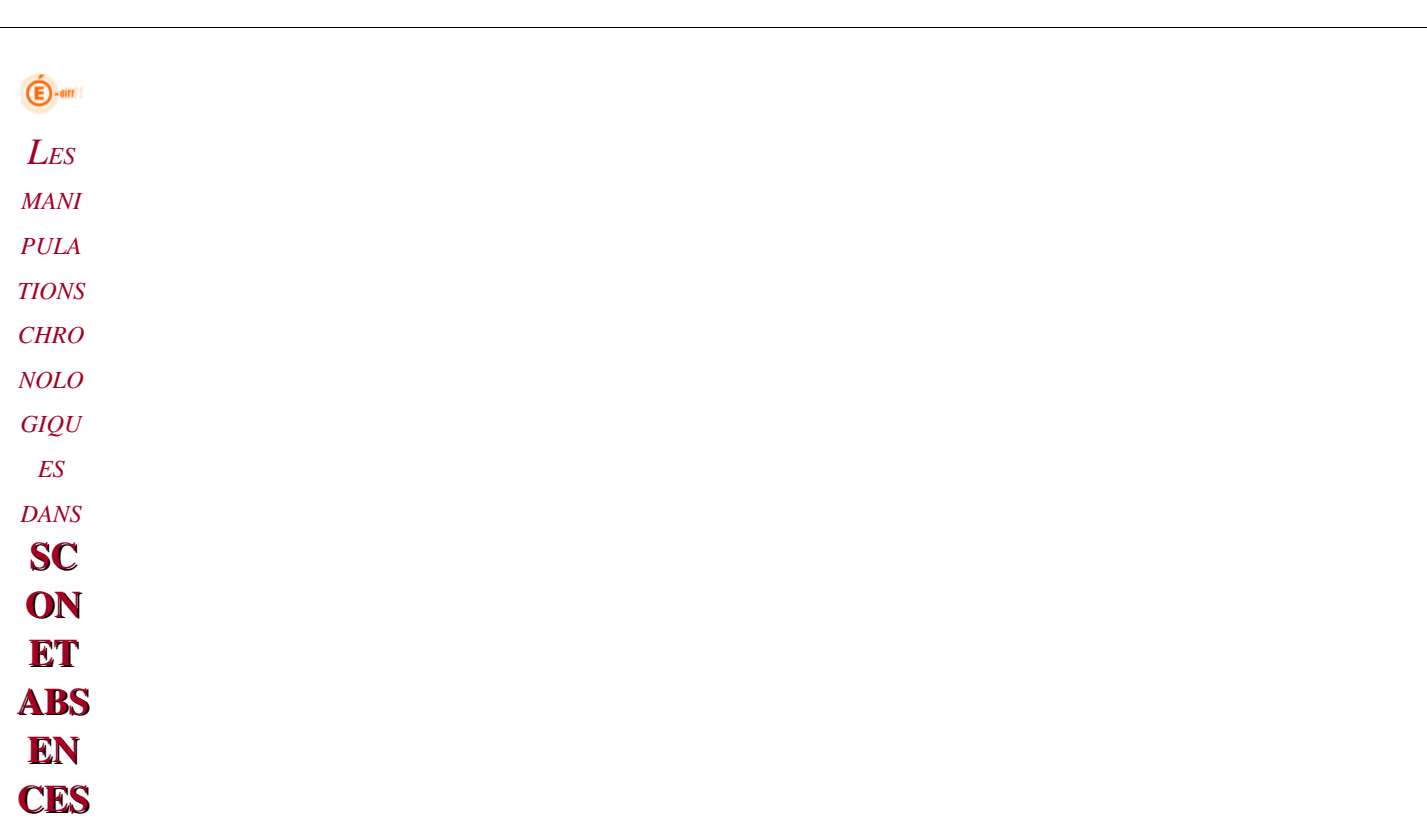

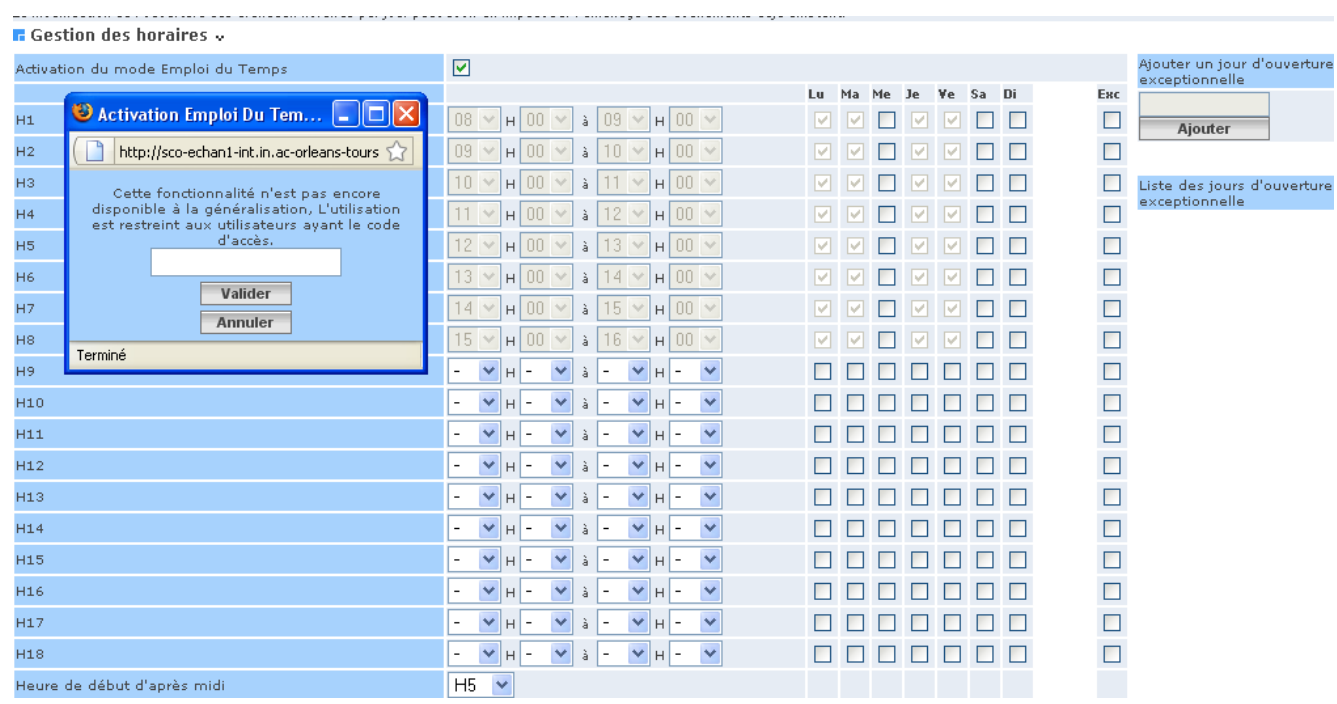

Si vous avez coché « Activation du mode Emploi du Temps :

vous devrez renseigner le mot de passe propre à chaque établissement.

Un menu supplémentaire sera disponible dans « Import/Export : Import emploi du temps »

La grille horaire de saisie des absences est présentée en Flex avec ou sans données d'emploi du temps (suivant que l'import ait eu lieu ou pas).

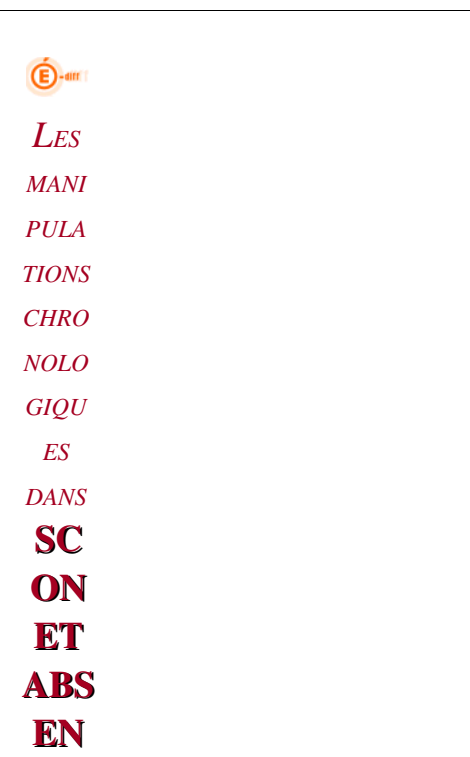

**CES** 

*2.7.4 Renseigner les « Horaires d'ouvertures de l'établissement »*

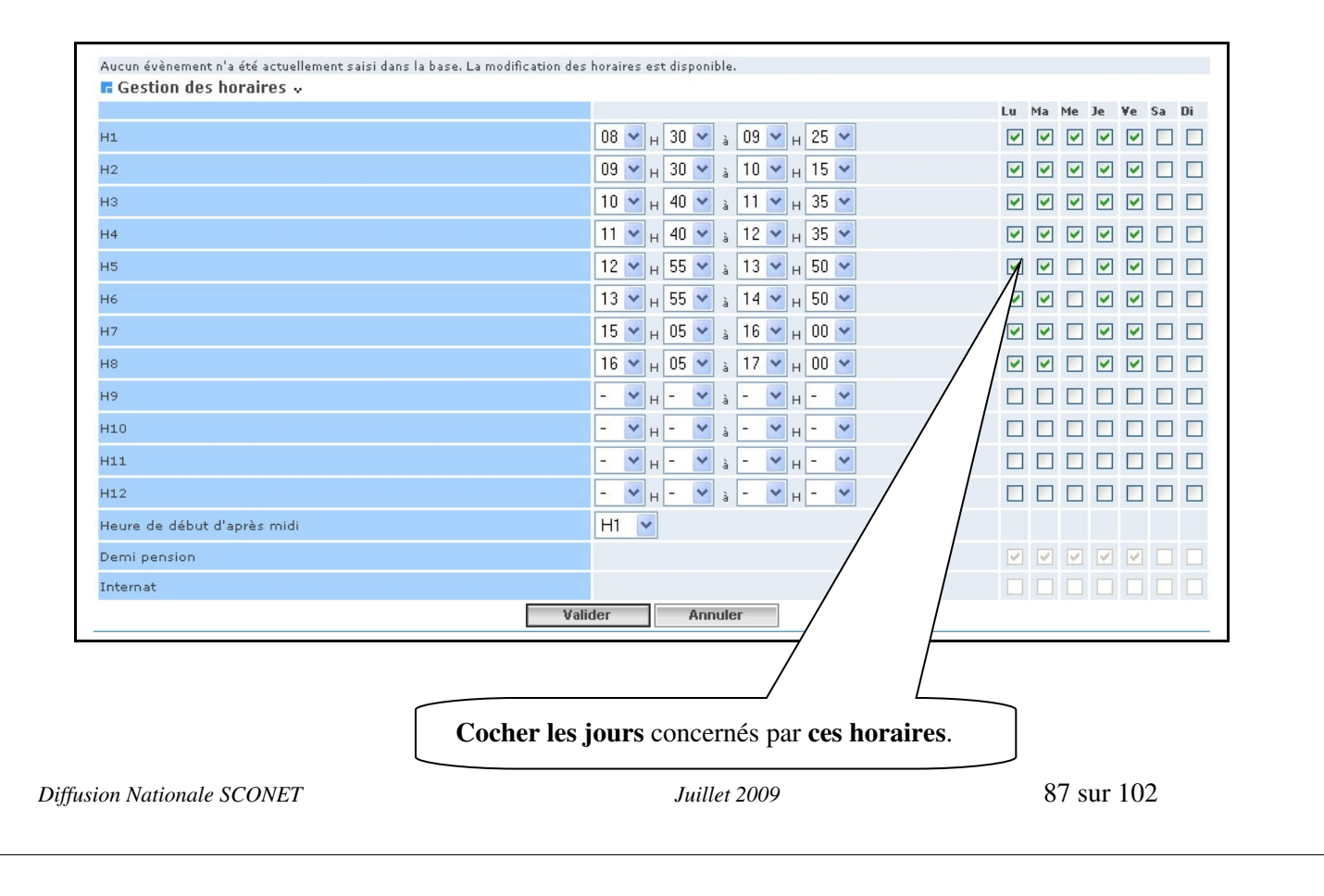

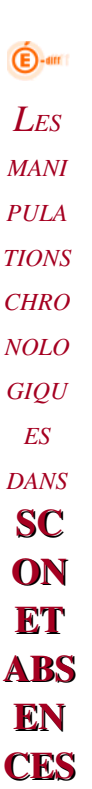

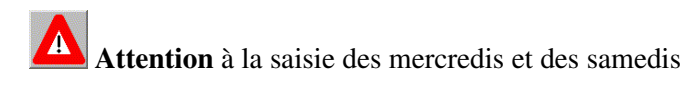

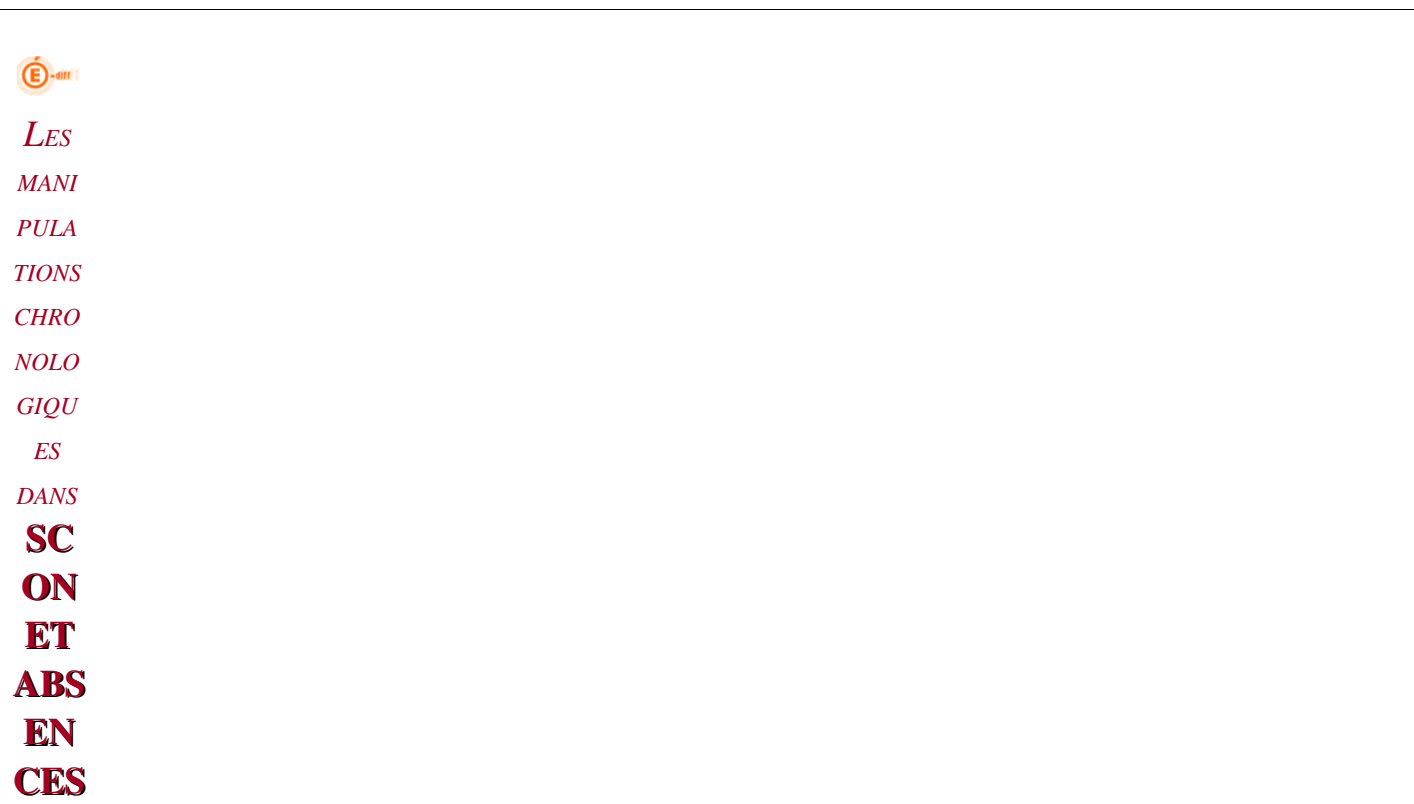

## *2.7.5 Renseigner la séquence « Heure de début d'aprèsmidi »*

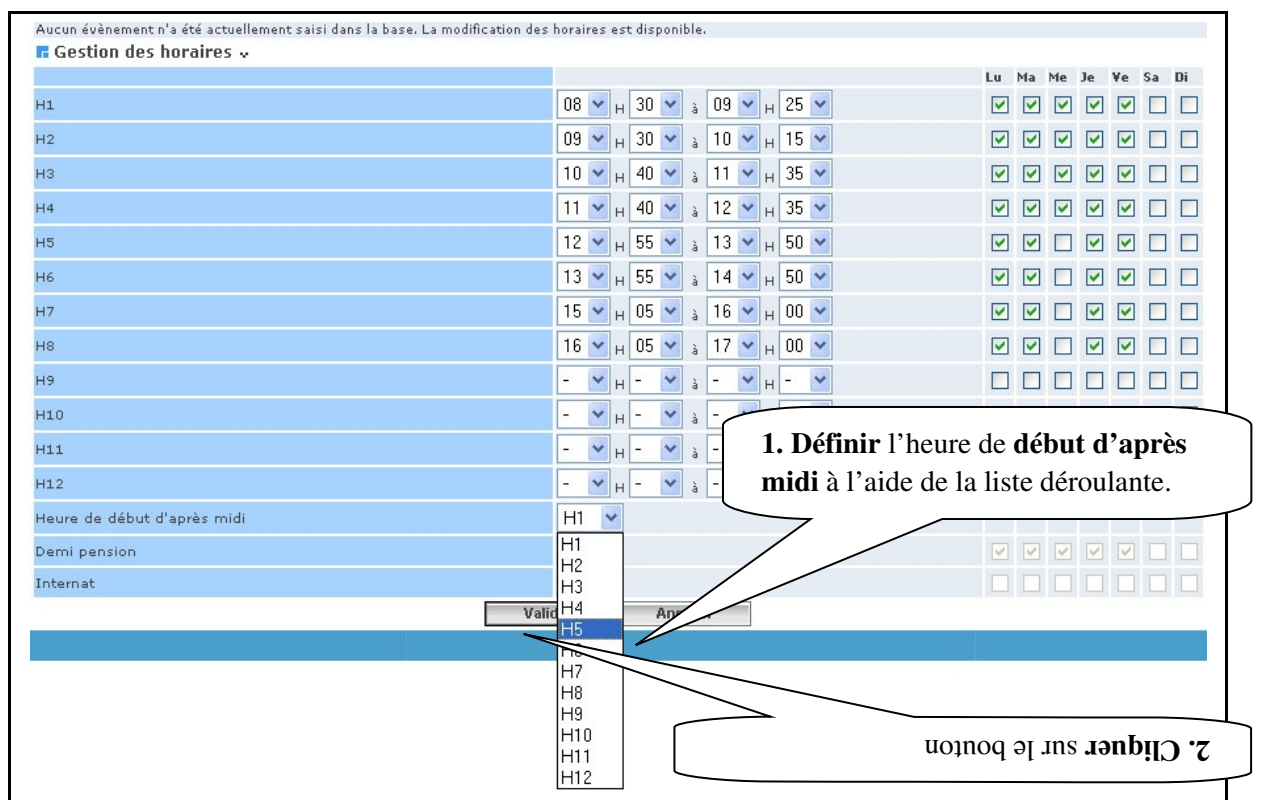

#### Attention :

La législation des statistiques imposant, pour 1 heure d'absence constatée, une remontée d'1/2 journée d'absence, il est important de bien paramétrer l'heure de début d'après midi.

Cet écran apparaît avec le message de confirmation de validation :

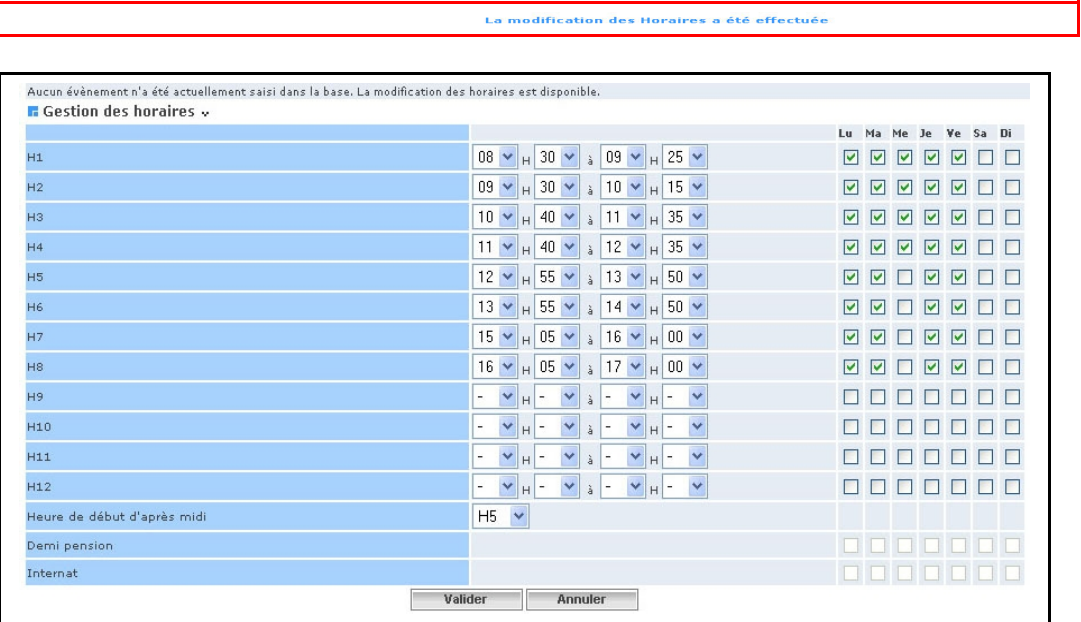

## *2.7.6 Comment ouvrir l'établissement pour un jour particulier dans l'année qui est habituellement fermé*

L'établissement a la possibilité d'ouvrir un jour en particulier dans l'année qui est habituellement fermé pour l'établissement.

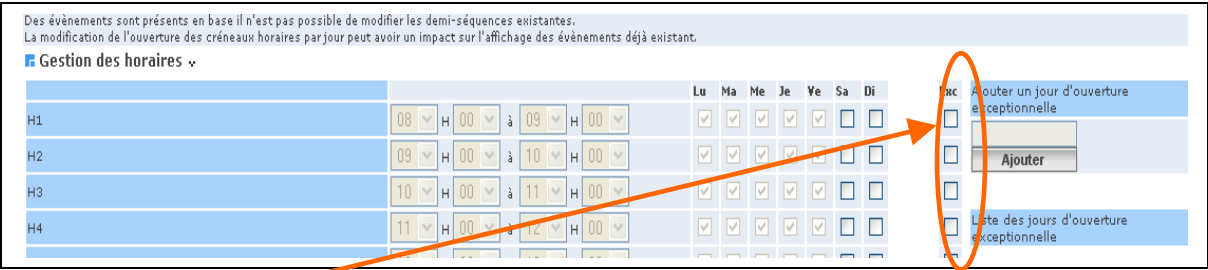

Une colonne « Exc » a été ajoutée dans le paramétrage des horaires pour cocher les heures des jours d'ouverture exceptionnelle saisis.

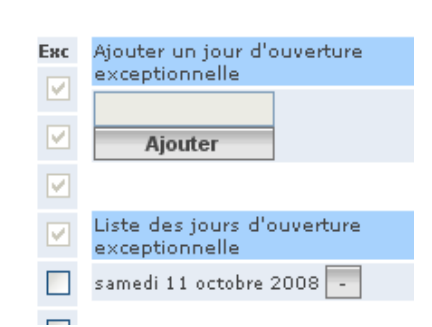

*Diffusion Nationale SCONET Juillet 2009*  91 sur 102

#### Pour ajouter une ouverture exceptionnelle :

- 1 Cliquer dans Saisir la date d'ouverture à partir du calendrier proposé
- 2 Puis cliquer sur le bouton « Ajouter ». La date s'ajoutera dans la liste des jours d'ouverture exceptionnelle.
- 3 Puis sélectionner les tranches horaires associées à cette date dans la colonne « Exc ».

Il est possible de supprimer les jours d'ouverture exceptionnelle en cliquant sur le bouton  $\overline{\cdot}$  à droite du jour à supprimer.

Il n'est pas possible de supprimer un jour d'ouverture exceptionnelle si des événements ont été saisis sur ce jour (le bouton ne sera alors pas visible).

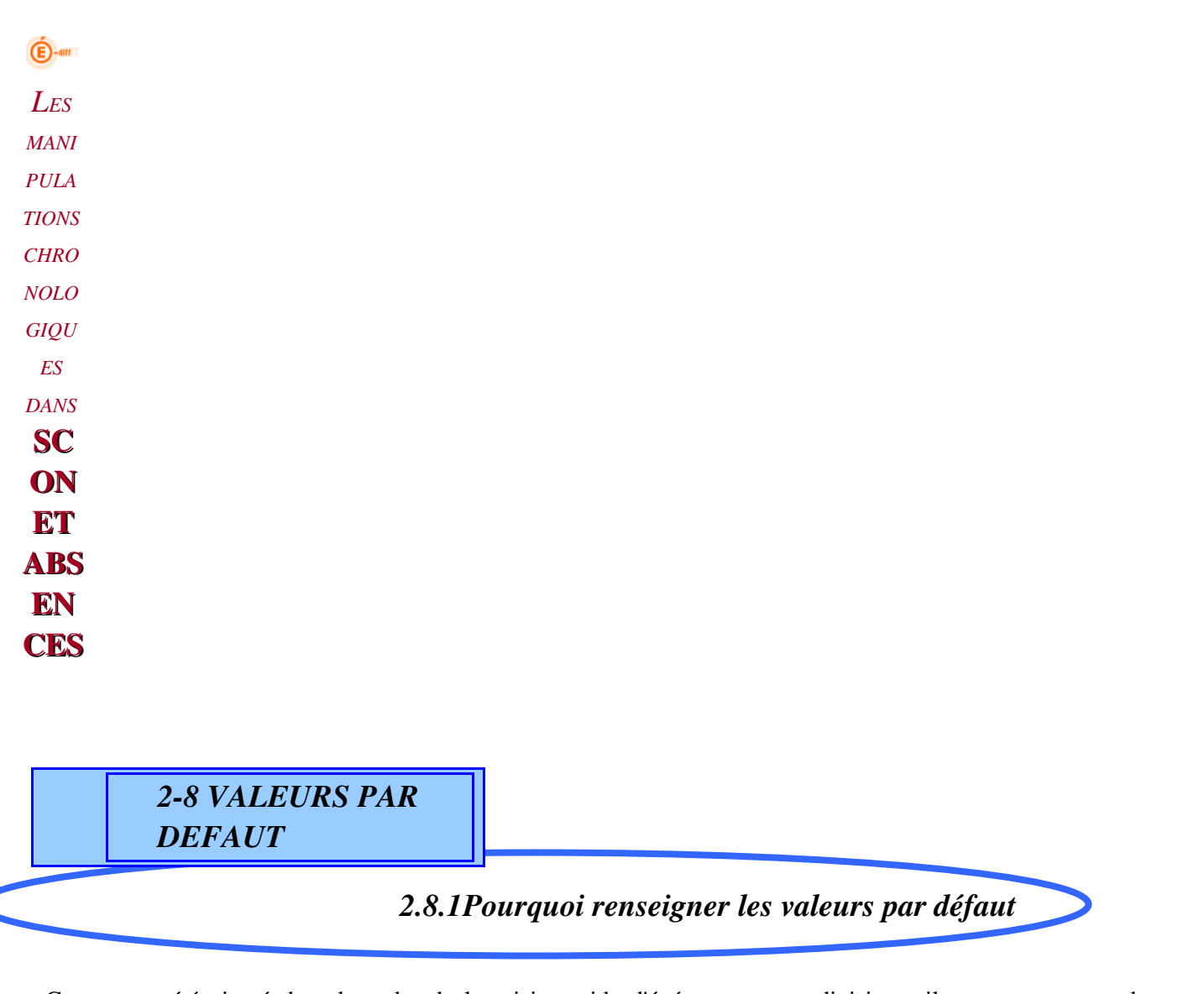

Ce menu a été ajouté dans le cadre de la saisie rapide d'événements par division : il ne concerne que les événements d'absences et retards.

Lors de la saisie d'une nouvelle absence ou d'un nouveau retard, les six attributs (établissement informé, absence constatée, événement classé, motif légitime, motif et justificatif) prendront les valeurs par défaut définies dans cette page.

*2.8.2 Comment modifier les valeurs par défaut*

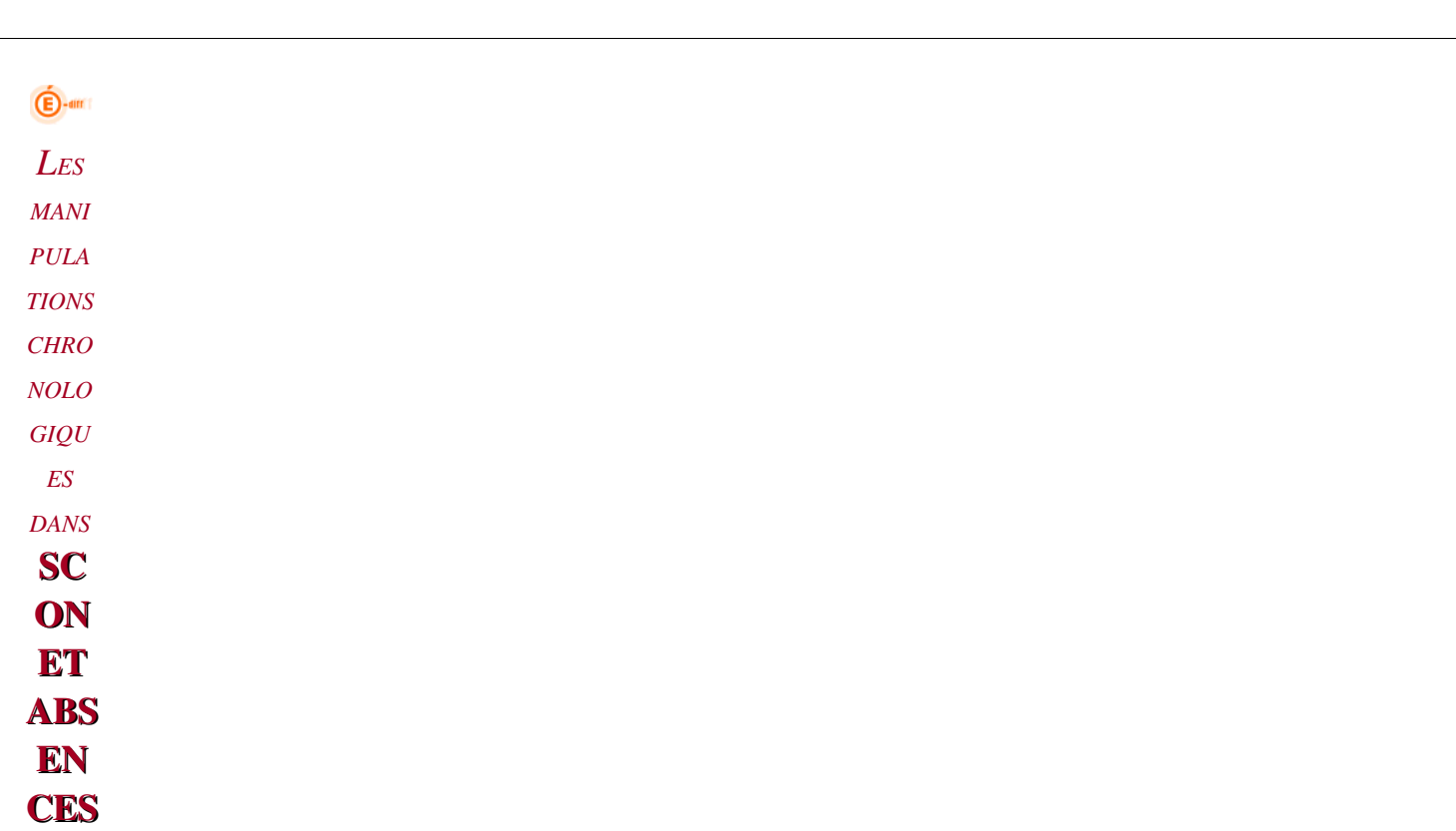

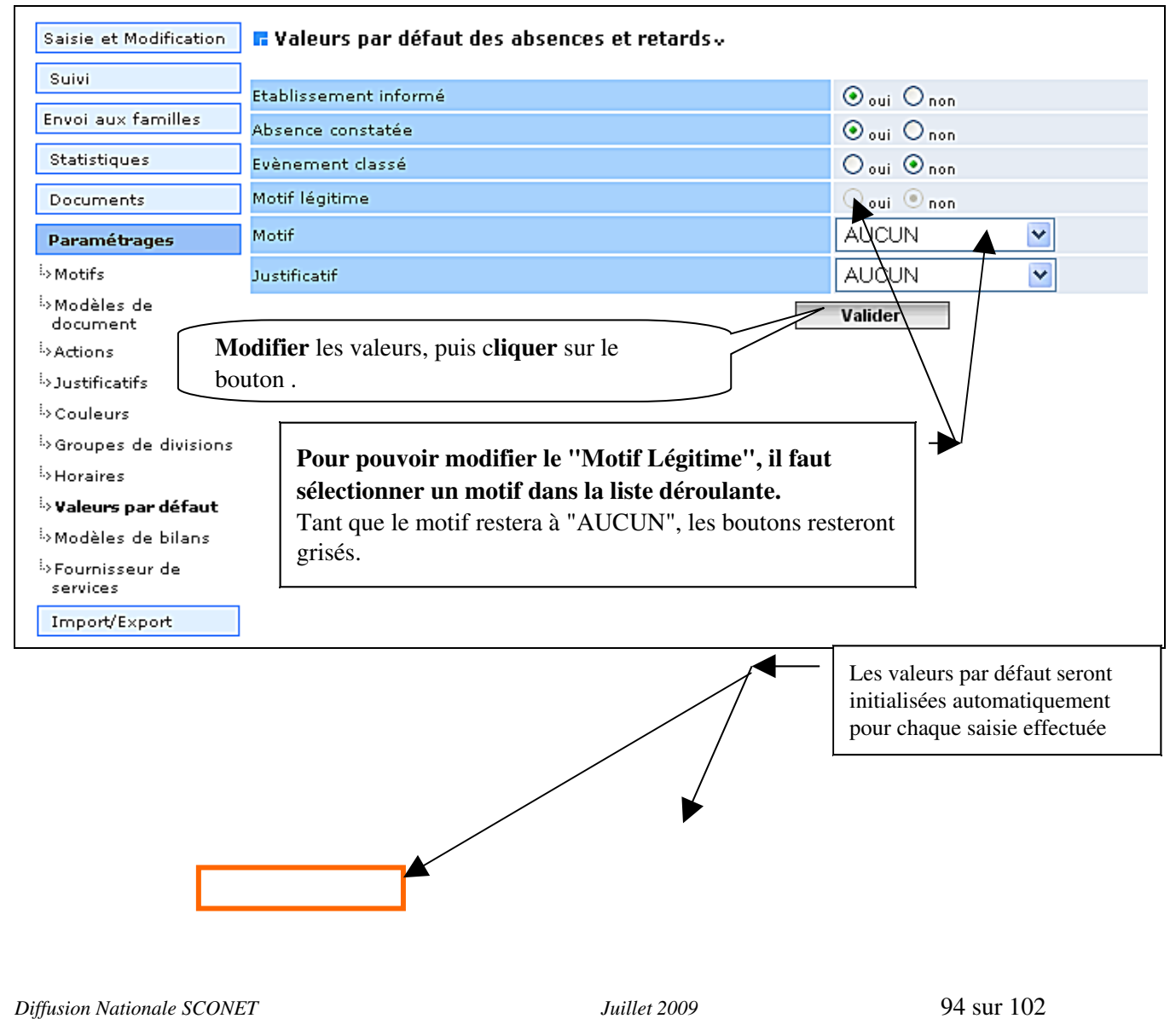

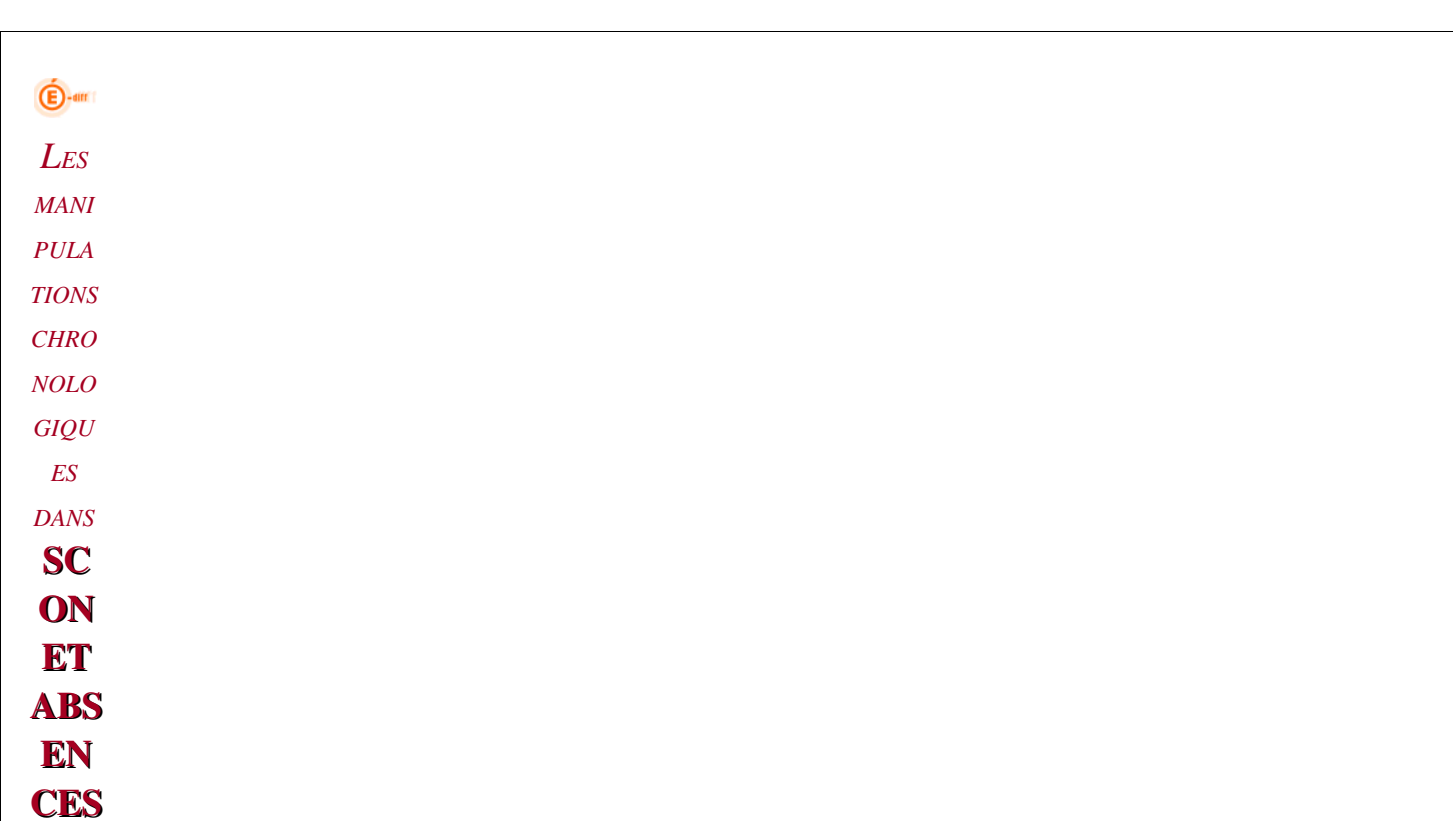

## *2.8.3 Conséquence*

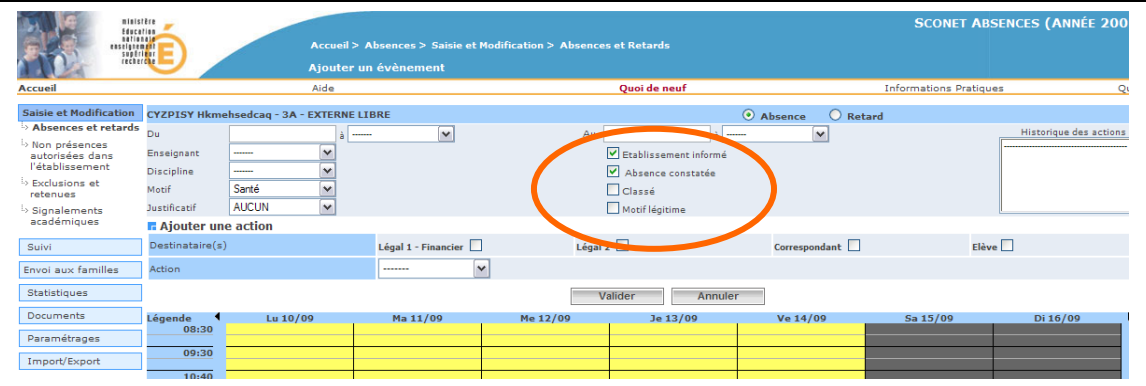

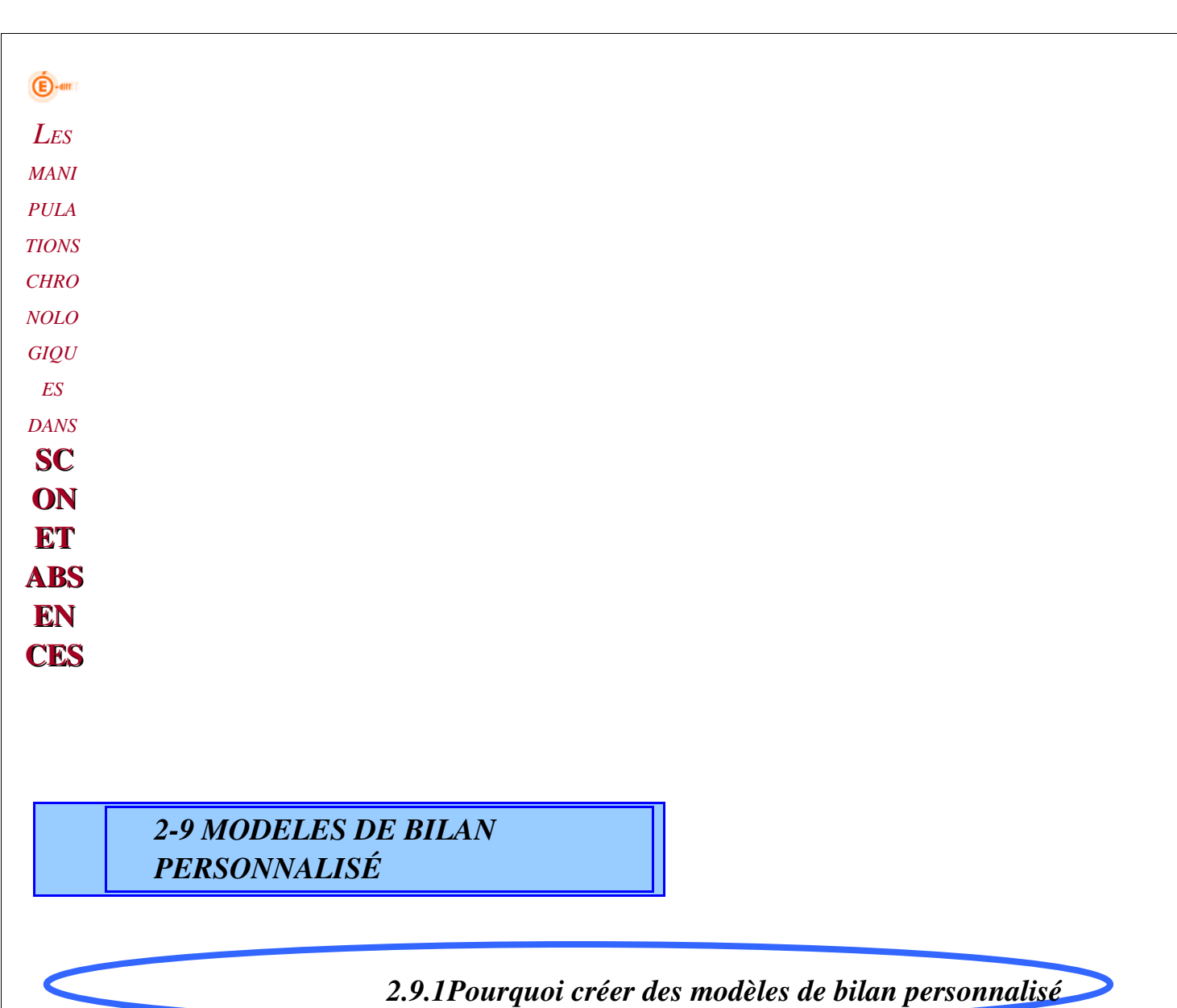

Modifier le fond et la forme d'un bilan personnalisé a pour but de le rendre accessible et lisible aussi bien par les responsables de l'élève que par le personnel de l'établissement.

Vous allez définir des modèles de bilan personnalisé de deux types : Courrier: destiné à l'envoi aux responsables de l'élève Listing : destiné à un usage interne à l'établissement

*2.9.2 Comment créer un modèle de bilan personnalisé*

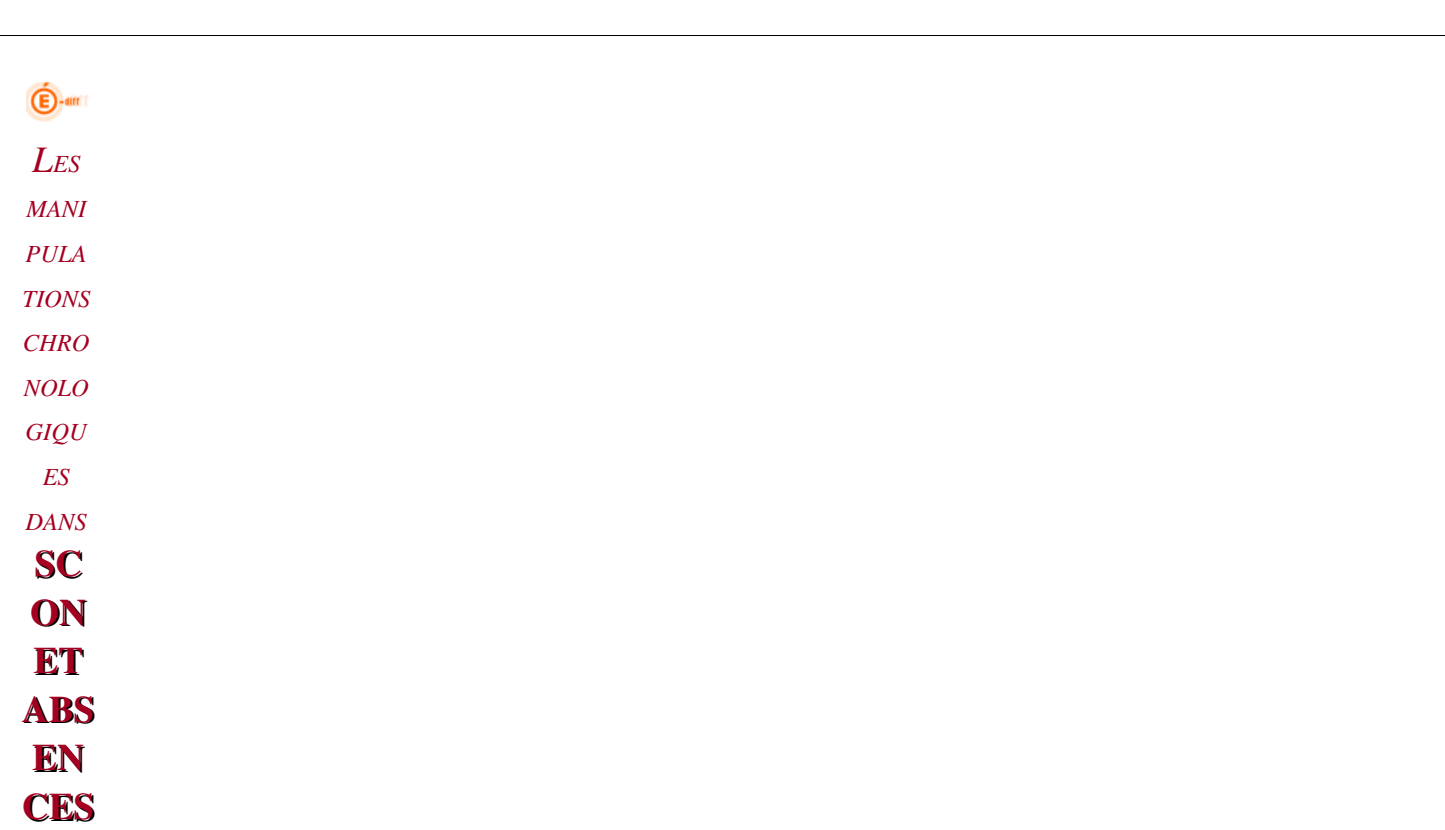

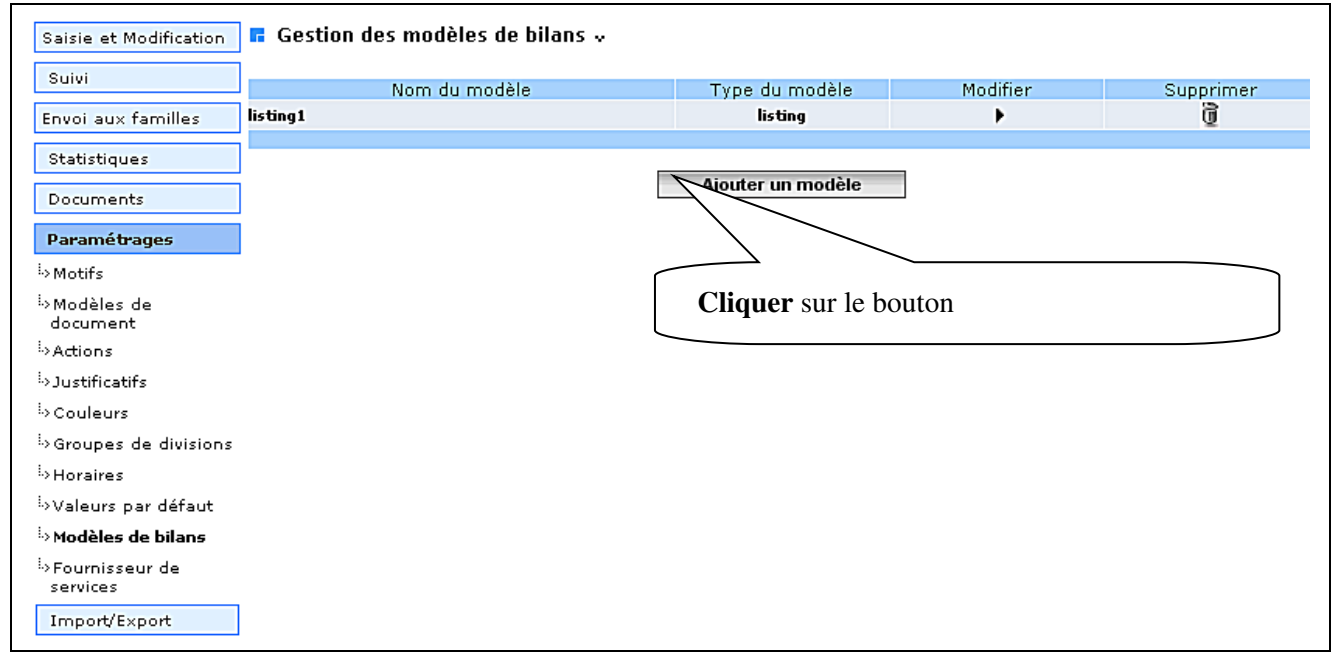

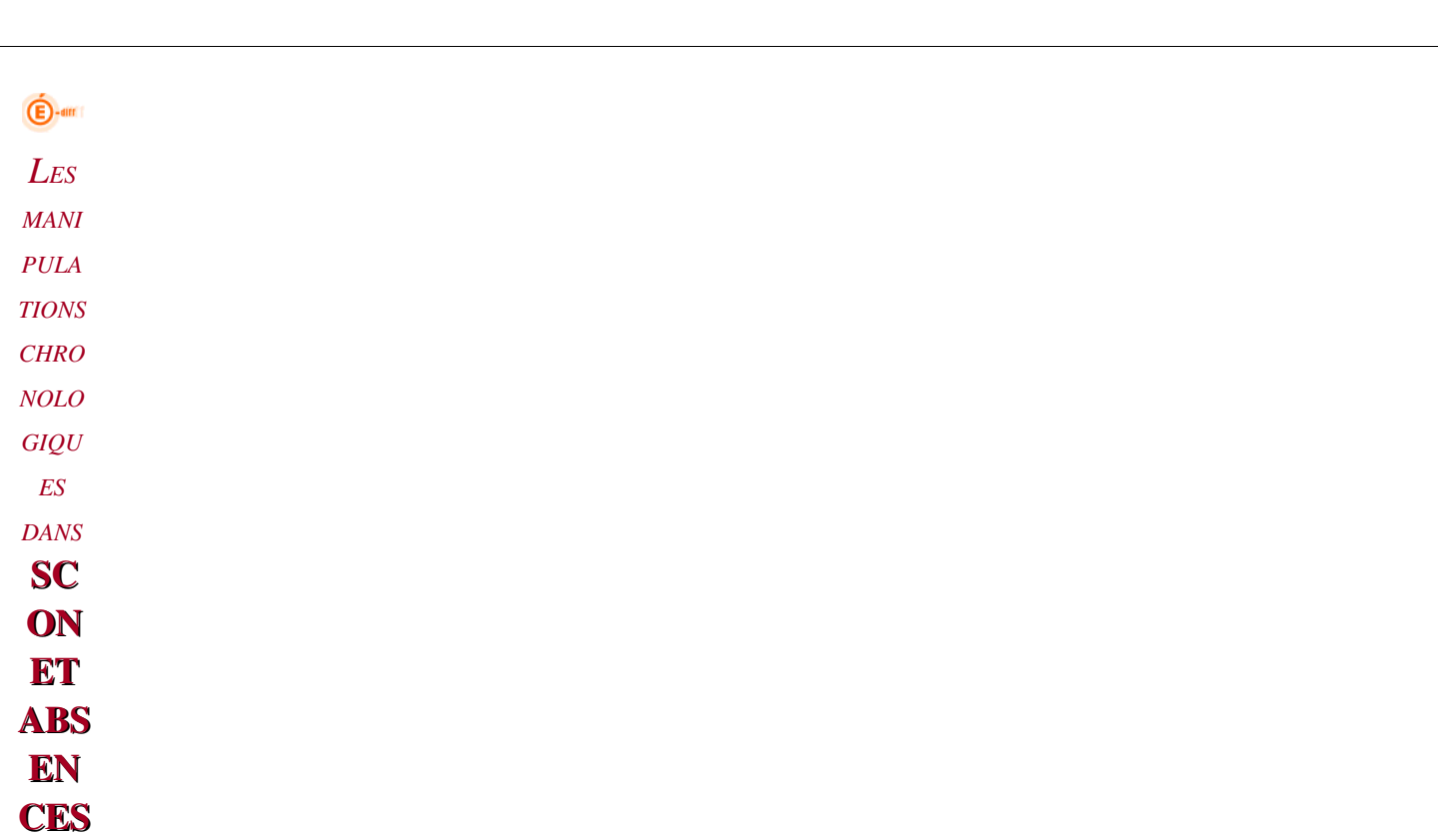

#### <mark>l.</mark> Modele de bilan personnalisé<sub>x</sub>

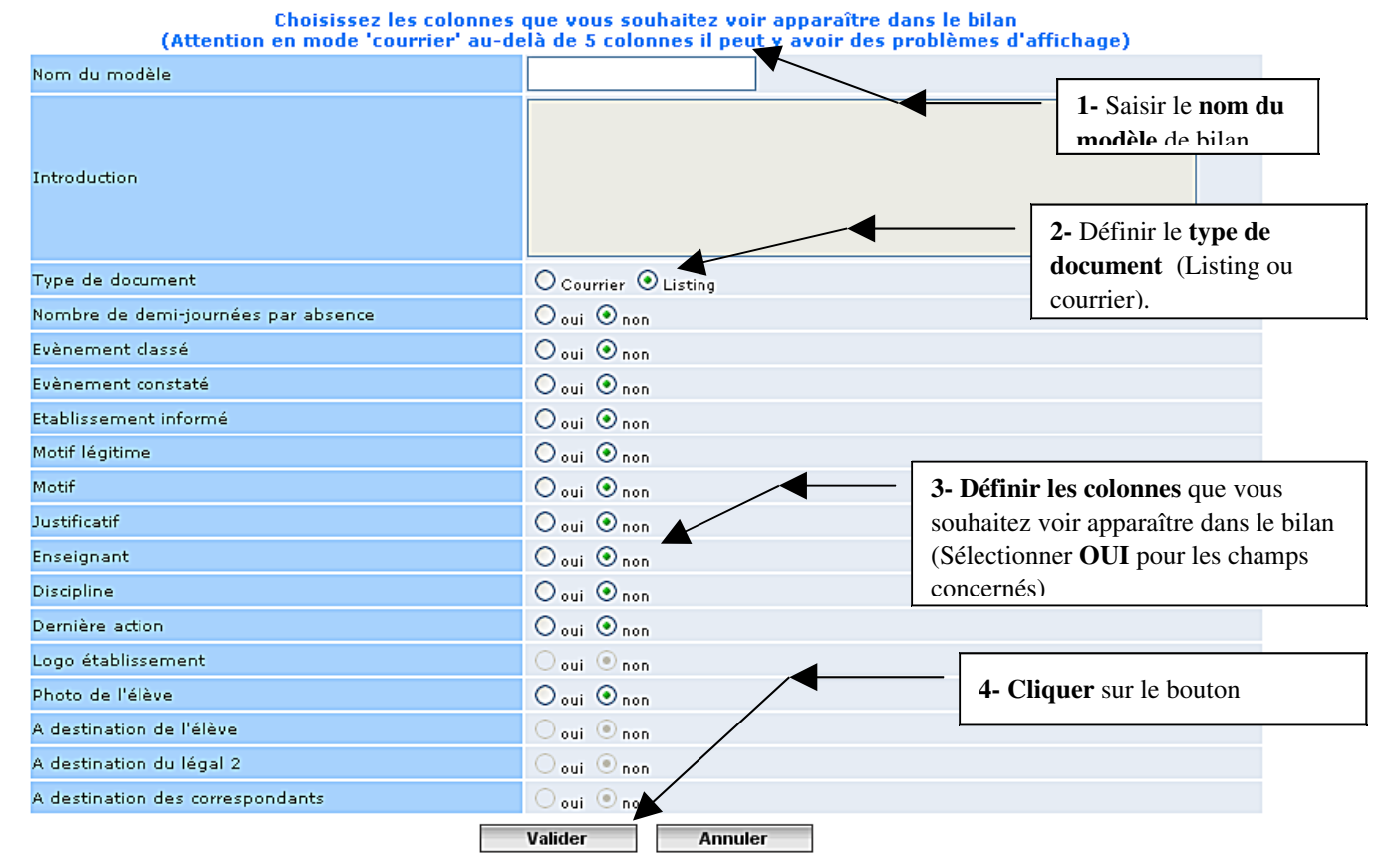

## Certains champs sont grisés en fonction du type de document sélectionné.

Lorsque le type de document est « Courrier », vous pouvez :

- $\checkmark$  Sélectionner un texte d'introduction
- Afficher (oui ou non) le logo de l'établissement

*Diffusion Nationale SCONET Juillet 2009*  98 sur 102

> Définir les destinataires du courrier (élève, légal 2 ou correspondants). Un exemplaire sera envoyé automatiquement.

Lorsque le type de document est « Listing », vous pouvez :

 $\checkmark$  Choisir d'afficher ou pas la photo de l'élève (si celle-ci existe et est visible dans le module "Base" Elève")

*2.9.3 Comment supprimer un modèle de bilan personnalisé*

#### $\blacksquare$  Gestion des modèles de bilans  $\downarrow$

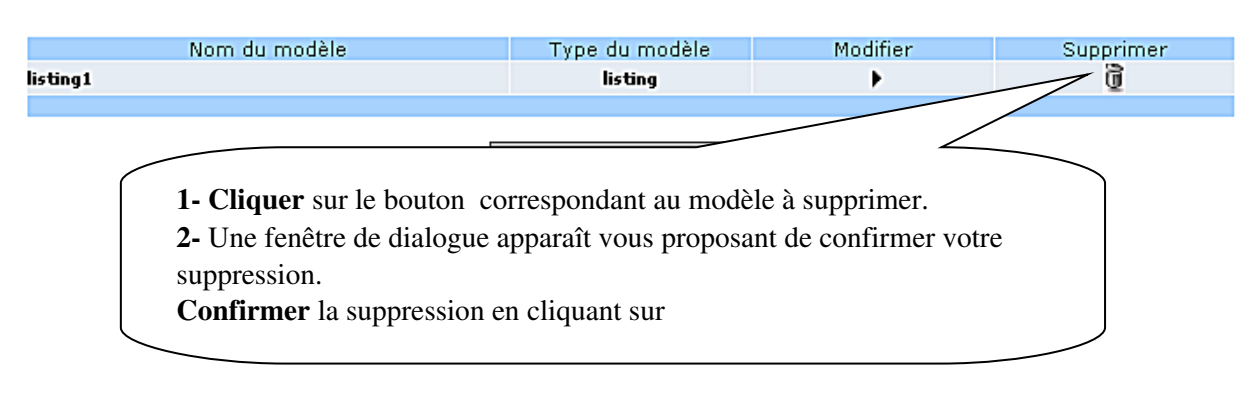

**CES** 

*210FOURNISSEURS DE SERVICE*

### **RAPPEL**

Les SMS ne sont pas encore opérationnels : une communication sera faite ultérieurement avec les documentations techniques associées.

# Le Paramétrage est terminé.

\*\*\*\*\*\*

# La saisie et le suivi peuvent commencer

\*\*\*\*\*

# Reportez-vous à la documentation

*Diffusion Nationale SCONET Juillet 2009*  101 sur 102

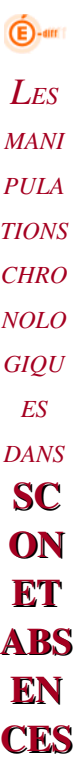

# *phase 2* :  *« le fil conducteur de l'utilisation »*